**FusionSolar App** 

# **User Manual**

 Issue
 01

 Date
 2024-02-07

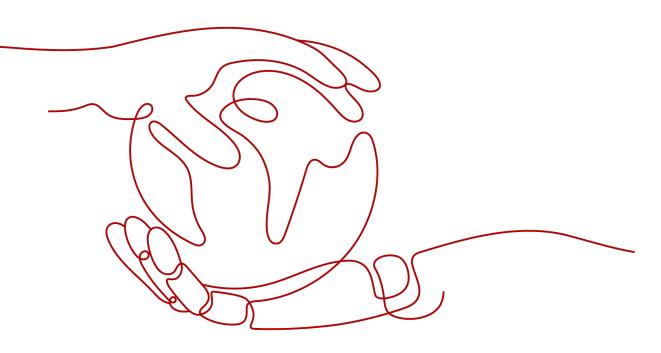

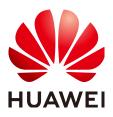

HUAWEI DIGITAL POWER TECHNOLOGIES CO., LTD.

## Copyright © Huawei Digital Power Technologies Co., Ltd. 2024. All rights reserved.

No part of this document may be reproduced or transmitted in any form or by any means without prior written consent of Huawei Digital Power Technologies Co., Ltd.

## **Trademarks and Permissions**

NUAWEI and other Huawei trademarks are the property of Huawei Technologies Co., Ltd. All other trademarks and trade names mentioned in this document are the property of their respective holders.

# Notice

The purchased products, services and features are stipulated by the contract made between Huawei Digital Power Technologies Co., Ltd. and the customer. All or part of the products, services and features described in this document may not be within the purchase scope or the usage scope. Unless otherwise specified in the contract, all statements, information, and recommendations in this document are provided "AS IS" without warranties, guarantees or representations of any kind, either express or implied. The information in this document is subject to change without notice. Every effort has been made in the preparation of this document to ensure accuracy of the contents, but all statements, information, and recommendations in this document do not constitute a warranty of any kind, express or implied.

# Huawei Digital Power Technologies Co., Ltd.

Address: Huawei Digital Power Antuoshan Headquarters

Futian, Shenzhen 518043

People's Republic of China

Website: https://digitalpower.huawei.com

# **Contents**

| 1 Downloading and Installing the App                                           | 1  |
|--------------------------------------------------------------------------------|----|
| 2 Registering the Company's First Installer Account                            | 3  |
| 3 Registering an Owner Account or Another Installer Account                    | 5  |
| 4 Logging In to or Logging Out of FusionSolar App                              | 7  |
| 5 Creating a User                                                              | 9  |
| 6 I'm an Installer                                                             | 12 |
| 6.1 Setup Wizard                                                               | 12 |
| 6.1.1 Device Commissioning (EMMA)                                              | 12 |
| 6.1.1.1 Setting Router Parameters of the Charger                               | 12 |
| 6.1.1.2 Quick Settings                                                         | 13 |
| 6.1.2 Device Commissioning (Charger)                                           | 21 |
| 6.1.2.1 Charging-only                                                          | 21 |
| 6.1.2.1.1 Charger FE Port Directly Connected to a Meter                        | 23 |
| 6.1.2.1.2 Charger FE Port Directly Connected to a Router                       |    |
| 6.1.2.1.3 Charger Connected to a Router Through WLAN                           |    |
| 6.1.2.2 PV+ESS+Charger/ Charging-only (EMMA Scenario)                          | 31 |
| 6.1.2.3 PV+ESS+Charger (Smart Dongle/Inverter WLAN Direct Connection Scenario) |    |
| 6.1.3 Device Commissioning (PV+ESS)                                            |    |
| 6.1.4 Connecting to a Plant                                                    |    |
| 6.1.4.1 Connecting to a New Plant                                              |    |
| 6.1.4.2 Connecting to an Existing Plant                                        |    |
| 6.1.4.3 Connecting Devices to a Plant with Multiple Installers                 |    |
| 6.1.5 Adding a Device                                                          |    |
| 6.1.6 Setting the String Capacity                                              |    |
| 6.1.7 Setting Electricity Prices (Simple Price)                                |    |
| 6.1.8 Set Electricity Prices (Compound Price)                                  |    |
| 6.1.8.1 Purpose                                                                |    |
| 6.1.8.2 Setting the Feed-in Tariff                                             |    |
| 6.1.8.3 Configuring a Purchase Price                                           |    |
| 6.1.8.4 Example of Configuring an Electricity Price                            |    |
| 6.1.8.4.1 Example of Configuring an Electricity Price (Scenario 1)             |    |

| 6.1.8.4.2 Example of Configuring an Electricity Price (Scenario 2) | 43 |
|--------------------------------------------------------------------|----|
| 6.1.8.5 More Operations                                            |    |
| 6.1.8.5.1 Applying the Purchase Prices to Other Plants             |    |
| 6.1.8.5.2 Setting Holidays                                         |    |
| 6.1.8.5.3 Adding a Purchase Price Template                         |    |
| 6.1.9 Creating a Physical Location Layout                          | 45 |
| 6.1.9.1 Automatically Generating a Physical Layout                 |    |
| 6.1.9.2 Manually Creating a Physical Layout                        |    |
| 6.1.9.3 Binding Optimizers and Inverters                           | 51 |
| 6.1.9.4 Viewing a Physical Layout                                  | 53 |
| 6.2 Plant Overview                                                 | 54 |
| 6.2.1 Viewing Status of a Charging-only Plant                      | 55 |
| 6.2.2 Viewing Status of a PV+ESS+Charger Plant                     | 59 |
| 6.2.3 Viewing EMMA Revenue and Energy Forecast                     | 62 |
| 6.2.4 Optimizer Disconnection Detection                            | 62 |
| 6.3 O&M Management                                                 | 63 |
| 6.3.1 Monitoring Alarm Information                                 | 63 |
| 6.3.2 Mobile O&M                                                   | 65 |
| 6.3.2.1 Defect Elimination                                         | 65 |
| 6.3.2.2 Inspection Management                                      | 67 |
| 6.4 Device Management                                              | 71 |
| 6.5 Permission Management                                          | 72 |
| 6.6 Log Export                                                     | 73 |
| 6.7 Services                                                       | 75 |
| 7 I'm an Owner                                                     | 77 |
| 7.1 Viewing the PV Plant Status                                    | 79 |
| 7.2 Viewing the Battery Running Status                             | 81 |
| 7.3 Using a Charger                                                | 81 |
| 7.3.1 Starting and Stopping Charging on the App                    | 82 |
| 7.3.2 Start Charging Through Authentication via Bluetooth          | 82 |
| 7.3.3 Starting and Stopping Charging Using an RFID Card            | 83 |
| 7.3.4 Plug-and-Play Charging                                       | 84 |
| 7.3.5 Scheduled Charging                                           |    |
| 7.3.6 Charging for the Next Trip                                   | 86 |
| 7.3.7 Sharing the Charger                                          | 87 |
| 7.3.8 Viewing Charging Records                                     |    |
| 7.3.9 Load Priority                                                | 89 |
| 7.3.10 Settings                                                    |    |
| 7.4 Using a Shared Charger                                         | 93 |
| 7.4.1 Registering a Shared Account                                 | 93 |
| 7.4.2 Starting and Stopping Charging on the App                    | 93 |
| 7.4.3 Setting the Charging Connector Locking Mode                  | 94 |

| 7.4.4 Logout                                                      |     |
|-------------------------------------------------------------------|-----|
| 7.5 Smart Appliance                                               |     |
| 7.5.1 Quick Guide to Smart Appliances                             | 95  |
| 7.5.2 Adding a Smart Appliance (Owner)                            |     |
| 7.5.3 Quick Guide to PV Power Preferred                           |     |
| 7.5.4 Enabling PV Power Preferred Mode                            | 101 |
| 7.5.5 Power Consumption Schedule                                  |     |
| 7.5.6 Setting PV Power Parameters                                 |     |
| 7.5.7 Setting the Load Priority                                   |     |
| 7.5.8 More Settings                                               | 105 |
| 7.5.8.1 Parameter Settings                                        |     |
| 7.5.8.2 Setting Communication Parameters for Smart Appliances     |     |
| 7.6 Load Shedding                                                 |     |
| 7.7 Managing Devices                                              |     |
| 7.8 Managing Plants                                               |     |
| 7.9 Enabling EMMA                                                 | 115 |
| 7.10 Setting Electricity Prices (Simple Price)                    | 117 |
| 7.11 Set Electricity Prices (Compound Price)                      |     |
| 7.11.1 Purpose                                                    | 117 |
| 7.11.2 Setting the Feed-in Tariff                                 |     |
| 7.11.3 Configuring a Purchase Price                               |     |
| 7.11.4 Example of Configuring an Electricity Price                |     |
| 7.11.4.1 Example of Configuring an Electricity Price (Scenario 1) |     |
| 7.11.4.2 Example of Configuring an Electricity Price (Scenario 2) |     |
| 7.11.5 More Operations                                            |     |
| 7.11.5.1 Applying the Purchase Prices to Other Plants             | 122 |
| 7.11.5.2 Setting Holidays                                         |     |
| 7.11.5.3 Adding a Purchase Price Template                         |     |
| 7.12 Processing a Plant Migration Task                            |     |
| 7.13 Processing an Upgrade Task                                   |     |
| 7.14 Log Export                                                   | 123 |
| 7.15 Permission Management                                        |     |
| 7.16 Services                                                     |     |
| 8 Device Commissioning                                            |     |
| 9 Account Security Settings                                       |     |
| 9.1 Verifying an Email Address                                    |     |
| 9.2 Changing Personal Passwords                                   |     |
| 9.3 Modifying Personal Information                                |     |
| 10 FAQs                                                           |     |
| 10.1 Resetting a Password Using the Associated Email Address      |     |
| 10.2 Resetting a User Password                                    |     |
| -                                                                 |     |

| 10.3 Troubleshooting the No Data Fault After a User Logs In to App                                                                | 135   |
|----------------------------------------------------------------------------------------------------|-------|
| 10.4 Handling a Network Exception When a User Logs In to App                                                                      |       |
| 10.5 How Do I Reset the Default Password of a Charger Using an RFID Card When I Forgot the                                        | . 150 |
| Password?                                                                                                    | 136   |
| 10.6 How Do I Connect to a Charger When I Cannot Log In to the FusionSolar App Due to Poor Netw                                   |       |
| Connection?                                                                                                    |       |
| 10.7 What Should I Do If the Charging Connector Cannot Be Removed From the Charger?                                               | 138   |
| 10.8 What Should I Do If the App Cannot Identity the Charger?                                                                     | 139   |
| 10.9 Upgrading the Charger Software Version                                                                                       | 139   |
| 10.10 What Should I Do If the Upgrade Package Obtained from an iPhone Cannot Be Selected on the                                   | 2     |
| Upgrade Screen?                                                                                                    | . 140 |
| 10.11 What Should I Do If an Offline or Faulty Charger Is Displayed in the Plant After the Charger Is Replaced?                   | . 142 |
| 10.12 Why Is the Charger Displayed as Offline in the Management System after Factory Settings Are Restored?                       | 143   |
| 10.13 Why Is the Pairing Request Displayed Twice During Bluetooth Pairing?                                                        |       |
| 10.14 How Do I Obtain a Registration Code?                                                                                        |       |
| 10.15 What Should I Do If My Android Phone Fails to Connect to the WLAN After I Scan the QR Code                                  |       |
| ······································                                                                                            |       |
| 10.16 Obtaining a Physical Layout Template                                                                                        | . 147 |
| 10.17 How Do I Invite a User to Register a FusionSolar Account?                                                                   | . 148 |
| 10.18 How Do I Register a FusionSolar Account?                                                                                    | 149   |
| 10.19 How Do I Add or Delete an RFID Card?                                                                                        | . 149 |
| 10.20 What Can I Do If the System Prompts Me to Reconnect to the Charger's WLAN Hotspot During Quick Settings?                    |       |
| 10.21 Why Is the Display of Some Screens Incomplete or Abnormal After I Enlarge the Font Size on N                                | ∕ly   |
| Phone?                                                                                                    |       |
| 10.22 How Can I Change the WLAN Password of a Device?                                                                             |       |
| 10.23 How Do I Navigate to the Device Local Commissioning Screen?                                                                 | 153   |
| 10.24 What Should I Do If the Device Is Disconnected from the App When I Switch the Local Commissioning Screen to the Background? | 155   |
| 10.25 How Can I Delete the Offline Legacy Devices in the FusionSolar SmartPVMS After I Use a New                                  |       |
| SmartGuard?                                                                                                    |       |
| 10.26 What Can I Do If the Password Is Incorrect When I Connect to the Charger WLAN?                                              | 156   |
| 11 Related Information                                                                                                    | 157   |
| 11.1 PV Power Generation Offsetting Carbon Emissions                                                                              | 158   |
| 11.2 Environment Parameters                                                                                                    |       |
| 11.3 Power Parameters                                                                                                    | 162   |
| 11.4 Battery Parameters                                                                                                    | 167   |
| 11.5 Domain Name List of Management Systems                                                                                       |       |
| 11.6 Public URLs                                                                                                    |       |

# Downloading and Installing the App

# NOTICE

- Mobile phone operating system: Android 8.0, iOS 11.0, or later versions.
- To ensure the stability of each function, you are advised to use mobile phones running Android 8.0, iOS 13.0, or later versions. (For the mobile phones running iOS, iPhone 6 and later versions are supported, but iPhone SE is not supported.)
- Use mobile phones that support the access to the Internet.
- Use mobile phones that support the WLAN function.
- The router supports 2.4 GHz WLAN, and the WLAN signal reaches the device.
- The WPA, WPA2, or WPA/WPA2 encryption mode is recommended for routers. The Enterprise mode is not supported (such as airport WLAN and other public hotspots that require authentication). WEP and WPA TKIP are not recommended because they have serious security vulnerabilities. If the access fails in WEP mode, log in to the router and change the encryption mode of the router to WPA2 or WPA/WPA2.

# Procedure

Method 1: Download and install the app from the app store.

- Huawei mobile phone users: Search for **FusionSolar** in Huawei AppGallery.
- iPhone users: Search for **FusionSolar** in the App Store.
- Other mobile phone users: Select method 2.

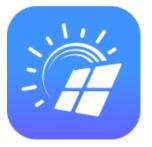

Method 2: Scan the QR code to download and install the app.

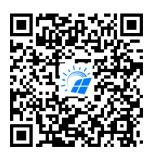

Users who select method 2 can select the download method based on the mobile phone type.

- Huawei mobile phone users: Download from Huawei AppGallery.
- Non-Huawei phone users: Download on a browser.

When you select **Download via the Browser**, if a security warning message is displayed indicating that the app is from an external source, tap **ALLOW**.

# **2** Registering the Company's First Installer Account

An installer account is required for device deployment and commissioning. If you do not have an installer account of the FusionSolar SmartPVMS or FusionSolar app, perform the following steps to register an account.

# **Intended Audience**

Installers who have not registered a company with the FusionSolar SmartPVMS or FusionSolar app.

Owners who commission chargers by themselves.

## **NOTE**

If your company has registered an account, contact the administrator to add you to the company.

# Procedure

- 1. Tap **No account?** in the lower part of the FusionSolar app login screen.
- 2. On the **Role** screen, tap **I'm an installer** and register an account as prompted.

After the account is registered, you can log in to the FusionSolar app with the registered username and password.

# 2 Registering the Company's First Installer Account

| English 🔻                           | ← Role                                                                                                    | $\leftarrow$ Installer Registration                                                                                                   |
|-------------------------------------|----------------------------------------------------------------------------------------------------|----------------------------------------------------------------------------------------------------|
|                                     | I'm an owner<br>Real-time monitoring of plant<br>operation<br>Ask your installer to create an                                                                                                    | Note: If your company has been registered in the<br>system, skip this step and ask your administrator to<br>add you to the user list. |
| FusionSolar                         |                                                                                                    | Company name                                                                                                    |
|                                     | Current Content of Content of Con | Select a country/region.                                                                                                    |
| Username or email                   | Tap to create your count                                                                                                    | Enter an email address.                                                                                                    |
| Password 💩                          |                                                                                                    | Enter your username.                                                                                                    |
| No account? Forgot password?        |                                                                                                    | Enter the password. 🚿                                                                                                    |
|                                     |                                                                                                    | Confirm password 🚿                                                                                                    |
| Log In                              |                                                                                                    | Verification code Send Code                                                                                                    |
| Demo site                           |                                                                                                    | l agree to the Terms of Use and I have read the Privacy Policy.                                                                       |
|                                     |                                                                                                    | Register                                                                                                    |
| https://intl/fusionsolar.huawei.com |                                                                                                    |                                                                                                    |

# **3** Registering an Owner Account or Another Installer Account

- If self-service registration is not supported in your region, your installer needs to **create an account** for you and bind a plant. After the account is created, the system will send you the username and initial password by email.
- If self-service registration is supported in your region, your installer needs to initiate an **invitation**. After receiving an invitation email from the installer, you can **register an account** on the registration screen according to the instructions.

After the account is registered, you can log in to the FusionSolar app with the registered username and password.

1. Invite a user.

2.

| Plants Statistics                                                                                   | ← Invite User                                                                                                    |
|----------------------------------------------------------------------------------------------------|----------------------------------------------------------------------------------------------------|
|                                                                                                    | *Service provider                                                                                                    |
| 1 1 0<br>All Normal Faulty                                                                          | *Role ⑦ >                                                                                                    |
| Q. Enter a plant name. 😹 🏹                                                                          | *Plant Association > 🖯                                                                                                    |
| My PV Plant Normal                                                                                  | * Email                                                                                                    |
| China mainland xxx<br>遙 0.000kWp                                                                    |                                                                                                    |
| vs<br>®                                                                                             | I have obtained the owner's authorization.<br>You must have obtained owner's authorization for any<br>third-party personal information that you provide here. |
| Home Maintenance Devices Me                                                                         | Cancel Save                                                                                                    |
| Register an account.<br>FusionSolar English ~ +) Log In<br>Account Registration<br>* Country/Region |                                                                                                    |
| * Email<br>XXX@XX.XXX<br>* Username                                                                 | The email address should<br>be the same as that in the<br>invitation and cannot be<br>changed during<br>registration.                                         |
| * Password                                                                                          |                                                                                                    |
| * Confirm password                                                                                  |                                                                                                    |
| * Email verification code                                                                           |                                                                                                    |
| I agree to Terms of Use and I have read Privacy Policy.                                             |                                                                                                    |
| Submit                                                                                              |                                                                                                    |

# **4** Logging In to or Logging Out of FusionSolar App

After the app is correctly installed on a mobile phone, you can access the management system through the app.

# Logging In to the App

- 1. On the mobile device, tap the app icon to access the login screen.
- 2. On the app login screen, enter the account and password and tap Log In.

| English 🕶                           | Plants Statistics                       |              |
|-------------------------------------|-----------------------------------------|--------------|
|                                     | <ul> <li></li></ul>                     | dd user      |
| FusionSolar                         | 3 2 1<br>All Normal Faulty              | 0<br>Offline |
|                                     | Q Enter a plant name.                   | 風〔           |
| Username or email                   | *************************************** |              |
| Password 🔌                          | ▲ 0.000kWp ④ 0.00kWh     □ 15.00kWh     | 1 ****       |
| No account? Forgot password?        | *************************************** | Normal       |
| Log In<br>Demo site                 | *********************************       |              |
|                                     |                                         | vs<br>গ্রু   |
| https://intl.fusionsolar.huawei.com | Home Maintenance Devices                | Me           |

- If a new user logs in to the app for the first time or a user logs in to the app for the first time after the password is reset, change the login password as prompted.
- If a user enters incorrect passwords for five consecutive times within 5 minutes, the account will be locked for 30 minutes. The user can log in gain after the lockout period expires or contact the installer or administrator to unlock the account.

# Logging Out of the App

- 1. On the home screen, tap **Me**.
- 2. On the **Me** screen, tap **Settings** > **Log out**.

# **5** Creating a User

An installer can create owner user accounts and installer user accounts on the FusionSolar app. Owner users can monitor the device running status and start charging. Installer users can perform wizard-based commissioning and plant creation, monitor the running status of the plants, manage devices, query alarms, and perform mobile O&M.

When creating a user, ensure that the plant to be associated is available. If your company has created a plant, you can directly create a user and associate the user to the plant. If your company has not created a plant, create a plant and then add a user. For details, see **6.1.4 Connecting to a Plant**.

# **Creating an Owner User**

On the **Home** screen, tap **Plants**. Tap **Add user** and create an account as prompted.

| Plants Statistics                      | $\leftarrow$ Add user              |                                                                                             |
|----------------------------------------|------------------------------------|---------------------------------------------------------------------------------------------|
| 요 Setup wizard 은, Add user             | Add user                           |                                                                                             |
| 3 2 1<br>All Normal Faulty             | *Service provider                  | >                                                                                           |
| All Norman Paulty                      | *Role ⑦                            | >                                                                                           |
| Q. Enter a plant name.                 | *Plant Association                 | > 8                                                                                         |
| ************************************** | *Username                          |                                                                                             |
| ▲ 0.000kWp ① 0.00kWh ****              | Avatar                             | <b>3</b>                                                                                    |
| ************************************** | Country/Region co<br>Mobile number | de +86 >                                                                                    |
| *************************************  | * Email                            |                                                                                             |
| € 5.42kWh<br>VS                        | You must have obtained ov          | the owner's authorization.<br>wner's authorization for any<br>nation that you provide here. |
| Home Maintenance Devices Me            | Cancel                             | Save                                                                                        |

After an account is created, the system sends a notification to the entered email address. Then the user can use the received username and password to log in to the FusionSolar SmartPVMS or FusionSolar app.

# **Creating an Installer User**

1. On the **Home** screen, tap **Plants**. Tap **Add user** and create an account as prompted.

| Plants Statistics                                                   | ← Add user                                                                                                    |
|---------------------------------------------------------------------|----------------------------------------------------------------------------------------------------|
|                                                                     | Add user                                                                                                    |
| 3 2 1<br>All Normal Faulty                                          | *Service provider >                                                                                                    |
|                                                                     | *Role ⑦ >                                                                                                    |
| Q. Enter a plant name. 😹 🍞                                          | *Plant Association > 🖯                                                                                                    |
| ************************************                                | *Username                                                                                                    |
| <ul> <li>▲ 0.000kWp ④ 0.00kWh ****</li> <li>➡ 15.00kWh ④</li> </ul> | Avatar 🕁 >                                                                                                    |
| **************************************                              | Country/Region code +86 >                                                                                                    |
| <b>E</b>                                                            | Mobile number                                                                                                    |
| **************************************                              | * Email                                                                                                    |
| <ul> <li>▲ 0.000kWp ④ 0.00kWh ***</li> <li>➡ 5.42kWh</li> </ul>     |                                                                                                    |
| vs<br>গ্রে                                                          | I have obtained the owner's authorization.<br>You must have obtained owner's authorization for any<br>third-party personal information that you provide here. |
| Home Maintenance Devices Me                                         | Cancel Save                                                                                                    |

- For a new user who is assigned the **Installer** role, if the user is associated with only plants, the installer can manage the associated plants within the permission of the role but cannot create a plant. If the installer is associated with a company, the installer can manage all plants of the associated company and has the permission to create plants.
- After an account is created, the system sends a notification to the entered email address. Then the user can use the received username and password to log in to the FusionSolar SmartPVMS or FusionSolar app.

# **6** I'm an Installer

An installer can perform wizard-based commissioning and plant creation on the FusionSolar app, and monitor the overall running status of the plants. If a device is faulty, the installer can perform maintenance on the app to rectify the fault.

# 6.1 Setup Wizard

After devices are installed and commissioned, you can create a plant and configure basic information on the FusionSolar app to implement unified device monitoring and O&M.

# 6.1.1 Device Commissioning (EMMA)

# 6.1.1.1 Setting Router Parameters of the Charger

When the charger is connected to the router over WLAN, you need to set the route parameters of the charger so that the charger and EMMA are connected to the same router. Otherwise, the EMMA cannot identify the charger in the network.

## **NOTE**

Skip this section if no charger is available or the charger is directly connected to the router through the FE port.

- 1. Connect to the local commissioning screen of the charger. For details, see **Connect to the charger**.
- 2. Tap **O&M** > **Route Management** and select **WLAN**.

| O&M                      |         | $\leftarrow$ Route Management        |
|--------------------------|---------|--------------------------------------|
| TCP-Modbus Settings      | >       | WLAN >                               |
| Login Password           | >       | Password                             |
| Date and Time            | >       | Select the router to be              |
| Route Management         | >       | connected and enter<br>the password. |
| Configure                | >       |                                      |
| Restore factory settings | >       |                                      |
| Exit                     |         |                                      |
| Home Alarm               | Mainten |                                      |
|                          |         |                                      |

# 6.1.1.2 Quick Settings

The charger must be upgraded to the FusionCharge V100R023C10 to match the EMMA networking. Otherwise, the EMMA cannot find the charger. **Connect to the charger** as an installer. For details about the upgrade operations, see **Upgrading the Charger Software Version**.

1. Log in to the FusionSolar app as an installer, tap **Setup wizard** on the **Home** screen, scan the QR code of the device, and follow the instructions to connect to the WLAN.

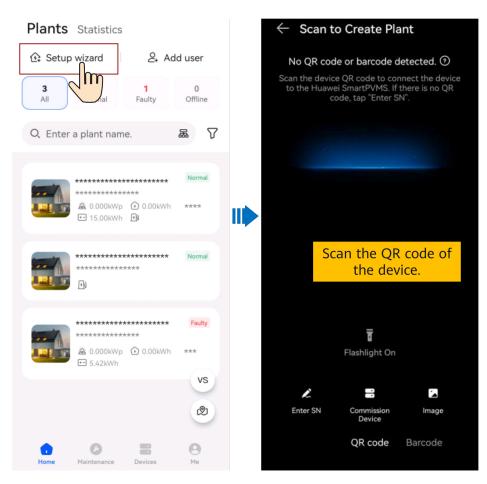

- The last six digits of the product WLAN name are the same as the last six digits of the product SN.
- Use the initial password to log in for the first time and change the password as prompted.
- To ensure account security, protect the password by changing it periodically, and keep it secure. Your password might be stolen or cracked if it is left unchanged for extended periods. If a password is lost, devices cannot be accessed. In these cases, the Company shall not be liable for any loss.
- If the login screen is not displayed after you scan the QR code, check whether the device is correctly connected to the WLAN network. If not, manually select and connect to the WLAN network.
- If the This WLAN network has no Internet access. Connect anyway? message is displayed when you connect to the device WLAN, tap CONNECT. Otherwise, you cannot log in to the system. The actual UI and messages may vary with mobile phones.
- 2. Log in to the app as **Installer** and commission the device according to the wizard.

#### **NOTE**

Change the initial password as prompted at the first login. Ensure account security by changing the password periodically.

– Setting router parameters

Connect the EMMA to the home router to ensure that the charger in the network can be detected.

| < Quick settings                                                                                         |                                     | < 0                             | Quick settings                                                           |
|----------------------------------------------------------------------------------------------------|-------------------------------------|---------------------------------|--------------------------------------------------------------------------|
|                                                                                                    | munication<br>tworking<br>Completed | Device r<br>Basic<br>parameters | Communication<br>nagt networking<br>Parameter Completed<br>configuration |
| *Country/Region                                                                                          | xxxxx >                             | *Country/Reg                    | gion XXXXX >                                                             |
| Sync phone time                                                                                          |                                     | Sync phone t                    | ime                                                                      |
| Time 2023-0                                                                                              | 8-23 11:46:26                       | Time                            | 2023-08-23 11:46:20                                                      |
| Time zone (UTC+                                                                                          | 08:00)Beijing 🗸                     | Time zone                       | (UTC+08:00)Beijing $ 	imes $                                             |
| Home Router Connection 🤅                                                                                 | )                                   | Home Router Connection ⑦        |                                                                          |
| 🔵 WLAN 💿 Wired Netw                                                                                      | ork                                 | • WLAN                          | Wired Network                                                            |
| DHCP                                                                                                    |                                     | WLAN                            | XXXXX 🗟 🗸                                                                |
| IP address                                                                                               | 0.0.0.0                             | Password                        |                                                                          |
| Subnet mask                                                                                              | 0.0.0.0                             |                                 |                                                                          |
| Gateway<br>address                                                                                       | 0.0.0.0                             |                                 |                                                                          |
| Primary DNS server                                                                                       | 192.168.8.1                         |                                 |                                                                          |
| Secondary DNS server                                                                                     | 0.0.0                               | password.                       | t WLAN and enter the                                                     |
| Next                                                                                                    |                                     |                                 | Next                                                                     |
| Wired network (FE): DHCP is<br>default. If the router does no<br>DHCP, disable it and manual<br>address. | ot support the                      |                                 |                                                                          |

- Ensure that the router supports 2.4 GHz WLAN and the WLAN signal reaches the device.
- If a charger is used, ensure that the charger and EMMA are connected to the same router. Otherwise, the charger cannot be connected.
- Device Management

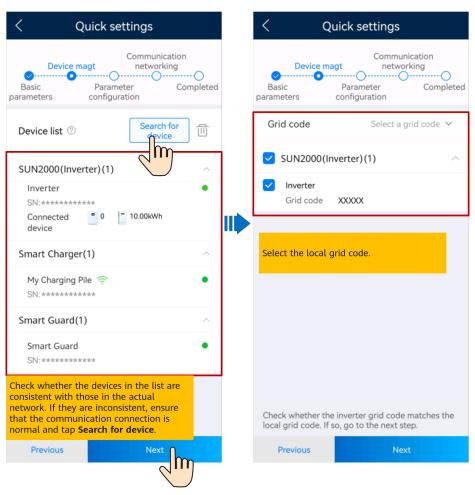

- Parameter configuration

| < Quick settings                                                                                 |
|--------------------------------------------------------------------------------------------------|
| Communication<br>Device magt networking<br>Basic Parameter Completed<br>parameters configuration |
| EMMA Configuration                                                                               |
| Meter Connection Mode $\sim$                                                                     |
| Meter measurement mode $\sim$                                                                    |
| External CT Ratio ***                                                                            |
| Rated Current of Main Circuit $\lor$ Breaker                                                     |
| Seamless switchover (2)                                                                          |
| Charger Configuration                                                                            |
| Maximum Power** kWMy Charging PileSN:************************************                        |
| ESS Configuration                                                                                |
| ESS Installation Environment Outdoor (Recommended)                                               |
| Working mode settings $$                                                                         |
|                                                                                                  |
| Previous Next                                                                                    |
| Set key parameters of the devices.                                                               |

 Table 6-1
 Parameter description

| Device                          | Parameter | Description                                                                                                    |
|---------------------------------|-----------|----------------------------------------------------------------------------------------------------|
| EMMA Main<br>Circuit<br>Breaker |           | Used for home appliance overload protection.<br>Set the rated current of the main circuit<br>breaker based on the site requirements.                                                                                                    |
|                                 | Capacity  | When the EMMA detects that the actual current exceeds the preset value, it limits the power purchased from the grid and shuts down loads by power consumption priority in ascending order until the actual current is lower than the preset value.<br><b>NOTE</b> The feed-in power is not limited by this parameter. |

| Device  | Parameter                     | Description                                                                                                    |  |
|---------|-------------------------------|----------------------------------------------------------------------------------------------------|--|
|         | Meter<br>Connectio<br>n Mode  | Configure this parameter based on the actual<br>cable connection mode of the meter.<br><b>NOTICE</b><br>Select a correct cable connection mode for the<br>meter based on the actual scenario. Otherwise,<br>some functions related to the meter may be<br>abnormal.                                                                       |  |
|         | Meter<br>measurem<br>ent mode | Measures the home current.<br>The internal CT can collect a maximum of 63<br>A current. When the home current is greater<br>than 63 A, an external CT is required.                                                                                                    |  |
|         | External<br>CT Ratio          | When <b>Meter measurement mode</b> is selected<br>as <b>External CT</b> connection, the external CT<br>ratio needs to be configured.                                                                                                    |  |
|         | Seamless<br>switchover        | <ul> <li>Enabled: When the power grid fails, the system switches to the off-grid state within 20 ms to ensure that loads are not powered off.</li> <li>Disabled: Loads will be powered off temporarily during the on/off-grid switchover.</li> <li>NOTE This parameter needs to be configured only in the SmartGuard scenario.</li> </ul> |  |
| Charger | Maximum<br>Power              | Maximum charge power of the charger (less than or equal to the rated power of the charger).                                                                                                    |  |
| ESS     | Working<br>mode               | Maximum self-consumption<br>PV energy is preferentially supplied to loads,<br>and then the surplus PV energy is charged to<br>the ESS. If the ESS is fully charged or is being<br>charged at full power, the surplus PV energy is<br>fed to the power grid. When PV energy is<br>insufficient or no PV energy can be generated            |  |
|         |                               | at night, the ESS discharges energy to loads.<br>This improves the self-consumption rate and<br>energy self-sufficiency rate, and reduces<br>electricity costs. The grid cannot charge the<br>ESS.                                                                                                    |  |

| Device | Parameter | Description                                                                                                    |
|--------|-----------|----------------------------------------------------------------------------------------------------|
|        |           | <b>Fully fed to grid</b> : This mode maximizes the PV<br>energy fed to the grid. When the generated PV<br>energy in the daytime is greater than the<br>maximum output capability of the inverter, the<br>surplus energy is used to charge the ESS.<br>When the generated PV energy is less than the<br>maximum output capability of the inverter, the<br>ESS discharges energy to the inverter to<br>maximize the energy fed from the inverter to<br>the grid. The grid cannot charge the ESS.<br>Note: The grid cannot charge the ESS. |
|        |           | <b>TOU</b> : Charge and discharge time segments are<br>manually set.<br>During the charge period, the grid can charge<br>the ESS. During the discharge period, the ESS<br>can supply power to the loads. In other time<br>segments, the ESS does not discharge power.<br>The PV system and grid supply power to loads,<br>and the PV system can charge the ESS. (In on/                                                                                                    |
|        |           | off-grid mode, if the grid fails, the ESS can<br>discharge power at any time.)<br>Note: In some countries, the grid is not<br>allowed to charge the ESS. In this case, do not<br>use this mode.                                                                                                    |

- Communications Networking

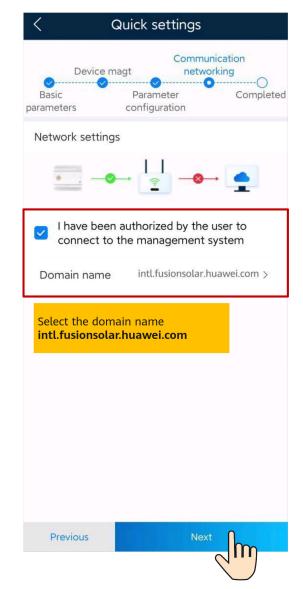

3. Tap **Connection Test** to check the communication status between devices and the WLAN signal strength of devices to identify possible faults. You can identify and rectify faults by viewing rectification suggestions to ensure that the system runs properly.

| < Quick settings                                 |                     |                                        |
|--------------------------------------------------|---------------------|----------------------------------------|
| Device ma<br>Basic<br>parameters                 |                     | nunication<br>working<br>• Oncompleted |
| Network setting                                  | js                  |                                        |
| • -•                                             | → <u></u>           | ⊘→ 🔔                                   |
| Device list ⑦                                    |                     | Connection                             |
| SUN2000(Inver                                    | rter)(1)            |                                        |
| Inverter<br>SN:**********<br>Connected<br>device | •***<br>• 0 • 10.00 | •<br>kWh                               |
| Smart Charger                                    | (1)                 | ^                                      |
| My Charging Pi<br>SN:*********                   |                     | •                                      |
| Smart Guard(1                                    | )                   | ^                                      |
| Smart Guard                                      |                     | •                                      |
| Previous                                         | F                   | inish                                  |

4. Tap **Finish** and connect devices to a plant as prompted. For details, see **6.1.4 Connecting to a Plant**.

# 6.1.2 Device Commissioning (Charger)

# 6.1.2.1 Charging-only

# **NOTE**

6.23.00.157 and later versions support chargers and new functions. Update the app to the latest version before connecting to chargers.

The chargers can implement dynamic power by connecting to the DTSU666-FE meter or the WLAN/FE Smart Dongle in the PV system through virtual meter networking to obtain RS485 meter detection data. Perform commissioning based on the actual networking scenarios of chargers, meters, and routers.

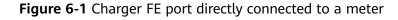

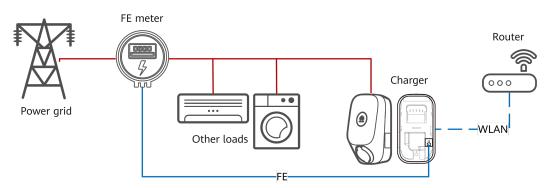

For details about the commissioning procedure, see **6.1.2.1.1 Charger FE Port Directly Connected to a Meter**.

Figure 6-2 Charger FE port directly connected to a router

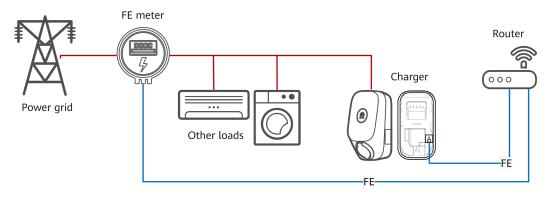

For details about the commissioning procedure, see **6.1.2.1.2 Charger FE Port Directly Connected to a Router**.

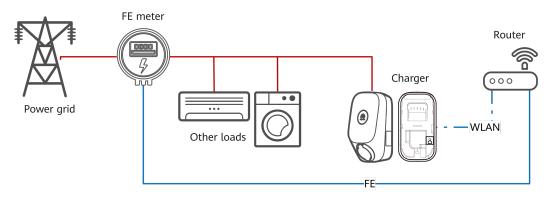

Figure 6-3 Charger connected to a router through WLAN

For details about the commissioning procedure, see **6.1.2.1.3 Charger Connected to a Router Through WLAN**.

# 6.1.2.1.1 Charger FE Port Directly Connected to a Meter

1. Log in to the FusionSolar app as an installer, tap **Setup wizard** on the **Home** screen, scan the QR code of the device, and follow the instructions to connect to the WLAN.

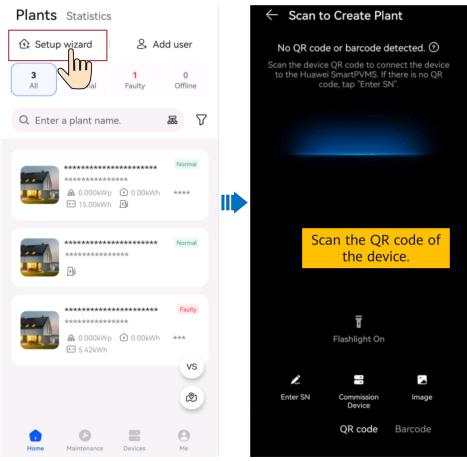

## **NOTE**

- The last six digits of the product WLAN name are the same as the last six digits of the product SN.
- Use the initial password to log in for the first time and change the password as prompted.
- To ensure account security, protect the password by changing it periodically, and keep it secure. Your password might be stolen or cracked if it is left unchanged for extended periods. If a password is lost, devices cannot be accessed. In these cases, the Company shall not be liable for any loss.
- If the login screen is not displayed after you scan the QR code, check whether the device is correctly connected to the WLAN network. If not, manually select and connect to the WLAN network.
- If the **This WLAN network has no Internet access. Connect anyway?** message is displayed when you connect to the device WLAN, tap **CONNECT**. Otherwise, you cannot log in to the system. The actual UI and messages may vary with mobile phones.
- 2. Log in to the app as an **Installer**.

| ← Log In          |   |
|-------------------|---|
|                   |   |
| SN:XXXXXXXXXXXXXX |   |
| Installer         | • |
| password          | Ŵ |
|                   |   |
| Log In            |   |
|                   |   |
|                   |   |
|                   |   |
|                   |   |

# D NOTE

For the first login, the initial password is **Changeme**. If the system prompts you to set a password, set the login password as prompted.

3. Commission the device according to the wizard procedure.

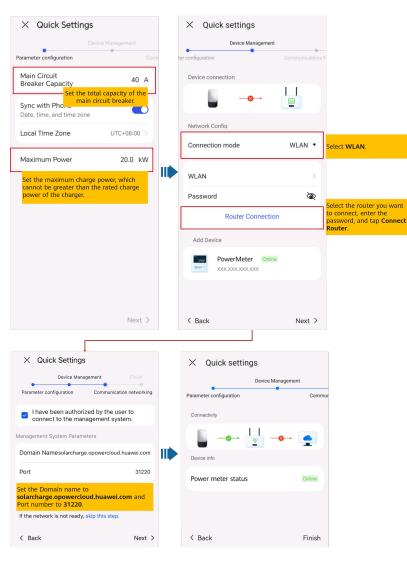

Set the capacity of the main circuit breaker based on site requirements. If the set value is greater than the actual capacity, the circuit breaker trips due to overcurrent. If the set value is less than the actual capacity, the charger cannot work.

4. Tap **Finish** and connect devices to a plant as prompted. For details, see **6.1.4 Connecting to a Plant**.

# 6.1.2.1.2 Charger FE Port Directly Connected to a Router

1. Log in to the FusionSolar app as an installer, tap **Setup wizard** on the **Home** screen, scan the QR code of the device, and follow the instructions to connect to the WLAN.

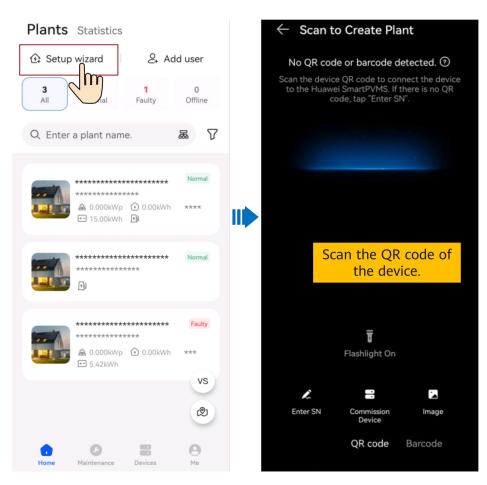

- The last six digits of the product WLAN name are the same as the last six digits of the product SN.
- Use the initial password to log in for the first time and change the password as prompted.
- To ensure account security, protect the password by changing it periodically, and keep it secure. Your password might be stolen or cracked if it is left unchanged for extended periods. If a password is lost, devices cannot be accessed. In these cases, the Company shall not be liable for any loss.
- If the login screen is not displayed after you scan the QR code, check whether the device is correctly connected to the WLAN network. If not, manually select and connect to the WLAN network.
- If the This WLAN network has no Internet access. Connect anyway? message is displayed when you connect to the device WLAN, tap CONNECT. Otherwise, you cannot log in to the system. The actual UI and messages may vary with mobile phones.
- 2. Log in to the app as an **Installer**.

| ← Log In          |   |
|-------------------|---|
|                   |   |
| SN:XXXXXXXXXXXXXX |   |
| Installer         | • |
| password          | Ì |
|                   |   |
| Log In            |   |
|                   |   |
|                   |   |
|                   |   |
|                   |   |

# D NOTE

For the first login, the initial password is **Changeme**. If the system prompts you to set a password, set the login password as prompted.

3. Commission the device according to the wizard procedure.

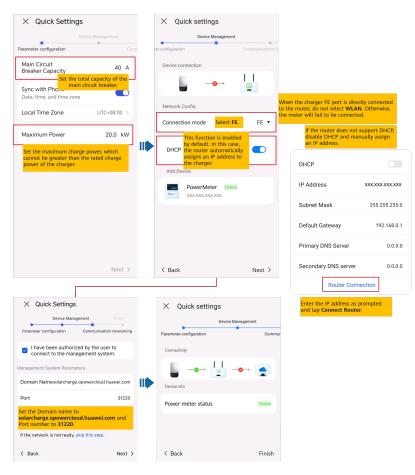

Set the capacity of the main circuit breaker based on site requirements. If the set value is greater than the actual capacity, the circuit breaker trips due to overcurrent. If the set value is less than the actual capacity, the charger cannot work.

4. Tap **Finish** and connect devices to a plant as prompted. For details, see **6.1.4 Connecting to a Plant**.

# 6.1.2.1.3 Charger Connected to a Router Through WLAN

1. Log in to the FusionSolar app as an installer, tap **Setup wizard** on the **Home** screen, scan the QR code of the device, and follow the instructions to connect to the WLAN.

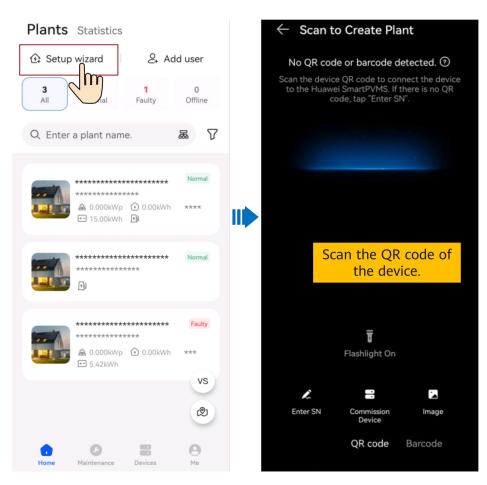

- The last six digits of the product WLAN name are the same as the last six digits of the product SN.
- Use the initial password to log in for the first time and change the password as prompted.
- To ensure account security, protect the password by changing it periodically, and keep it secure. Your password might be stolen or cracked if it is left unchanged for extended periods. If a password is lost, devices cannot be accessed. In these cases, the Company shall not be liable for any loss.
- If the login screen is not displayed after you scan the QR code, check whether the device is correctly connected to the WLAN network. If not, manually select and connect to the WLAN network.
- If the This WLAN network has no Internet access. Connect anyway? message is displayed when you connect to the device WLAN, tap CONNECT. Otherwise, you cannot log in to the system. The actual UI and messages may vary with mobile phones.
- 2. Log in to the app as an **Installer**.

| ← Log In          |   |
|-------------------|---|
|                   |   |
| SN:XXXXXXXXXXXXXX |   |
| Installer         | • |
| password          | Ŕ |
|                   |   |
| Log In            |   |
|                   |   |
|                   |   |
|                   |   |
|                   |   |

# D NOTE

For the first login, the initial password is **Changeme**. If the system prompts you to set a password, set the login password as prompted.

3. Commission the device according to the wizard procedure.

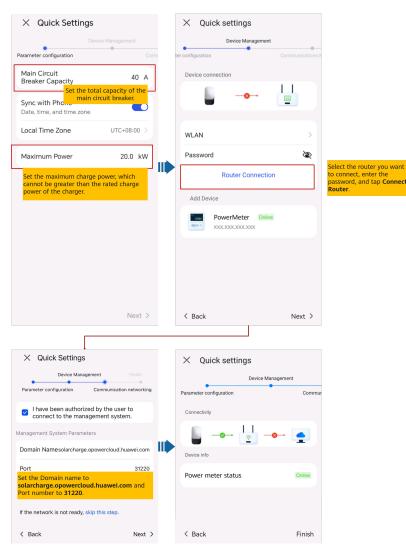

#### **NOTE**

Set the capacity of the main circuit breaker based on site requirements. If the set value is greater than the actual capacity, the circuit breaker trips due to overcurrent. If the set value is less than the actual capacity, the charger cannot work.

4. Tap **Finish** and connect devices to a plant as prompted. For details, see **6.1.4 Connecting to a Plant**.

#### 6.1.2.2 PV+ESS+Charger/ Charging-only (EMMA Scenario)

The charger can be connected to the same router as the EMMA over WLAN or FE. As one of the home loads, the charger is managed and controlled by the EMMA. After the deployment and commissioning on the EMMA side are complete, the charger can be connected to the management system. You do not need to perform deployment and commissioning on the charger separately.

For details about EMMA deployment and commissioning, see **FusionSolar App Quick Guide (EMMA)**, or scan the QR code to obtain the corresponding quick guide.

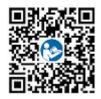

D NOTE

- If there is only one charger, it can be directly connected to the EMMA through the FE port or connected to the router through the FE or WLAN port.
- If there are two chargers, connect the FE ports of the two chargers to the router. Do not connect one charger to the router over wired network (FE) and the other charger over WLAN.

# 6.1.2.3 PV+ESS+Charger (Smart Dongle/Inverter WLAN Direct Connection Scenario)

The charger can implement dynamic power by connecting to the DTSU666-FE meter or the WLAN/FE Smart Dongle in the PV system through virtual meter networking to obtain RS485 meter detection data.

 For details about PV+ESS device deployment and commissioning, see FusionSolar App Quick Guide, or scan the QR code to obtain the corresponding quick guide.

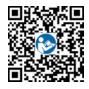

**NOTE** 

If a virtual meter is used for a charger, log in to the inverter connected to the Smart Dongle, choose **Settings** > **Communication configuration** > **Dongle parameter settings**, and set **Modbus TCP** to **Enable (unrestricted)**. If an FE meter is used, set **Modbus TCP** to **Disable**.

| < Settings                  |       | Communication configuration |   | < | Dongle parameter sett                                | ings |
|-----------------------------|-------|-----------------------------|---|---|------------------------------------------------------|------|
| Grid parameters             | >     | Inverter WLAN settings      | > |   | Start address for<br>automatic address<br>allocation | 1 >  |
| Protection parameters       | >     | Router connection settings  | > |   | Modbus TCP                                           | >    |
| Feature parameters          | Þ     | RS485_1                     | > |   |                                                      |      |
| Power adjustment            | , II, | Management system           | > |   | $\bigcirc$                                           |      |
| Time setting                | >     | Dongle parameter settings   | > |   |                                                      |      |
| Communication configuration |       | Parallel system communica   | > |   |                                                      |      |
| 9                           |       |                             |   |   |                                                      |      |

- 2. Commission the charger by referring to 6.1.2.1 Charging-only.
- 3. Connect the charger to the created PV plant by referring to **6.1.4 Connecting** to a Plant.

# 6.1.3 Device Commissioning (PV+ESS)

For details, see the app commissioning video or FusionSolar App Quick Guide.

# **Obtaining the Commissioning Video**

Method 1: Visit the following link to obtain the commissioning video.

https://support.huawei.com/enterprise/en/doc/EDOC1100165056

Method 2: Scan the QR code below to obtain the commissioning video.

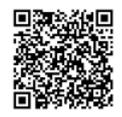

## **Obtaining the Quick Guide**

Method 1: Visit the following link to obtain the quick guide.

https://support.huawei.com/enterprise/en/doc/EDOC1100165052

Method 2: Scan the QR code below to obtain the quick guide.

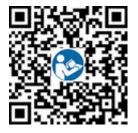

# 6.1.4 Connecting to a Plant

After devices are commissioned, you can create a plant and configure basic information on the FusionSolar app to implement unified device monitoring and O&M.

- If the owner does not have a plant on FusionSolar SmartPVMS or FusionSolar app, see **6.1.4.1 Connecting to a New Plant** to connect the devices to a new plant.
- If the owner has a plant on FusionSolar SmartPVMS or FusionSolar app, see
   6.1.4.2 Connecting to an Existing Plant to connect the devices to an existing plant.
- If PV and energy storage devices and chargers are not provided by the same installer, see **6.1.4.3 Connecting Devices to a Plant with Multiple Installers** to connect them to a plant.

## 6.1.4.1 Connecting to a New Plant

| 1<br>Basic info Ac                                                                                                    | 2<br>Id devices  | Basic info Add                                                                                                    | 2<br>d devices |
|----------------------------------------------------------------------------------------------------|------------------|----------------------------------------------------------------------------------------------------|----------------|
| *Country/Region                                                                                                    | Select >         | In residential PV and Total string capacity (kWp)                                                                             | -Ent           |
| *Service provider <a>ত</a> ir                                                                                         | nfocenter01 >    | Charger scenarios, set Plant Type to Residential Added devices                                                                |                |
| *Plant type                                                                                                    | Residential >    |                                                                                                    |                |
| *EV-charger-only plant ⑦                                                                                              | No >             | only without PV and<br>energy storage devices,                                                                                |                |
|                                                                                                    |                  | set this parameter to <b>Yes</b> . Device model XXXXX                                                                         |                |
| *Plant name                                                                                                    | -Enter-          | Connected devices                                                                                                    |                |
| *Grid connection date                                                                                                 | 16/11/2023 >     |                                                                                                    |                |
| Start date of safe running                                                                                            | 16/11/2023 >     |                                                                                                    |                |
| *Plant address                                                                                                    | XXXXX ()         | If multiple commissioned<br>devices need to be conne<br>to the plant at the same i<br>tap here to scan and add<br>one by one. | cted<br>time,  |
|                                                                                                    |                  |                                                                                                    | _              |
| ] have obtained authorization fr<br>You must have obtained owner's author<br>third-party personal information that yo | rization for any |                                                                                                    |                |
| Next                                                                                                    |                  | Previous                                                                                                    | ubmit          |

# 6.1.4.2 Connecting to an Existing Plant

| Plant name    |        | Selec               | t plants. > |
|---------------|--------|---------------------|-------------|
| Available de  | evices | Select tł<br>plant. | ne target   |
| SN            | ****** |                     |             |
| Device type   | ****   |                     |             |
| Device model  | ****   |                     |             |
| Connected dev | ices   |                     |             |
|               |        |                     |             |
|               |        |                     |             |
|               |        |                     |             |
|               |        |                     |             |
|               |        |                     |             |
|               |        |                     |             |
|               |        |                     |             |
|               |        |                     |             |
|               |        |                     |             |
|               |        |                     |             |
|               |        |                     |             |
|               |        |                     |             |
|               | OK     |                     |             |

# 6.1.4.3 Connecting Devices to a Plant with Multiple Installers

# Charging-Only Plant Created by Installer A and PV Devices Connected by Installer B

- 1. The owner logs in to the FusionSolar app and unbinds the charger from the plant created by installer A.
  - a. Choose **Me** > **Plant Management** and tap the target plant.
  - b. Tap Add Devices.
  - c. Tap  $\fbox$  and select **Unbind Device** or **Delete Device** based on the site requirements.

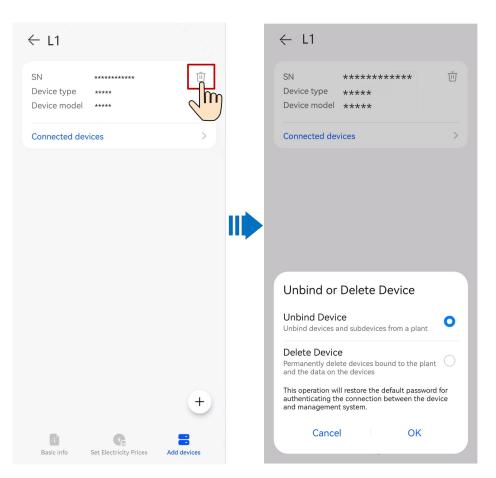

#### **NOTE**

- After a device is unbound, the running data of the device and its subdevices is stored in the database. The default data retention period is six months. To change the retention period, contact the system administrator.
  - If a device is rebound to a plant within the data retention period, the device inherits the retained data.
  - If a device is not bound to a plant within the data retention period, the data will be automatically deleted.
- After a device is permanently deleted, the running data of the device and its subdevices is deleted immediately. When the device is bound to the plant again, the running data of the device is not restored.
- 2. Installer B connects the commissioned PV devices and charger to a new PV plant.

| $\leftarrow$ Add plant                                                            |                  | ← Add plant                                                                                                    |                   |
|-----------------------------------------------------------------------------------|------------------|----------------------------------------------------------------------------------------------------|-------------------|
| 1                                                                                 | 2                | Basic info                                                                                                    | - 2<br>dd devices |
| Basic info Ad                                                                     | dd devices       | Basic IIIO                                                                                                    | du devices        |
| *Country/Region                                                                   | Select >         | In residential PV and Total string capacity (kWp)                                                                        | -Ent              |
| *Service provider 💿 i                                                             | nfocenter01 >    | charger scenarios, set<br>Plant Type to<br>Residential. Added devices                                                    |                   |
| *Plant type                                                                       | Residential $>$  | If you install a charger                                                                                                 |                   |
| *EV-charger-only plant ⑦                                                          | No >             | only without PV and Device type XXXXX                                                                                    |                   |
|                                                                                   |                  | set this parameter to Yes. Device model XXXXX                                                                            |                   |
| *Plant name                                                                       | -Enter-          | Connected devices                                                                                                    |                   |
| *Grid connection date                                                             | 16/11/2023 >     | <sup>11</sup>                                                                                                    |                   |
| Start date of safe running                                                        | 16/11/2023 >     |                                                                                                    |                   |
| *Plant address                                                                    | XXXXX 🛇          | If multiple commissione<br>devices need to be conr<br>to the plant at the same<br>tap here to scan and ad<br>one by one. | ected<br>e time,  |
| I have obtained authorization fi                                                  | rom the user.    |                                                                                                    |                   |
| You must have obtained automization in<br>third-party personal information that y | rization for any |                                                                                                    |                   |
| Next                                                                              |                  | Previous                                                                                                    | Submit            |

#### PV Plant Created by Installer A and Charger Connected by Installer B

Installer B does not bind the charger to a plant after commissioning. The owner sends the SN or QR code of the charger to installer A, and installer A connects the charger to an existing PV plant.

- 1. Choose **Home** > **Plants**, and tap **Setup wizard**. Scan the QR code of the target charger.
- 2. On the plant creation screen, tap **Connect to existing plant**.
- 3. On the **Add Device** screen, select the target plant.
- 4. Tap **OK**.

| Plant name    |        | Select plants. $>$       |
|---------------|--------|--------------------------|
| Available de  | evices | Select the target plant. |
| SN            | *****  |                          |
| Device type   | ****   |                          |
| Device model  | ****   |                          |
| Connected dev | ices   |                          |
|               |        |                          |
|               |        |                          |

# 6.1.5 Adding a Device

After a plant is created, you can bind a new device to the plant.

#### **Prerequisites**

- You have commissioned devices and set management system parameters using the local commissioning tool.
- If devices are connected to the management system through the SmartLogger or Smart Dongle, you need to enter the registration code of the SmartLogger or Smart Dongle when binding a plant. For details about how to obtain the registration code, see **10.14 How Do I Obtain a Registration Code**?.

#### Procedure

- Method 1: Add devices on the Setup wizard screen. (This method is recommended if only one device or a group of cascaded devices are connected at a time.)
  - a. Choose **Home** > **Plants**, and tap **Setup wizard**.

- b. Scan the QR code of the device to be connected.
- c. On the plant creation screen, tap Connect to existing plant.
- d. Select the plant to be connected.
- e. Tap Confirm.
- Method 2: Add devices on the **Add devices** screen. (This method is recommended if multiple devices or multiple groups of cascaded devices need to be connected.)
  - a. On the home screen of the app, choose **Me** > **Plant management**. In the plant list, tap the target plant.
  - b. Tap **Add devices**, and then tap +.

ſ

- c. Tap  $\Box J$  to scan the QR code on the device to connect the device.
- d. Tap Save.

----End

# 6.1.6 Setting the String Capacity

Configure the string capacity of a PV array to calculate the device operating efficiency.

- 1. On the home screen of the app, choose **Me** > **Plant management**. In the plant list, tap the target plant.
- 2. Tap String capacity.
- 3. Tap  $\swarrow$  in the upper right corner, select the device whose capacity needs to be set, and tap **Set String Capacity**.

**NOTE** 

You can select inverters of the same model or string capacity and set the string capacity.

4. Set the PV string capacity as prompted.

# 6.1.7 Setting Electricity Prices (Simple Price)

Configure the time-of-use electricity prices to calculate the revenue based on different electricity prices in different time segments so that the calculation is more accurate.

- 1. On the home screen of the app, choose **Me** > **Plant management**. In the plant list, tap the target plant.
- 2. Tap Set Electricity Prices.
- 3. Tap  $\swarrow$  in the upper right corner and set **Purchase price** and **Feed-in tariff** as prompted.

# 6.1.8 Set Electricity Prices (Compound Price)

### 6.1.8.1 Purpose

FusionSolar Smart PV Management System (SmartPVMS) can calculate the PV plant benefit based on the electricity price information set by users. The PV plant benefit consists of the revenue of power fed to the grid (feed-in power x feed-in tariff) and savings on electricity bills (self-supplied power x purchase price).

- Feed-in tariff: indicates the unit price of PV power fed to the grid.
- Purchase price: indicates the unit price of electricity purchased from the grid when the PV power is insufficient.

#### 6.1.8.2 Setting the Feed-in Tariff

- 1. Choose **Me** > **Plant management** on the home screen of the app and tap the target plant in the plant list.
- 2. Choose Set Electricity Prices > Feed-in tariff.
- 3. Set the time segment and enter the feed-in tariff in the time segment.

If the feed-in tariff varies based on time segments or date periods, you can tap **Add Time Segment** and **Add date period** to set multiple time segments and date periods.

#### 6.1.8.3 Configuring a Purchase Price

#### NOTICE

Before configuration, set the correct country/region where the plant is located and the correct plant type. Otherwise, the system cannot push the electricity price template of the target country/region.

- 1. Choose **Me** > **Plant management** on the home screen of the app and tap the target plant in the plant list.
- 2. Choose Set Electricity Prices > Purchase price.
- After selecting a template, configure the electricity price as prompted.
   For more details about configuration, see 6.1.8.4 Example of Configuring an Electricity Price.

| ← My PV plant 03                                              | $\leftarrow$ Template                                                                | ← Electricity Price<br>Configuration ⑦ |
|---------------------------------------------------------------|--------------------------------------------------------------------------------------|----------------------------------------|
| Feed-in tariff Not configured >                               | Q Enter a template name.                                                             | Template Information                   |
| Purchase price Not configured >                               | Metered light B                                                                      | Template name Metered light B >        |
|                                                               | Basic Fixed fee; Volume-based Surcharge;<br>Information Amount-based Surcharge; Min. | Basic Information                      |
|                                                               | Contractual Fee; Fixed value                                                         | Validity Period                        |
|                                                               | Tiered prices Based on total consumption, By<br>billing period                       | 2024/01/24 Permanent                   |
|                                                               | Time Example: 00:00-24:00<br>segments in<br>a day                                    | Bill Date 5 day of the next<br>month > |
| 1                                                             |                                                                                      | Payment Period Monthly >               |
|                                                               |                                                                                      | Fixed Charge (JPY) Enter a value       |
|                                                               |                                                                                      | Volume-based Surcharge<br>(JPY/kWh)    |
|                                                               |                                                                                      | Amount-based Surcharge (%)             |
|                                                               |                                                                                      | Min. Contractual Fee Enter a value     |
| Basic info Set Electricity Prices Add devices String capacity |                                                                                      | Submit                                 |

#### D NOTE

- Select an appropriate electricity price template based on the electricity fee calculation method in the purchase contract signed with the electric power company.
- If the electricity price calculation method in the available electricity price template is different from that in the purchase contract, contact the installer to add a template.

## 6.1.8.4 Example of Configuring an Electricity Price

#### 6.1.8.4.1 Example of Configuring an Electricity Price (Scenario 1)

Keywords: TOU pricing, tiered pricing

- 1. **Table 6-2** is used as an example to obtain the following information by analyzing the electricity price solution:
  - The electricity price changes with time segments in a day.
  - The current electricity price depends on the electricity consumption. The tiered pricing is adopted for all time segments in a day.

| Price Type   |                | Unit Price (CNY/kW) |
|--------------|----------------|---------------------|
| Tier 1       | Peak hours     | 1                   |
| (0–260 kW)   | Shoulder hours | 0.65                |
|              | Off-peak hours | 0.35                |
| Tier 2       | Peak hours     | 1.2                 |
| (261–600 kW) | Shoulder hours | 0.7                 |
|              | Off-peak hours | 0.4                 |

Table 6-2 Residential electricity price list 1

| Tier 3     | Peak hours     | 1.3  |
|------------|----------------|------|
| (> 601 kW) | Shoulder hours | 0.95 |
|            | Off-peak hours | 0.6  |
|            | •              |      |

Note:

- Peak hours (14:00–17:00; 19:00–22:00)
- Shoulder hours (8:00-14:00; 17:00-19:00; 22:00-24:00)
- Off-peak hours (00:00-8:00)
- For tiered pricing, the total volume of electricity consumption will be reset monthly. The data of one month will not be carried over to the next month.
- 2. Filter out the electricity price template based on the analysis result in **Step 1**.

| ← Template                                                                                                    | ← Filter Wizard                                                                                                    | ← Template                                                                                                    |
|----------------------------------------------------------------------------------------------------|----------------------------------------------------------------------------------------------------|----------------------------------------------------------------------------------------------------|
| Q Enter a template name.                                                                                                    | Are electricity prices seasonal?                                                                                                    | Q Enter a template name.                                                                                                    |
| No.1 Recently U                                                                                                    | Yes No                                                                                                    | No.1 Recently Used                                                                                                    |
| Tiered prices Based on total consumption,<br>electricity trends Lilling period<br>Time P3, electricity price template time tips 0:<br>09-800<br>day P2, eq0 Tipy price template time tips 3:<br>09-800<br>P1, electricity price template time tips 1<br>4:00-17:0019:00-22:00                                                                                                    | Are electricity price stiered?           The current electricity price digends on the emount of electricity that has been consumed.           1.220M/KWN         3.170K/KWN         5.710K/KWN           -100KMN         100KWh-200KWh         -200KWh | Tierred prices Based on total consumption,<br>electricity template Jiling particle<br>segments in a 00–800<br>day P2, electricity price template time tips 0:<br>02–1400, 17:00–19:00, 21:00–24:00,<br>P1, electricity price template time tips 1<br>4:00–17:0019:00–22:00 |
| xxx                                                                                                    | Yes No                                                                                                    | XXX                                                                                                    |
| Tiered prices Based on total consumption,<br>electricity.price.setting.BY.YEAR                                                                                                    | electricity.guide.template.stepType.detail                                                                                                    | Tiered prices Based on total consumption,<br>electricity.price.setting.BY.YEAR                                                                                                    |
| Time         P3, electricity.price.template.time.tips 0:           segments in a         00-6:00, 21:30-24:00,           day         P2, electricity.price.template.time.tips 6:           00-21:30         00-21:30                                                                                                    | Yes No                                                                                                    | Time P3, electricity price.template.time.tips 6:<br>segments in a 00–6:00,21:30–24:00,<br>day P2, electricity price.template.time.tips 6:<br>00–21:30                                                                                                    |
| XXX<br>Tiered prices Based on total consumption,<br>electricity price.setting BV YEAR                                                                                                    | Are electricity prices vary with time segments<br>in a day?<br>The electricity prices vary with time segments in a day.                                                                                                    |                                                                                                    |
| Time         P3,         electricity.price.template.time.tips         0:           segments in a         00~6:00, 21:30~24:00,         0         0         0         0         0         0         0         0         0         0         0         0         0         0         0         0         0         0         0         0         0         0         0         0         0         0         0         0         0         0         0         0         0         0         0         0         0         0         0         0         0         0         0         0         0         0         0         0         0         0         0         0         0         0         0         0         0         0         0         0         0         0         0         0         0         0         0         0         0         0         0         0         0         0         0         0         0         0         0         0         0         0         0         0         0         0         0         0         0         0         0         0         0         0         0         0 | 00.00 12:00 24:00                                                                                                    |                                                                                                    |
|                                                                                                    | Yes No                                                                                                    |                                                                                                    |
|                                                                                                    | Are electricity prices different on weekends?                                                                                                    |                                                                                                    |
|                                                                                                    | Yes No                                                                                                    |                                                                                                    |
|                                                                                                    | Are electricity prices different on holidays?                                                                                                    |                                                                                                    |
|                                                                                                    | Yes No                                                                                                    |                                                                                                    |
|                                                                                                    | Reset OK                                                                                                    |                                                                                                    |

3. After the template is selected, fill in the electricity price information according to the contract.

| $\leftarrow \ {\rm Electricity} \ {\rm Price} \ {\rm Configuration} \ \ \textcircled{\odot}$ | $\leftarrow \ {\sf Electricity \ {\sf Price \ Configuration}} \ \ \textcircled{O}$ | $\leftarrow \ {\rm Electricity} \ {\rm Price} \ {\rm Configuration} \ \ \textcircled{0}$ | $\leftarrow \ {\rm Electricity} \ {\rm Price} \ {\rm Configuration}  \textcircled{0}$ |
|----------------------------------------------------------------------------------------------|------------------------------------------------------------------------------------|------------------------------------------------------------------------------------------|---------------------------------------------------------------------------------------|
| Template Information                                                                         | Tier 2 (kWh)                                                                       | Tier 2 (kWh)                                                                             | Tier 3 (kWh) -                                                                        |
| Template name No.1-阶梯+峰谷 >                                                                   | 261 - 600                                                                          | 261 - 600                                                                                | >601                                                                                  |
| Basic Info                                                                                   | Workday                                                                            | Workday                                                                                  | Workday                                                                               |
| Validity Period                                                                              | P1                                                                                 | P1<br>14:00 - 17:00 -                                                                    | P1                                                                                    |
| 2023/12/22 Permanent                                                                         | 19:00 - 22:00 - +                                                                  | 19:00 - 22:00 - +                                                                        | 19:00 - +                                                                             |
| Bill Date 10 day of the next month >                                                         | Electricity price (CNY/kWh) 1.2                                                    | Electricity price (CNY/kWh) 1.2                                                          | Electricity price (CNY/kWh) 1.3                                                       |
| Payment Period Monthly >                                                                     | P2                                                                                 | P2                                                                                       | P2                                                                                    |
| Volumetric Charge Rate                                                                       | 08:00 - 14:00 -                                                                    | 08:00 = 14:00 -                                                                          | 08:00 - 14:00 -                                                                       |
| Tiered prices                                                                                | 17:00 - 19:00 -                                                                    | 17:00 - 19:00 -                                                                          | 17:00 - 19:00 -                                                                       |
|                                                                                              | 22:00 24:00 - +                                                                    | 22:00 - 24:00 - +                                                                        | 22:00 24:00 - +                                                                       |
|                                                                                              | Electricity price (CNY/kWh) 0.7                                                    | Electricity price (CNY/kWh) 0.7                                                          | Electricity price (CNY/kWh) 0.95                                                      |
|                                                                                              | P3                                                                                 | P3                                                                                       | P3                                                                                    |
|                                                                                              | 00:00 - +                                                                          | 00:00 - +                                                                                | 00:00 08:00 - +                                                                       |
|                                                                                              | Electricity price (CNV/kWh) 0.4                                                    | Electricity price (CNY/kWh) 0.4                                                          | Electricity price (CNY/kWh) 0.6                                                       |
|                                                                                              | Tier 3 (kWh) -                                                                     | Tier 3 (kWh) -                                                                           | Add Tier                                                                              |
| Submit                                                                                       | Submit                                                                             | Submit                                                                                   | Submit                                                                                |

#### 6.1.8.4.2 Example of Configuring an Electricity Price (Scenario 2)

Keywords: pricing by season, tiered pricing, extra fee based on volumetric charge, min. contract fee

- 1. **Table 6-3** is used as an example to obtain the following information by analyzing the electricity price solution:
  - The electricity price varies with seasons.
  - The current electricity price depends on the electricity consumption. The tiered pricing is adopted for all time segments in a day.

| Price Type                  |                      | Unit Price     |
|-----------------------------|----------------------|----------------|
| Basic fee                   | 60 (A)               | 1700 JPY/month |
| Volumetric charge rate      | Tier 1 (0–120 kWh)   | 30 JPY/kW      |
| (summer)                    | Tier 2 (121–300 kWh) | 36 JPY/kW      |
|                             | Tier 3 (> 301 kWh)   | 40 JPY/kW      |
| Volumetric charge rate      | Tier 1 (0–120 kWh)   | 25 JPY/kW      |
| (other seasons)             | Tier 2 (121–300 kWh) | 28 JPY/kW      |
|                             | Tier 3 (> 301 kWh)   | 35 JPY/kW      |
| Minimum monthly fee         | 320 JPY              |                |
| Fuel cost adjustment        | -                    | 6 JPY/kW       |
| Renewable energy regulation | -                    | 3 JPY/kW       |

 Table 6-3 Residential electricity price list 2

| Price Type | Unit Price |
|------------|------------|
| Note:      |            |

- Summer: May to October
- Other seasons: January to April, November, and December
- For tiered pricing, the total volume of electricity consumption will be reset monthly. The data of one month will not be carried over to the next month.
- 2. After selecting a template based on the analysis result in Step 1, fill in the electricity price information based on the contract.

| ← Template                                                               | $\leftarrow \begin{array}{c} \text{Electricity Price} \\ \text{Configuration} \end{array}  \textcircled{O}$ | ← Electricity Price<br>Configuration<br>Min, Contractual Fee (-) 320 |
|--------------------------------------------------------------------------|----------------------------------------------------------------------------------------------------|----------------------------------------------------------------------|
| Q Enter a template name.                                                 | Template name Metered light B >                                                                             |                                                                      |
| Metered light B                                                          | Basic Information                                                                                           | Demand charge (-/kW) Enter a value                                   |
| Basic Fixed fee; Volume-based Surcharge;                                 | Validity Period                                                                                             | Volumetric Charge Rate                                               |
| Information Amount-based Surcharge; Min.<br>Contractual Fee; Fixed value | 2024/01/24 - Permanent                                                                                      | Tiered prices                                                        |
| Tiered prices Based on total consumption, By billing period              | 5 day of the next                                                                                           | Tier 1 (kWh)                                                         |
| Time Example: 00:00~24:00                                                | Bill Date month                                                                                             | 0 200                                                                |
| a day                                                                    | Payment Period Monthly >                                                                                    | Electricity price (-/kWh) 30                                         |
|                                                                          |                                                                                                    | Tier 2 (kWh)                                                         |
|                                                                          | Fixed Charge (-) 1700                                                                                       | 201 - 300                                                            |
|                                                                          | Volume-based Surcharge <sub>9</sub><br>(-/kWh)                                                              | Electricity price (-/kWh) 36                                         |
|                                                                          | Amount-based Surcharge                                                                                      | Tier 3 (kWh) -                                                       |
|                                                                          | (%) Enter a value                                                                                           | >301                                                                 |
|                                                                          | Min. Contractual Fee (-) 320                                                                                | Electricity price (-/kWh) 4d                                         |
|                                                                          | Demand charge (-/kW) Enter a value                                                                          | + Add Tier                                                           |

#### 6.1.8.5 More Operations

#### 6.1.8.5.1 Applying the Purchase Prices to Other Plants

- 1. Choose **Me** > **Plant management** on the home screen of the app and tap the target plant in the plant list.
- 2. Choose **Set Electricity Prices > Purchase price**.
- 3. Select the target electricity price and choose : > Apply to Other Plants.
- 4. Select the target plant and apply the price configuration to the plant as prompted.

#### 6.1.8.5.2 Setting Holidays

Log in to the **FusionSolar SmartPVMS**, choose **Plants** > **System Configuration** > **Set Holidays**, and set the parameters as prompted.

#### 6.1.8.5.3 Adding a Purchase Price Template

Only installers can add purchase price templates. Log in to the **FusionSolar SmartPVMS** and choose **Plants** > **System Configuration** > **Set Electricity Prices** to add templates as prompted.

# 6.1.9 Creating a Physical Location Layout

## 6.1.9.1 Automatically Generating a Physical Layout

After an optimizer is installed, you can attach the optimizer SN label to the physical layout template and use the image recognition to quickly create a physical layout.

#### **NOTE**

- If there are more than 16 photos of the physical layout templates, go to the FusionSolar SmartPVMS to upload the photos.
- A maximum of 200 PV modules can be added on the current tab page. If the number of PV modules exceeds 200, go to the FusionSolar SmartPVMS to create a physical layout.

#### Procedure

1. On the app login screen, enter the installer account and password and tap **Log in**.

| English 🔻                           | ::        | Plants Statistics                      |                |
|-------------------------------------|-----------|----------------------------------------|----------------|
| NIZ.                                |           | 🚯 Setup wizard 🛛 🕹 Add u               | ser            |
| FusionSolar                         |           | 3 2 1<br>All Normal Faulty C           | 0<br>Offline   |
|                                     |           | Q. Enter a plant name.                 |                |
| Username or email                   |           | ****************                       | lorma          |
| Password                            | <b>x</b>  |                                        | ***            |
|                                     | bassword? | **************                         | Norma          |
| Log In Demo site                    |           | ************************************** | Faulty         |
|                                     |           | ■ 0.000kWp ♥ 0.00kWh ★                 | vs             |
|                                     |           |                                        | 2              |
| https://intl.fusionsolar.huawei.com |           | Home Maintenance Devices Services      | <b>O</b><br>Me |

- 2. Choose **Home** > **Plants**. Tap the plant that has been connected to the optimizers.
- 3. , choose **Layout** > **Physical layout**, tap , and upload the physical layout drawing as prompted.

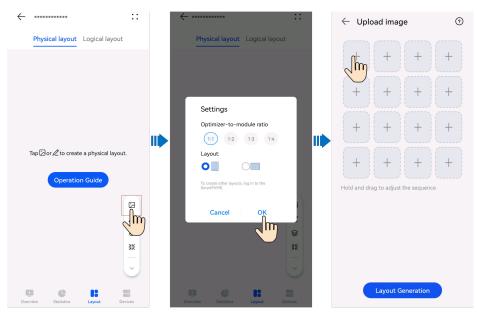

#### **NOTE**

For the first identification, set **Optimizer-to-module ratio** and **Layout** based on the actual optimizer installation.

4. After all drawings are uploaded, tap **Generate Physical Layout** to generate the physical layout, and confirm the identification result.

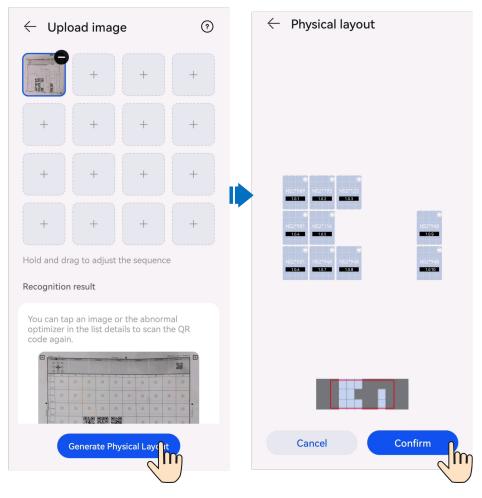

5. Tap **OK** to save the physical layout.

#### **NOTE**

- If some QR codes cannot be identified, manually bind optimizers and inverters by referring to **Binding Optimizers and Inverters**.
- After a physical layout is generated, you can view the physical location, status, and energy yield of each optimizer. For details, see 6.1.9.4 Viewing a Physical Layout.

## 6.1.9.2 Manually Creating a Physical Layout

You can manually create a physical layout by adding inverters and PV modules and binding PV modules to optimizers.

## **Adding Inverters and PV Modules**

1. On the app login screen, enter the account and password and tap Log In.

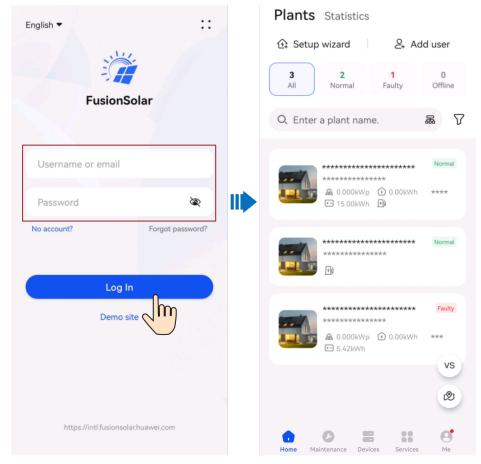

- 2. Choose **Home** > **Plants**. Tap the plant that has been connected to the optimizers.
- 3. Choose Layout > Physical layout and tap 2.

|             | Physical  | layout               | Logical    | layout     |
|-------------|-----------|----------------------|------------|------------|
| т           | ap 🖂 or 🅢 | to create            | e a physic | al layout. |
|             |           | peratio              | n Guide    |            |
|             |           |                      |            |            |
| 4<br>Overvi | ew St     | <b>C</b><br>atistics | Lavout     | Devices    |

- 4. Tap the blank area to add inverters and PV modules.
- 5. Tap  $\square$  to save the settings.

## Adjusting the Position and Angle of an Inverter or PV Module

Tap an inverter or PV module, adjust the position and angle of the inverter or PV module, and tap  $\square$  to save the settings.

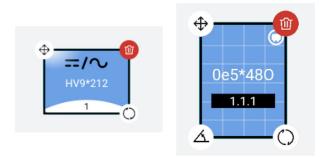

| Function               | Operation                                                                               |
|------------------------|-----------------------------------------------------------------------------------------|
| Adjusting the position | Press and hold $\bigoplus$ to move an inverter or PV module to an appropriate position. |
| Adjusting the azimuth  | Press and hold ${igodot}$ to move or tap ${igodot}$ to enter the azimuth.               |

| Function                                | Operation                                                   |
|-----------------------------------------|-------------------------------------------------------------|
| Adjusting the tilt angle                | Tap ${\it \Delta}$ and enter the tilt angle of a PV module. |
| Deleting an<br>inverter or<br>PV module | Tap 🔟 to delete an inverter or PV module.                   |

## **Binding Optimizers and Inverters**

Tap a plant that has been connected to optimizers, choose Layout > Physical layout, and tap 2.

| Physical la                         | ayout | Logical       | Layout |    |
|-------------------------------------|-------|---------------|--------|----|
| Daily<br>Yield(kWh)                 |       | conn<br>ion d |        |    |
| 9                                   |       |               |        | ٤  |
|                                     |       |               |        |    |
| 0.807                               | 0.804 |               |        |    |
| 0.803 0.792                         |       |               | 0.788  |    |
| © © ©<br>0.798 0.808<br>1.2.5 1.2.5 | 0.817 |               | 0.807  | J. |
|                                     |       |               |        | Ж  |

- 2. Click 🖯 to scan the SN label of an optimizer or inverter, or manually select the target optimizer or inverter to be bound.
  - Method 1: Scan the SN labels of the optimizer or inverter.
    - Tap a PV module, scan the SN label of an optimizer to bind them together; or tap an inverter, scan the SN label of another inverter to bind them together.

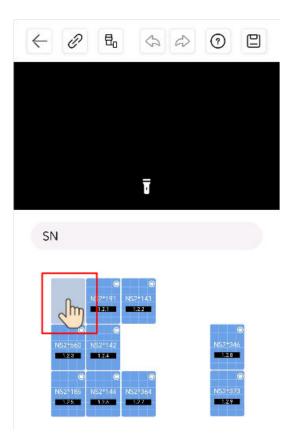

indicates the 1:1 scenario where one optimizer is bound to one PV module.

indicates the 1:2 scenario where one optimizer is bound to two PV modules and you need to tap two PV modules before scanning the SN label of an optimizer.

- Method 2: Manually select an optimizer or inverter.

Tap  $\mathscr{P}$  and then tap a PV module to bind it to an optimizer; or tap an inverter to bind it to another inverter.

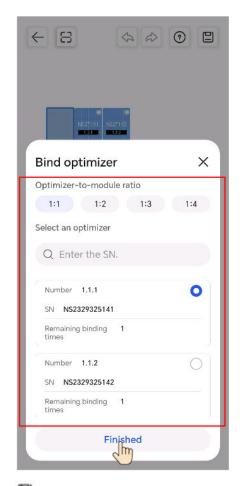

3. Tap  $\square$  to save the settings.

## 6.1.9.3 Binding Optimizers and Inverters

Tap a plant that has been connected to optimizers, choose Layout > Physical layout, and tap 2.

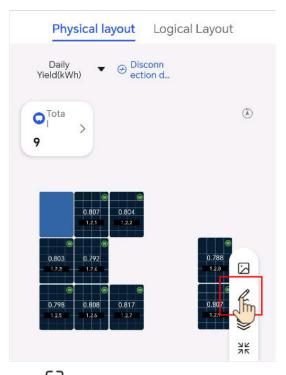

- 2. Click 🖯 to scan the SN label of an optimizer or inverter, or manually select the target optimizer or inverter to be bound.
  - Method 1: Scan the SN labels of the optimizer or inverter.

Tap a PV module, scan the SN label of an optimizer to bind them together; or tap an inverter, scan the SN label of another inverter to bind them together.

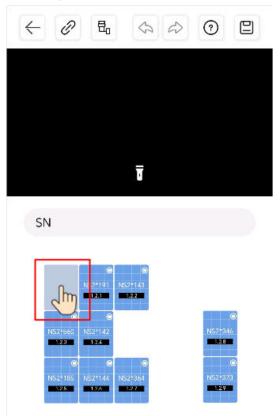

#### 

indicates the 1:1 scenario where one optimizer is bound to one PV module.

indicates the 1:2 scenario where one optimizer is bound to two PV modules and you need to tap two PV modules before scanning the SN label of an optimizer.

Method 2: Manually select an optimizer or inverter.

Tap  $\mathscr{P}$  and then tap a PV module to bind it to an optimizer; or tap an inverter to bind it to another inverter.

|                              | 0 🗉    |
|------------------------------|--------|
| 1531 192                     |        |
| Bind optimizer               | ×      |
| Optimizer-to-module ratio    |        |
| 1:1 1:2 1:3                  | 1:4    |
| Select an optimizer          |        |
| Q Enter the SN.              |        |
| Number 1.1.1                 | 0      |
| SN NS2329325141              |        |
| Remaining binding 1<br>times |        |
| Number 1.1.2                 | 0      |
| SN NS2329325142              | 0.5763 |
| Remaining binding 1<br>times |        |
| Finished                     |        |

3. Tap  $\square$  to save the settings.

## 6.1.9.4 Viewing a Physical Layout

#### Viewing a Physical Layout

- 1. On the **Home** screen, tap **Plants** and tap the desired plant.
- 2. Tap Layout.
- 3. On the **Physical layout** screen, view related information.
  - Figure 6-4 shows the screen description. \_

#### Figure 6-4 Screen description

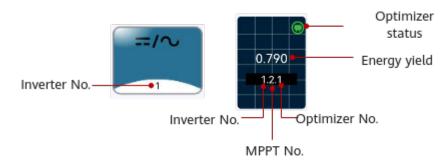

**Optimizer status** 

| lcon   |        |        |         |                  |
|--------|--------|--------|---------|------------------|
| Status | Normal | Faulty | Offline | Disconnecte<br>d |

PV module color

The color of a PV module indicates the ratio of the optimizer output power to the rated optimizer power. The following figure shows the mapping.

| [0-20%] | (20-40%] | (40-60%] | (60-80%] | (80-100%] |
|---------|----------|----------|----------|-----------|

Viewing details: Tap an optimizer to view information such as the energy yield, output power, and output voltage.

Daily Yield(kWh)<sub>4</sub> in

- Displaying energy yield in different dimensions: Tap the upper left corner to display the energy yield of the current day, current month, or current year, or accumulated energy yield.
- Zooming in, zooming out, or restoring the view: Press and hold the screen

with two fingers to zoom in or zoom out the view. Tap view to the normal size.

# 6.2 Plant Overview

The FusionSolar app provides an overview of plants. You can view the plant running status, energy yield and consumption, revenue, and energy flow diagram in real time.

Log in to the app, tap **Home**, and tap **Plants**. This screen displays the real-time running status and basic information of all plants managed by the user by default.

## **Plants** Statistics <sup>2</sup>, Add user 1 0 0 1 All Normal Faulty Offline Q. Enter a plant name. $\nabla$ 謠 Normal My PV plant China mainland \*\*\* 溢 0.000kWp ④ 0.00kWh +- 0.00kWh VS Ø C Home Maintenance Devices Me

- Tap Vs to compare plants in the same environment to evaluate their energy yield efficiency.
- Tap <sup>(2)</sup> to switch to the map view and display the geographical distribution and alarm statistics of the plant.
- Tap the target plant to view the plant overview.

# 6.2.1 Viewing Status of a Charging-only Plant

The FusionSolar app provides an overview of plants. You can view the plant running status, energy yield and consumption, revenue, and energy flow diagram in real time.

#### Viewing Plant Overview

Log in to the app, choose **Home** > **Plants**, and tap a charging-only plant to view the charger status.

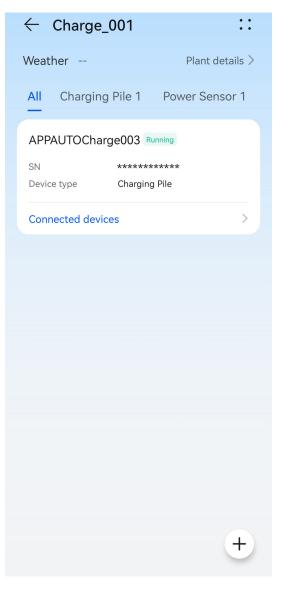

Tap the target charger to view its real-time information, alarm information, and device information, and set the charger parameters.

#### **Viewing Real-Time Information**

On the **Real-time info** screen, view key running parameters such as the device running status and total charge energy.

## $\leftarrow \ \text{Charging Pile}$

| Software Version            | *****          |
|-----------------------------|----------------|
| Hardware Version            | А              |
| Rated power                 | 22.0 kW        |
| Phase L1 Voltage            | 229.0 V        |
| Phase L2 Voltage            | 225.3 V        |
| Phase L3 Voltage            | 225.3 V        |
| Charging Post Model         | AP22N-EU       |
| Accumulated Charge Capacity | 152.971<br>kWh |
| Pile Temperature            | 46 °C          |
| Bluetooth Name              | *******        |
| Charging Connector No.      | 1              |
| Charger tip Type            | GB18487        |
| Real-Time info              | Basic info     |

#### **NOTE**

The displayed parameters vary with the software version.

## **Viewing Alarm Information**

On the **Alarm info** screen, view the active alarms of the plant. Tap an alarm to view its details.

You can clear the alarm based on the alarm cause and handling suggestions.

| $\leftarrow$ | Charging     | g Pile           |            |
|--------------|--------------|------------------|------------|
| 0            | Control Pilo | ot Circuit Fault |            |
|              | 27/07/2023   | 13:05:08         |            |
|              | 1            | No more data.    |            |
|              |              |                  |            |
|              |              |                  |            |
|              |              |                  |            |
|              |              |                  |            |
|              |              |                  |            |
|              |              |                  |            |
|              |              |                  |            |
|              |              |                  |            |
|              |              |                  |            |
|              |              |                  |            |
|              | R            | 0                | B          |
| Rea          | l-time info  | Alarm info       | Basic info |

# **Viewing Device Information**

On the **Basic info** screen, view basic information such as the device type and software version.

| ← Charging Pile          |                        |
|--------------------------|------------------------|
| Device name              | ****                   |
| ESN                      | ****                   |
| Charging Post Model      | AP22N-EU               |
| Rated power              | 22.0 kW                |
| Charge Power Upper Limit | kW                     |
| Software Version ******  | *****                  |
|                          |                        |
|                          |                        |
|                          |                        |
|                          |                        |
|                          |                        |
|                          |                        |
| Real-Time info           | <b>i</b><br>Basic info |

#### **NOTE**

The displayed parameters vary with the software version.

# 6.2.2 Viewing Status of a PV+ESS+Charger Plant

The FusionSolar app provides an overview of plants. You can view the plant running status, energy yield and consumption, revenue, and energy flow diagram in real time.

#### **Viewing Plant Overview**

Log in to the app and tap **Home** > **Plants**. Tap a desired plant to check its overview. The plant overview includes the basic plant information, energy yield and revenue statistics, real-time running status, and energy flow diagram.

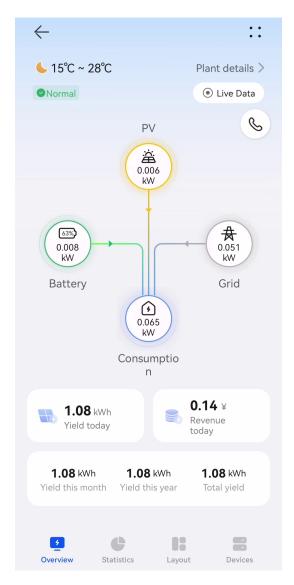

- Weather information: Displays the weather information of the place where the plant is located on the current day. You can tap **Plant details** to view the detailed plant information.
- Energy yield and revenue statistics: Displays the energy yield and revenue of the plant.
- Real-time running status: Allows you to check whether the current running status of the plant is normal.
- Energy flow diagram: Displays the current power supply direction of the plant.
- You can click **Live Data** to update the real-time data of the PV power, grid power, load power, and ESS power.

#### **NOTE**

- By default, the function is enabled for 1 minute each time. The function can be enabled for a maximum of 10 times (total times on the WebUI and app) per plant per day.
- After the function is enabled in the 4G networking scenario, a maximum of 3 MB traffic data will be consumed each month (assuming that the function is enabled 10 times per day).

If a plant has active alarms, the latest alarm information is displayed above

the energy flow diagram. You can tap > on the right of the alarm information to view and handle all active alarms of the plant.

#### **Viewing Plant Statistics**

Tap the **Statistics** tab to view the energy yield, energy consumption, revenue, and environmental benefits of a plant.

| ← ************************************                                                                                                    |
|----------------------------------------------------------------------------------------------------|
| Day Month Year Lifetime                                                                                                    |
| < 12/04/2023 ▼ >                                                                                                    |
| Energy Management                                                                                                    |
| Yield ⑦                                                                                                    |
| 0.00 kWh<br>Consumed<br>(%) kWh 0.00 kWh<br>Fed to grid<br>(%)                                                                                                    |
| Consumption ?                                                                                                    |
| 0.00 kWh<br>From PV<br>(%) kWh 2.35 kWh<br>From grid<br>(%)                                                                                                    |
| KW         0.10         0.08         0.06         0.04         0.05         0.06         0.06         0.01         0.02         0.03         0.04         0.05         0.06         0.07         0.08         0.09         0.01         0.02         0.02         0.03         0.04         0.05         0.06         0.07         0.08         0.09         0.01         0.02         0.02         0.03         0.04         0.05         0.05         0.06         0.07         0.08         0.09         0.09         0.09         0.09         0.09         0.09         0.09         0.09         0.09         0.09         0.09         0.09         0.09         0.09         0.09 |
| Overview     Statistics     Layout     Devices                                                                                                    |

- Energy management: Displays the energy yield, energy consumption, and selfconsumption of a plant in different time dimensions, helping you analyze and optimize energy consumption. When an ESS is available, it stores and discharges energy, improving the self-consumption rate.
- Revenue statistics: Calculate the sum of feed-in revenue of a PV plant (feed-in electricity x feed-in tariff) and savings in electricity bills (self-consumed electricity x purchase price) to display the benefits created by the PV plant.
- Environmental benefits: Unlike thermal power plants, PV power plants generate electricity without CO<sub>2</sub> emissions, which is equivalent to planting

trees. For details, see **11.1 PV Power Generation Offsetting Carbon Emissions**.

# 6.2.3 Viewing EMMA Revenue and Energy Forecast

The AI Energy Management Assistant (EMMA) provides intelligent energy scheduling and management functions. Based on big data analysis, it accurately predicts the power generation and consumption curves of households, and intelligently stores, purchases, and sells electricity to achieve optimal system performance, improve the utilization rate of PV power, and maximize financial benefits.

#### Prerequisites

The owner has enabled the EMMA function for the plant.

#### Viewing the Revenue After EMMA Was Enabled and Energy Forecast

- 1. On the **Overview** screen, choose **::** > **EMMA** in the upper right corner to view the revenue information, revenue comparison, and energy forecast.
  - Viewing the revenue comparison: In the **Revenue Comparison** area, you can view the comparison between the revenues when EMMA is enabled and disabled.
  - Viewing energy forecast: In the Energy Forecast area, you can view details about the energy yield, power consumption, and battery charge and discharge in the past 24 hours, and energy forecast in the next 24 hours.

# **6.2.4 Optimizer Disconnection Detection**

Perform disconnection detection on optimizers and locate the disconnected optimizers.

## Procedure

- **Step 1** On the **Home** screen, tap **Plants** and tap the desired plant.
- **Step 2** Tap **Layout**. If no physical layout diagram is created for the plant, the logical layout screen is displayed.
- **Step 3** On the logical layout screen, tap **Disconnection detection**.
  - If multiple inverters are installed in the plant and all of them are equipped with optimizers, select the inverter to be detected in the dialog box that is displayed and tap **OK**.
  - If only one inverter in the plant is equipped with an optimizer, the detection task is directly executed after you tap **Disconnection detection**.
- **Step 4** If a disconnected optimizer is detected, you can quickly locate the optimizer in the physical layout diagram and rectify the fault based on the repair suggestions.

----End

#### **Follow-up Procedure**

After the disconnection fault is rectified, perform the disconnection detection again to ensure that the fault is rectified.

# 6.3 O&M Management

You can learn about the running status, location distribution, and alarm information of plants, and quickly track and handle plant faults.

# 6.3.1 Monitoring Alarm Information

You can monitor active alarms that are updated in real time to learn about the latest alarm status and handle alarms.

#### **Viewing Alarm Information**

1. Tap **Maintenance** on the home screen, and then tap the **Alarms** tab to view active alarms of all plants that you have permission to manage.

Alarms Tasks **PV+ESS** Charger 0 1080 Major Critical 1404 Total 146 178 Minor Warning  $\nabla$ Q. Enter an alarm name. 🛆 Abnormal External Fan Defect Elimination Status \*\*\*\* Device name Plant name IBMC001 12/04/2023 02:29:28 Occurrence Time 🛆 Abn. Active Schedule Defect \*\*\*\*\*\* Elimination Status Inverter-1 Device name LIMEEP002 Plant name Occurrence 12/04/2023 02:29:28 Time l. Ahnorma\*\*\*\*\*\*\*\*\*\*\*\*\*\*\*\* Ø 9 Home Maintenance Devices Me

## **Handling Alarms**

On the Alarms screen, tap an alarm to view its details.

You can create a ticket for, acknowledge, or clear an alarm based on the alarm cause and handling suggestions in the alarm details.

| ← Alarm de                                                                                                  | etails 🗄                                                                                                    |  |
|----------------------------------------------------------------------------------------------------|----------------------------------------------------------------------------------------------------|--|
| Abnormal                                                                                                    | External Fan                                                                                                    |  |
| Plant name ****                                                                                             | ****                                                                                                    |  |
| Severity                                                                                                    | Major                                                                                                    |  |
| Defect Elimination<br>Status                                                                                |                                                                                                    |  |
| Alarm ID                                                                                                    | 2086                                                                                                    |  |
| Cause ID                                                                                                    | 4                                                                                                    |  |
| Device name                                                                                                 | Inverter-1                                                                                                    |  |
| Device type                                                                                                 | Inverter                                                                                                    |  |
| Occurrence Time                                                                                             | 12/04/2023 02:29:28                                                                                                    |  |
| supply, or air duct<br>Suggestions                                                                          |                                                                                                    |  |
| 1. Turn off the AC<br>that the fan blade<br>foreign objects ar<br>2. Reinstall the far<br>and DC switch. If | switch and DC switch, check<br>as are normal, and clear the<br>ound the fan if there are any.<br>n, and turn on the AC switch<br>the fault persists after<br>or 15 minutes, replace the<br>an 4. |  |
| Clear                                                                                                    | Create ticket                                                                                                    |  |

#### Table 6-4 Alarm handling

| Operation  | Description                                                                                                    |
|------------|----------------------------------------------------------------------------------------------------|
| New ticket | Record, track, and monitor the faults or defects that have<br>occurred, and manage them using defect elimination<br>tickets. If a defect elimination ticket has been created for<br>the alarm, this button is not displayed. |
| Clear      | If a fault is rectified but the alarm is not automatically cleared, tap <b>Clear</b> to manually clear the alarm.                                                                                                    |

#### D NOTE

- Charger alarms cannot be handled through defect elimination tickets.
- If a defect elimination ticket has been created for an alarm, you can **track and process the defect elimination task** on the **Tasks** > **Elimination tasks** screen.

# 6.3.2 Mobile O&M

Create tasks to perform routine inspection on plant equipment, identify risks, and track and monitor faults or defects that have occurred.

#### 6.3.2.1 Defect Elimination

You can record, track, and monitor the faults or defects that have occurred to eliminate them in a timely manner.

## **Creating a Defect Elimination Task**

- 1. On the home screen, choose **Maintenance** > **Tasks**.
- 2. Tap <sup>(2)</sup>. The **Task Management** screen is displayed.
- 3. Tap + in the upper right corner and select **Defect elimination**.
- 4. Fill in the ticket information as prompted and submit it.

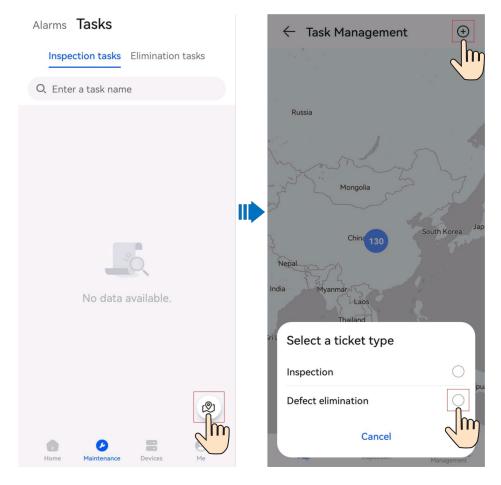

## **Processing a Defect Elimination Task**

Alarms Tasks

- 1. On the home screen, choose **Maintenance** > **Tasks** > **Elimination tasks**.
- 2. On the **Elimination tasks** screen, view and process defect elimination tasks.

Inspection tasks Elimination tasks Defect The total number of In Elimination description optimizers exceeds the upper limit allowed by the device. 12/04/2023 11:32:12 Start date Ø 0 Ø P Home Maintenance Devices Me

Table 6-5 Defect elimination task status description

| Task<br>Status          | Description                                                                                                    |
|-------------------------|----------------------------------------------------------------------------------------------------|
| To be<br>dispatche<br>d | After the current handler returns a task in the <b>In Elimination</b> state to the creator, the task enters the <b>To be dispatched</b> state. The creator can re-assign or cancel a task. |
| In<br>Eliminatio<br>n   | Submit the defect handling description and handling result.<br>Alternatively, you can return the task to the upper-level handler for<br>re-assigning the task.                             |

| Task<br>Status    | Description                                                                                        |
|-------------------|----------------------------------------------------------------------------------------------------|
| To be<br>approved | Accept the completed defect elimination task to ensure that the defects are completely eliminated. |

# **Managing Defect Elimination Tasks**

- 1. On the **Elimination tasks** screen, tap (2). The **Task Management** screen is displayed.
- 2. Tap **Troubleshooting Management**, and tap and view all defect elimination tasks as required.

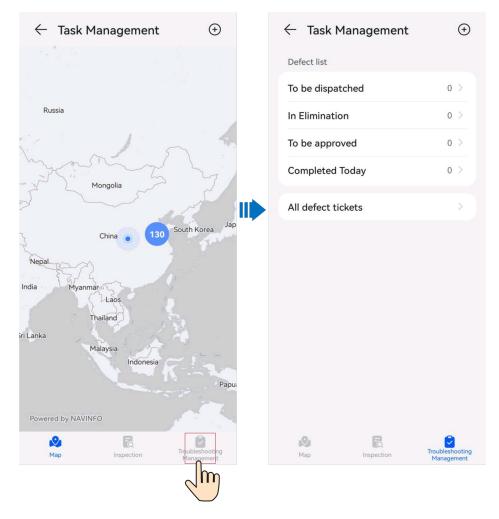

## 6.3.2.2 Inspection Management

Perform routine inspection on plant equipment to detect and report exceptions in a timely manner.

You can use the common inspection items preset by the management system for routine O&M of PV plants.

## **Creating an Inspection Task**

- 1. On the home screen, choose **Maintenance** > **Tasks**.
- 2. Tap 🖄. The **Task Management** screen is displayed.
- 3. Tap + in the upper right corner and select **Inspection**.
- 4. Fill in the ticket information as prompted and submit it.

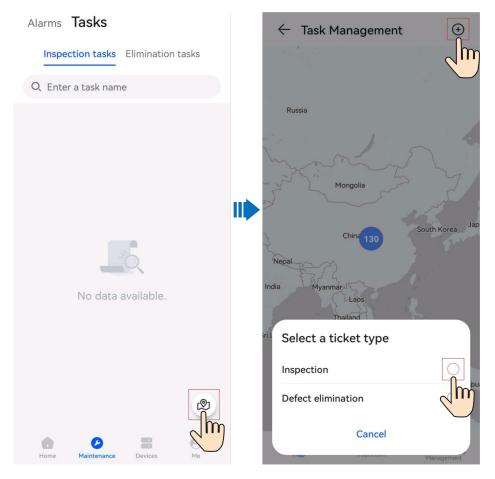

## **Processing an Inspection Task**

- 1. On the home screen, choose **Maintenance** > **Tasks** > **Inspection tasks**.
- 2. On the **Inspection tasks** screen, view and process inspection tasks.

| PV+Storag           | e Alarms    | Tasks       |             |
|---------------------|-------------|-------------|-------------|
| Inspectio           | on tasks    | Eliminatio  | on tasks    |
| <b>Q</b> , Enter a  | task name   | 5           |             |
|                     |             |             |             |
| inspection          |             |             | Not started |
| Task<br>Description |             |             |             |
| Start date          | 23/04/202   | 23 20:25:17 |             |
|                     |             |             |             |
|                     |             |             |             |
|                     |             |             |             |
|                     |             |             |             |
|                     |             |             |             |
|                     |             |             |             |
|                     |             |             |             |
|                     |             |             |             |
|                     |             |             | Q           |
| •                   | Ø           |             | Θ           |
| Home                | 1aintenance | Devices     | Me          |

Table 6-6 Inspection task status description

| Task<br>Status               | Description                                                                                                    |
|------------------------------|----------------------------------------------------------------------------------------------------|
| Not<br>started               | After receiving a task, the inspection personnel can tap the task to be inspected to start it.                                                        |
|                              | <ol> <li>Tap a task in the Not started state. The Task Details screen is<br/>displayed.</li> </ol>                                                    |
|                              | 2. Tap <b>Start Inspection</b> to start the inspection task.                                                                                          |
| Inspection<br>in<br>progress | The inspection personnel can tap an inspection task to complete<br>the inspection, fill in the inspection report as prompted, and save<br>the report. |
| To be<br>confirmed           | You can accept the inspection tasks that have been completed.                                                                                         |

| Task<br>Status | Description                              |
|----------------|------------------------------------------|
| Terminate<br>d | The current inspection task is complete. |

## **Managing Inspection Tasks**

Inspection tasks can be viewed and managed by plant and task.

- By plant: View the historical inspection results and inspection details of a plant.
- By task: View the execution information about inspection tasks and process the tasks.
- 1. On the **Inspection tasks** screen, tap <sup>(2)</sup>. The **Task Management** screen is displayed.
- 2. Tap **Inspection**. Tap **Plant list** or **Task list** as required to view all inspection tasks.

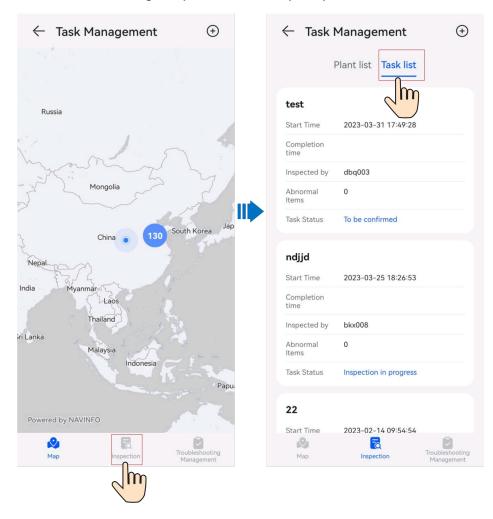

3. View and manage inspection tasks as prompted.

# 6.4 Device Management

You can monitor the device running status in real time, set parameters, replace devices, and change device names.

## **Setting Device Parameters**

- 1. Log in to the app and tap **Devices** on the home screen.
- 2. On the **Devices** screen, tap a device name.
- 3. Tap :: in the upper right corner and tap **Parameter settings**.
- 4. On the **Parameter settings** screen, set parameters as required.
- 5. Tap **Confirm**.

**NOTE** 

- The parameters that can be set vary with the device model. For details about parameter settings, see the user manual of the device.
  - To obtain the manuals: Visit https://support.huawei.com/enterprise/en/ category/fusion-solar-pv-pid-1600073963553 and enter the desired device model to search for the corresponding user manual.
- For details about how to set energy storage parameters, see **11.4 Battery Parameters**.

## Changing a Device Name

- 1. Log in to the app and tap **Devices** on the home screen.
- 2. On the **Devices** screen, tap a device name.
- 3. Tap ... in the upper right corner and tap **Modify device name**.
- 4. Enter a new device name and tap **Confirm**.

## **Replacing a Device**

#### NOTICE

Ensure that the following conditions are met for device replacement:

- The current device is disconnected from the management system.
- The target device has been replaced and commissioned. For details, see *FusionSolar Smart PV Solution-Device Replacement Commissioning Guide* at https://support.huawei.com/enterprise/en/doc/EDOC1100197498.
- 1. Log in to the app and tap **Devices** on the home screen.
- 2. On the **Devices** screen, tap a device name.
- 3. Tap ... in the upper right corner and tap **Replace device**.

ר ח

4. On the **Replace device** screen, tap  $\Box J$  to scan the QR code of the target device or enter its SN.

#### 5. Tap **Replace**.

## **O&M** Authorization

- 1. Log in to the app and tap **Devices** on the home screen.
- 2. On the **Devices** screen, tap a device name.
- 3. Tap ... in the upper right corner and tap **O&M Authorization**.
  - When the button status is , the WLAN is disabled.
  - To enable the WLAN, set the WLAN button to

## Setting Third-Party Management System Parameters

- 1. Log in to the app and tap **Devices** on the home screen.
- 2. On the **Devices** screen, select the target Smart Dongle.
- 3. Tap ... in the upper right corner and tap **Parameter settings**.
- 4. In the management system-1 parameters, set **Connect** to **Enable**.
- 5. Set server parameters for the third-party management system as prompted.

# **6.5 Permission Management**

View and manage the system permissions and status required by the FusionSolar app.

#### NOTICE

To protect your information security, disable the permissions after using them.

## Procedure

- 1. Tap **Me** > **Settings** > **Permission Management** on the home screen.
  - On the **Permission Management** screen, you can view and manage the system permissions and status required by the FusionSolar app.
  - Enable or disable authorization: Touch the target permission and configure it as prompted.

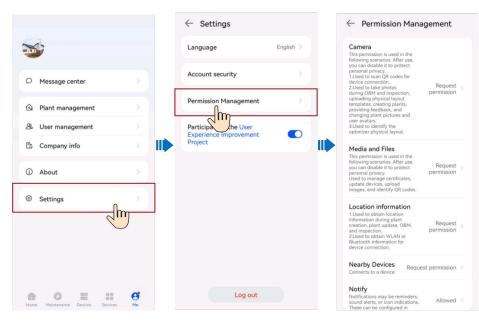

#### **NOTE**

- System permissions may vary based on Android or iOS.
- System permissions may vary based on roles.
- For details about required permissions, see **Me** > **About** > **Privacy Policy**.

# 6.6 Log Export

On the home screen, tap **Me** > **About**.

| ← About                                   |        |
|-------------------------------------------|--------|
| FusionSolar<br>Version number 6.24.00.010 |        |
| App QR Code                               | $\sim$ |
| Terms of Use                              | >      |
| Privacy Policy                            | >      |
| Open source software notice               | >      |
| Log Export                                | >      |
| Check for Updates                         | >      |
| App review                                | >      |
| Contact Us                                | >      |
|                                           |        |

Tap **Log Export** to send logs to technical support engineers through Bluetooth, email, or other methods.

# 6.7 Services

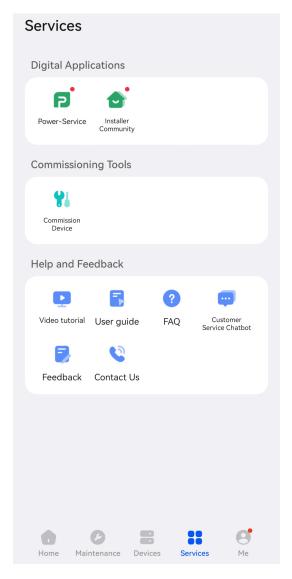

# **Digital Applications**

Users can quickly access the Power-Service and Installer Community.

#### **NOTE**

The mobile phone operating system earlier than iOS 13.0 does not support the Power-Service. To use the Power-Service, upgrade the system version or install the Power-Partner app.

## **Commissioning Tools**

**Device Commissioning**: navigates to the device commissioning screen to perform operations such as deployment and commissioning, and local O&M.

## Help and Feedback

Common functions include the user guide, FAQs, intelligent customer service, and feedback, which help you quickly understand device functions and solve problems.

- 1. **Video tutorial**: provides video tutorials for device deployment and commissioning, site deployment, user registration, and O&M.
- 2. **User Guide**: provides quick operation guide on functions as required.
- 3. **FAQs**: provides solutions to frequently asked questions.
- 4. **Feedback**: provides a feedback channel for users to help us improve user experience.
- 5. **Customer Service Chatbot**: helps users quickly solve problems through the one-to-one online customer service.
- 6. **Contact Us**: provides our contact information for users in case they have any questions about Huawei FusionSolar products.

# **7** I'm an Owner

You can use the FusionSolar app to check the power generation and consumption information of your home energy system anytime and anywhere.

Home

After you update the software to 6.23.00.157 or later, if your associated plants do not exceed 10 and all plant types are **Residential**, you can tap **Me** > **Check for Updates** to switch to the new home screen.

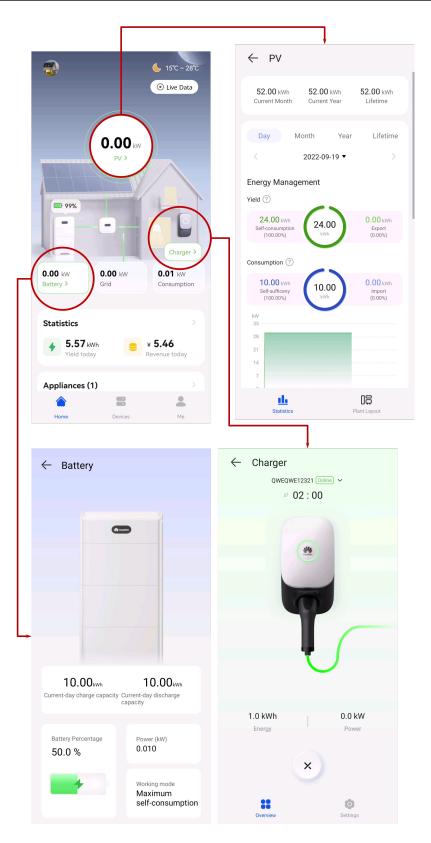

#### **NOTE**

For users with a charger only, the home screen is not displayed. In this case, the charger screen is displayed. For details, see **7.3 Using a Charger**.

On the **Home** screen, tap **PV**, **Battery**, or **Charger** to view the running status and information of the corresponding device.

- If a plant has active alarms, the latest alarm information is displayed in the upper part of the **Home** screen. Tap the alarm to view its details.
- You can click Live Data to view the energy flow map data in real time. To change the enabling duration, contact Huawei technical support. By default, this function is enabled for 1 minute. When this function is enabled, the traffic consumption increases. The number of sharing times on the web and app sides can be enabled for a maximum of 10 times per day.

**NOTE** 

- For details about PV devices, see 7.1 Viewing the PV Plant Status.
- For details about energy storage devices, see 7.2 Viewing the Battery Running Status.
- For details about chargers, see 7.3 Using a Charger.
   For details about environmental benefits, see 11.1 PV Power Generation Offsetting Carbon Emissions.

On the **Devices** screen, monitor the running status of devices in real time, change device names, and set parameters.

#### **NOTE**

Only some devices support parameter settings. The parameter settings displayed on the screen may vary.

On the **Me** screen, set personal information and view more helpful information.

# 7.1 Viewing the PV Plant Status

Log in to the app and tap **PV** on the **Home** screen to view the PV yield statistics and plant layout.

## Statistics

You can view the energy yield and consumption, revenue, energy flow diagram, and environmental benefits in real time.

#### Figure 7-1 Statistics

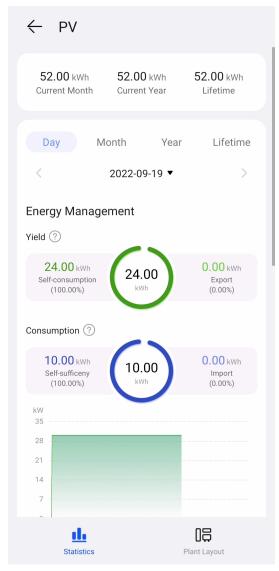

- Yield statistics: Displays the energy yield statistics of a plant.
- Energy management: Displays the energy yield, energy consumption, and selfconsumption of a plant in different time dimensions, helping you analyze and optimize energy consumption. When an ESS is available, it stores and discharges energy, improving the self-consumption rate.
- Revenue statistics: Calculates the sum of feed-in revenue of a PV plant (feedin electricity x feed-in tariff) and savings in electricity bills (self-consumed electricity x purchase price) to display the benefits brought by the PV plant.

## Viewing the Plant Layout (with Optimizers)

Tap **Layout**. The logical layout and physical layout are displayed. You can view the physical location and status of an optimizer.

• Tap a PV module to view the SN and running information.

• Tap Solution to display the logical connections between inverters and PV modules in different colors. PV modules connected to the same inverter are in the same color.

# 7.2 Viewing the Battery Running Status

Log in to the app and tap **Battery** on the **Home** screen to view the battery SOC, working mode, and charge and discharge energy of the current day in real time.

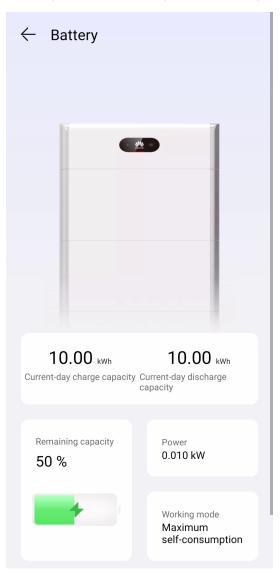

# 7.3 Using a Charger

# 7.3.1 Starting and Stopping Charging on the App

## Precautions

Before charging, you need to completely insert the charging connector into the charger and vehicle. If the indicator on the charger turns blue on and off cyclically (on for 4s and off for 1s), the charger is successfully connected to the vehicle.

## **Starting Charging**

On the charger screen, choose **Charge Now** > **Start Charging**. If the indicator on the charger turns blue on and off cyclically (on for 0.5s and off for 0.5s), the charger is in the charging state.

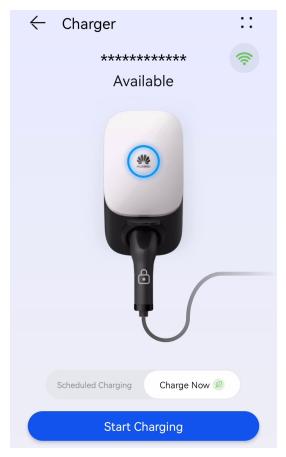

## **Stopping Charging**

After the vehicle is fully charged, the charger automatically stops charging. In this

case, the indicator is steady blue. You can also press and hold on the to stop charging.

on the app

# 7.3.2 Start Charging Through Authentication via Bluetooth

Complete the Bluetooth pairing of the charger on the app. Ensure that the app is running and that the Bluetooth function of the phone is enabled. When the phone

is close to the charger, the identity authentication is automatically completed and the charging starts.

## Precautions

Before charging, enable the Authentication via Bluetooth function.

## **Starting Charging**

- 1. Log in to the FusionSolar app (if you did not log out last time, simply open the app), and move your phone close to the charger to complete identity authentication.
- 2. Insert the charging connector completely into the charger and the charging port of a vehicle. If the indicator on the charger turns blue on and off cyclically (on for 0.5s and off for 0.5s), the charger is in the charging state.

## **Stopping Charging**

After the vehicle is fully charged, the charger automatically stops charging. In this

case, the indicator is steady blue. You can also touch and hold or swipe the RFID card in the swiping area to stop charging.

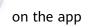

# 7.3.3 Starting and Stopping Charging Using an RFID Card

## Precautions

- Before charging, ensure that you add an RFID card to the system.
- Before charging, you need to completely insert the charging connector into the charger and vehicle. If the indicator on the charger turns blue on and off cyclically (on for 4s and off for 1s), the charger is successfully connected to the vehicle.

## **Starting Charging**

Place the ring pattern on the **RFID** card in the swiping area. If the indicator blinks blue fast three times, the card is swiped successfully.

- If **Scheduled Charging** is not set, wait until the indicator on the charger turns blue on and off cyclically (on for 0.5s and off for 0.5s), indicating the charging state.
- If you have set the **Scheduled Charging**, the charger enters the waiting state. The indicator is pulsating blue for 4s and off for 1s. When the scheduled time arrives, the charger automatically starts. You can also swipe the card again to charge immediately.

#### Figure 7-2 Charging by card swiping

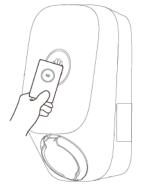

## **Stopping Charging**

After the vehicle is fully charged, the charger automatically stops charging. In this case, the indicator is steady blue. You can also swipe the RFID card in the swiping area to stop charging.

# 7.3.4 Plug-and-Play Charging

After the charging connector is inserted into the charging port of a vehicle, the charger automatically starts and stops charging.

## Precautions

To use plug-and-play charging, disable the **Identity Authentication** function. However, unauthorized charging may occur.

## **Starting Charging**

Insert the charging connector completely into the charger and the charging port of a vehicle. If the indicator on the charger turns blue on and off cyclically (on for 0.5s and off for 0.5s), the charger is in the charging state.

## **Stopping Charging**

After the vehicle is fully charged, the charger automatically stops charging. In this

case, the indicator is steady blue. You can also touch and hold or swipe the RFID card in the swiping area to stop charging. on the app

# 7.3.5 Scheduled Charging

You can use the scheduled charging function to charge your car during off-peak hours to save electricity fees.

## Precautions

Before charging, you need to completely insert the charging connector into the charger and vehicle. If the indicator on the charger turns blue on and off cyclically (on for 4s and off for 1s), the charger is successfully connected to the vehicle.

## **Charging Procedure**

- 1. On the charger screen, tap **Scheduled Charging**.
- 2. Tap **Schedule**. If the indicator on the charger turns blue on and off cyclically (on for 4s and off for 1s), the charger is in the scheduled charging waiting state.

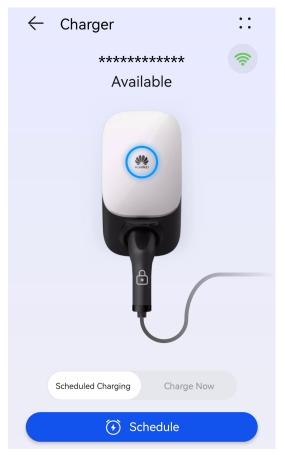

# Setting the Scheduled Charging Time

- 1. On the charger screen, tap :: > **Settings** > **Scheduled Charging**.
- Tap  $\textcircled{\oplus}$  to set the charging start time and end time.
- Tap a scheduled charging plan to edit it.

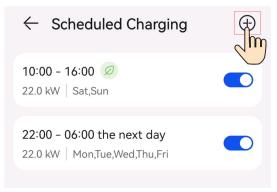

• Select a plan you want to delete, press and swipe left, and tap  $\Psi$  to delete the scheduled plan.

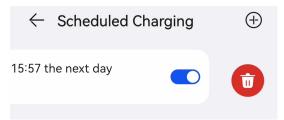

# 7.3.6 Charging for the Next Trip

Set the time of the next trip and required electricity. The EMMA flexibly adjusts the PV power and power drawn from grid based on the scheduled time and remaining PV power to meet requirements of your trip and maximize the PV power utilization.

Assume that you plan to set off for a beach campsite at 16:00 on Saturday and the trip will require 30 kWh electricity. You can submit the trip information on the app at 8:00 on Saturday and set the maximum charge power of your charger to 5 kW. The EMMA predicts that it will take about 6 hours to add a charge of 30 kWh. The charger enters the waiting state and automatically starts charging at 10:00.

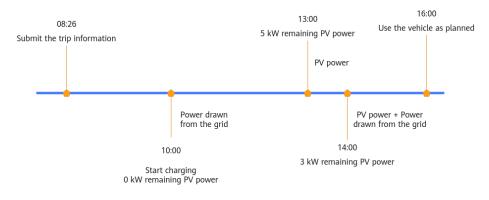

## **Setting Trip Information**

After connecting the charger to the vehicle, tap **Next Trip** on the charger screen and set the trip information as prompted.

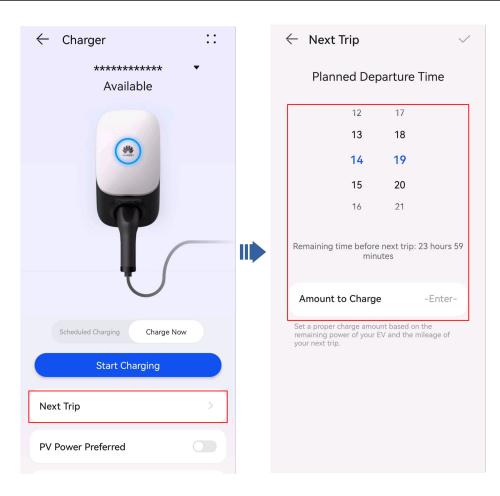

## **Starting Charging**

After the trip information is set, the EMMA automatically starts the system to charge the vehicle based on the scheduled time and required electricity.

## **Stopping Charging**

- When the battery level reaches the required electricity set for this trip, if you do not use the vehicle as planned and there is remaining PV power, the charger will continue charging using PV power until the vehicle is fully charged.
- Press and hold

on the app to stop charging.

# 7.3.7 Sharing the Charger

When the electric vehicles owned by other family members need to be charged, the owner can share the charger. The recipient can register a FusionSolar app account after receiving the shared email, and use the charger to charge the vehicles on the app.

## **Adding a Recipient**

- 1. On the charger screen, choose :: > Settings > Shared devices.
- 2. Tap **Share via email**, enter the email address of a recipient, and tap **OK**.

**NOTE** 

- You cannot share the charger with an email address that has been used to register a FusionSolar app account.
- After the sharing is successful, the system sends the shared email to the recipient.

## **Sharing Management**

You can view information about users and accounts that have been shared with your charger on the sharing management screen.

## **Canceling Sharing**

- 1. On the charger screen, choose :: > Settings > Shared devices.
- 2. Tap **Sharing Management**, select the user you want to cancel sharing, and then press and swipe left.
- 3. Tap **to** cancel sharing.

**NOTE** 

After the sharing is canceled, the system automatically deregisters the sharing account.

# 7.3.8 Viewing Charging Records

On the charger screen, tap **Charging Record** to view the charging records of the past six months.

| $\leftarrow$ Charging record   |
|--------------------------------|
| All periods 🔻                  |
| 0.0 kWh Terminated manually    |
| Start Time 28/08/2023 18:02:04 |
| Charge time 15min              |
| User User                      |
|                                |
| 0.0 kWh Terminated manually    |
| Start Time 28/08/2023 17:59:13 |
| Charge time 1min               |
| User                           |
|                                |
| 0.0 kWh Terminated manually    |
| Start Time 28/08/2023 17:56:24 |
| Charge time 2min               |
| User                           |
| 07/2023                        |
| No data                        |
| 06/2023                        |

# 7.3.9 Load Priority

For a plant equipped with two chargers, if the sum of whose **Maximum Dynamic Power** is greater than the available power for all loads, you need to set the priority of the chargers to allocate the available power.

## **Preferentially Charging the ESS**

After this function is enabled, the ESS is preferentially charged by the surplus PV power. If the surplus PV power is sufficient for more loads, the loads will be charged by priority.

## **Starting Loads by Priority**

When the surplus PV power is greater than the surplus PV power threshold for power-on, the load at the highest priority is started first. Then, if the surplus PV power is sufficient for more loads, the loads are started by priority in descending order.

## Shutting Down Loads by Priority

When the surplus PV power or grid power is insufficient to support all loads, the loads are shut down by priority in ascending order.

## Procedure

- 1. On the charger screen, tap :: > Settings > Load Priority.
- 2. Touch and hold an appliance card and drag it to adjust the priority.

| ← Load Priority                                                         |                                                                                       |  |  |  |  |
|-------------------------------------------------------------------------|---------------------------------------------------------------------------------------|--|--|--|--|
| Battery First PV power is preferentially used for powering applianc es. |                                                                                       |  |  |  |  |
|                                                                         | Appliance Priority ⑦<br>Tap and hold to drag an item up or down in the priority list. |  |  |  |  |
| 1                                                                       | Charger 1 =                                                                           |  |  |  |  |
| 2                                                                       | Smart switch =                                                                        |  |  |  |  |
| 3                                                                       | Charger 2 =                                                                           |  |  |  |  |
| 4                                                                       | DO load =                                                                             |  |  |  |  |
|                                                                         |                                                                                       |  |  |  |  |

# 7.3.10 Settings

### **Changing a Device Name**

- 1. On the charger screen, choose **::** > **Settings** > **Device name**.
- 2. Enter the charger name and tap **OK**.

### Maximum Dynamic Power (Maximum Charging Power)

Set the maximum charging power for the charger.

- 1. On the charger screen, choose **::** > **Settings** > **Maximum Dynamic Power**.
- 2. Enter the charge power value.

#### **NOTE**

The actual screen may vary. For some charger versions, **Maximum Charging Power**, but not **Maximum Dynamic Power**, is displayed.

### **Dynamic Charging Power**

A meter must be configured for the dynamic charging power function. After this function is enabled, the system dynamically controls the charging power of the charger based on the home load power data collected by the meter. When detecting that the meter is disconnected, the charger switches to the minimum current mode to prevent the main circuit breaker from tripping.

- 1. On the charger screen, choose **::** > **Settings**.
- 2. Enable Dynamic Charging Power.

**NOTE** 

Dynamic Charging Power is not displayed in EMMA scenarios.

### **Configuring PV Power Parameters**

After the **PV Power Preferred** mode is enabled, you need to set **Max Charging Power from Grid** and **Surplus Power to Start Charging** for the charger.

On the charger screen, choose :: > Settings > Advanced Settings > PV Power Configuration.

- **Max Charging Power from Grid**: This means the maximum power that the charger can draw from the power grid during charging in PV power mode.
- **Surplus Power to Start Charging**: In PV power mode, when the PV feed-in power is greater than this set value, the charger starts to charge the vehicle.
- **Switch Between Single- and Three-Phase Power**: You are advised to enable this function in PV scenarios to increase the PV energy utilization.

After this function is enabled, the system automatically switches to the PV power charging mode when detecting that the phase switching conditions are met. To ensure charging safety, the ongoing charging task will be interrupted for a short period of time. After the switching is complete, the charging task will be restarted.

The temporary interruption of charging caused by switching between singleand three-phase power will not cause damage to the vehicle.

#### **NOTE**

- PV Power Configuration is displayed only in PV scenarios.
- PV Power Configuration is not displayed in EMMA scenarios.

#### **Maximum Mains Power**

1. Choose **Devices** > **Appliances** and tap **::** > **Settings**.

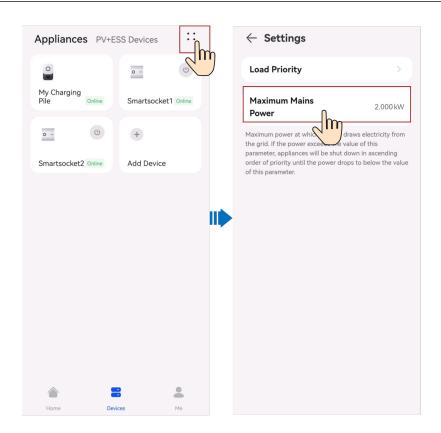

#### **NOTE**

Maximum Total Purchase Power of Devices in PV Power Preferred Mode needs to be set in EMMA scenarios.

### Authentication via Bluetooth

- 1. On the charger screen, choose **::** > **Settings**.
- 2. Enable Authentication via Bluetooth.
- 3. If you use the function for the first time, follow the instructions to perform Bluetooth pairing.

#### **Identity Authentication**

#### NOTICE

If identity authentication is disabled, the charger automatically starts charging after the charging connector is inserted into the charging port of a vehicle, which may result in unauthorized charging.

After identity authentication is enabled, you need to swipe a card for authentication before charging.

- 1. On the charger screen, choose **::** > **Settings** > **Advanced Settings**.
- 2. Enable or disable Identity Authentication.

## **Charging Connector Locking Mode**

Set **Charging Connector Locking Mode** to lock the charging connector on the charger.

- 1. On the charger screen, choose **::** > **Settings**.
- 2. Tap **Charging Connector Locking Mode** to set the charging connector locking mode.

# 7.4 Using a Shared Charger

# 7.4.1 Registering a Shared Account

After receiving an invitation email from the charger owner, follow the instructions in the email to register an account. After the registration is complete, you can log in to the FusionSolar app to use the charger.

| 🎁 FusionSolar             | English 🗸          | +) Log In     |                                                     |
|---------------------------|--------------------|---------------|-----------------------------------------------------|
| Account                   | t Registration     |               |                                                     |
| * Country/Region          |                    |               |                                                     |
|                           |                    | $\sim$        |                                                     |
| * Email                   |                    |               | The email address should be the same as that in the |
| XXX@XX.XXX                |                    |               | invitation and cannot be                            |
| * Username                |                    |               | changed during registration.                        |
|                           |                    |               |                                                     |
| * Password                |                    |               |                                                     |
| * Confirm password        |                    |               |                                                     |
| * Email verification code |                    |               |                                                     |
|                           | Send Code          |               |                                                     |
| I agree to Terms of Use   | and I have read Pr | ivacy Policy. |                                                     |
|                           | Submit             |               |                                                     |
|                           |                    |               |                                                     |

# 7.4.2 Starting and Stopping Charging on the App

## Precautions

Before charging, you need to completely insert the charging connector into the charger and vehicle. If the indicator on the charger turns blue on and off cyclically (on for 4s and off for 1s), the charger is successfully connected to the vehicle.

# **Starting Charging**

On the charger screen, choose **Charge Now** > **Start Charging**. If the indicator on the charger turns blue on and off cyclically (on for 0.5s and off for 0.5s), the charger is in the charging state.

| $\leftarrow$ Charger ::         |
|---------------------------------|
| *******                         |
| Available                       |
|                                 |
| Scheduled Charging Charge Now Ø |
| Start Charging                  |

# **Stopping Charging**

After the vehicle is fully charged, the charger automatically stops charging. In this

case, the indicator is steady blue. You can also press and hold to stop charging.

on the app

# 7.4.3 Setting the Charging Connector Locking Mode

# **Charging Connector Locking Mode**

Set **Charging Connector Locking Mode** to lock the charging connector on the charger.

- 1. On the charger screen, choose :: > **Settings**.
- 2. Tap **Charging Connector Locking Mode** to set the charging connector locking mode.

# 7.4.4 Logout

- 1. On the charger screen, tap **::** > **Me**.
- 2. Tap **Settings** > **Log out** to confirm and log out.

# 7.5 Smart Appliance

# 7.5.1 Quick Guide to Smart Appliances

To meet the increasing electricity demand, homes are installing photovoltaic (PV) systems to generate green electricity with solar power. However, the traditional appliance management relies on manual control, with inefficient green power utilization and dumb power consumption scheduling.

The FusionSolar Smart Power Consumption Solution uses the EMMA as the brain of the home energy management system, together with the energy storage system (ESS), PV system, charger, and other home appliances to achieve smart management on home power consumption, improve the PV power selfconsumption rate, and reduce power consumption costs. You can flexibly manage your home power consumption through functions such as load priority, power consumption schedule, and PV power settings on the app.

## Setting the Load Priority by Importance

You can set the power consumption priority for different loads to specify which one is preferentially powered when the PV power is low.

## Flexible Power Consumption Schedule for Load Startup/Shutdown

Loads can be flexibly started or shut down according to the peak-valley price difference and surplus PV power to slash electricity costs.

### **PV Power Preferred**

You can set the parameters for the PV power preferred mode to supply surplus PV power to loads safely and cost-effectively.

## User-defined Load Information for Real-Time Monitoring

You can flexibly modify the load name and customize the load icon to clearly view the load status.

# 7.5.2 Adding a Smart Appliance (Owner)

You can add a smart appliance to the FusionSolar app for management.

Smart appliances include smart switches (smart relays, sockets, and circuit breakers), heat pumps, and chargers.

• The EMMA controls the SG Ready heat pump directly or through an external relay.

- A smart relay, socket, or circuit breaker can connect to the same router as the EMMA over WiFi or FE.
- A charger can connect to the same router as the EMMA over WiFi or FE; or the FE port of the charger is directly connected to the LAN port of the EMMA. A charger can be automatically discovered during the deployment commissioning of the EMMA, no need to manually add it as a smart appliance.

## **Appliance Settings**

#### **NOTE**

- The smart switches can work properly only when there are stable WLAN signals. If the signals are unstable, the switches may fail to connect to WLAN or frequently go offline. Different brands of smart switches may have different WLAN requirements. For details, see the product manuals or contact your supplier.
- Before the installation, ensure that the home router can cover the position of the smart switches with stable network connection, and perform the commissioning and verification.

1. Connect a smart switch to the same router as the EMMA. For details, see the quick guide delivered with the smart switch.

2. Open the FusionSolar app, choose **Devices** > **Appliances**, add the smart switch, and set the parameters such as the PV power parameters and power consumption priorities.

#### **NOTE**

In the SmartGuard networking scenario, **Off-grid Load Control** does not take effect for smart appliances connected to non-backup power ports.

## **Connecting to Multiple Smart Switches**

To avoid confusion when multiple smart switches are powered on at the same time, power on and commission them one by one.

For example, if two smart circuit breakers (Shelly Pro 2PM) are installed in the living room, perform the following steps:

1. When installing the smart circuit breakers, record their positions by taking photos and notes, and number them.

| Shelly Pro 2PM | Shelly Pro 2PM |  |
|----------------|----------------|--|
| Living room 1  | Living room 2  |  |

Table 7-1 Recording the names of the smart switches

- 2. Power on the smart circuit breaker "Living room 1," search for it in the Shelly app, and connect it to the router.
- 3. Log in to the FusionSolar app as an owner, search for it, and change its name. Bind it to the corresponding load based on the actual cable connection.

|                    | >                                    |
|--------------------|--------------------------------------|
| Custom Device Para | meters                               |
| Channel 1          |                                      |
| Device Icon        | <u> </u>                             |
| Device Name        | DO load1 $>$                         |
| Device Type        | General Load                         |
| Channel 2          |                                      |
| Device Icon        | $\underline{\Downarrow} \rightarrow$ |
| Device Name        | DO load2 $>$                         |
| Device Type        | General Load                         |

4. Repeat steps 2 and 3 to power on and commission the smart circuit breaker "Living room 2."

#### **NOTE**

If multiple smart switches have been powered on without records in advance, you can power them on or off on the Shelly app to distinguish them.

## Adding Appliances on the FusionSolar App

- 1. Log in to the FusionSolar app as the owner.
- 2. Choose **Devices** > **Appliances**, and tap **Add Device**.
- 3. Tap a discovered appliance and it will be automatically connected to the app.

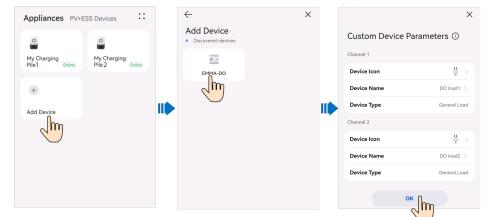

# 7.5.3 Quick Guide to PV Power Preferred

#### **NOTE**

If **Peak Power(kW)** set in **Peak Shaving** is less than **Maximum Mains Power**, the system will set the actual value of **Maximum Mains Power** to the value of **Peak Power(kW)** to meet the peak shaving requirement preferentially.

• Assume that your home has installed PV and ESS devices. In a season with sufficient sunlight, there is still surplus PV power in addition to power supplied to loads without smart switches. Then, you connect the smart

appliances including the charger, heat pump, and dishwasher (controlled by smart sockets) to the SmartPVMS to consume surplus PV power and save home energy expenses.

• Assume that the ESS works in **Maximum self-consumption** mode, and the surplus PV power is preferentially supplied to smart appliances. When PV power is insufficient, the ESS discharges for smart loads.

| Table | 7-2 | Parameters |  |
|-------|-----|------------|--|
|       |     |            |  |

| Parameter                                                         | Description                                                                                                    |
|-------------------------------------------------------------------|----------------------------------------------------------------------------------------------------|
| Minimum charging power of the charger                             | Take a single-phase charger as an example. The minimum operating current is 6 A. When the voltage is 230 V, the charging power is about 1.38 kW. |
| Maximum Dynamic Power                                             | 6 kW                                                                                                    |
| (Maximum charging power of the charger)                           |                                                                                                    |
| Maximum Mains Power                                               | 2 kW                                                                                                    |
| (Maximum power purchased by smart appliances from the power grid) |                                                                                                    |
| Surplus PV Power Threshold<br>for Power-On* for the heat<br>pump  | 1 kW                                                                                                    |
| Surplus PV Power Threshold<br>for Power-On* for the<br>dishwasher | 1 kW                                                                                                    |
| Maximum discharge power of the ESS                                | 2 kW                                                                                                    |

#### 

- Note\*: In the **PV Power Preferred** scenario, when the surplus PV power is greater than **Surplus PV Power Threshold for Power-On**, loads will be powered on. If the rated load operating power is not met, the supplemental power will be purchased from the grid to power on the loads.
- Assume that the rated power of the dishwasher is 2 kW. If you want to use PV power as much as possible, set Surplus PV Power Threshold for Power-On to 2 kW. If you are willing to purchase some power from the grid, you can set Surplus PV Power Threshold for Power-On to 1 kW. When the surplus PV power reaches 1 kW, the dishwasher will be powered on with 1 kW supplemental power from the grid. After power-on, if the PV power is decreasing, you can purchase supplemental power from the grid to keep the dishwasher running until the Maximum Mains Power is reached.
- If you enable the mode that the ESS is preferentially charged, the surplus PV will be preferentially supplied to charge the ESS. If there is still sufficient power, the surplus PV power will be supplied to smart appliances.

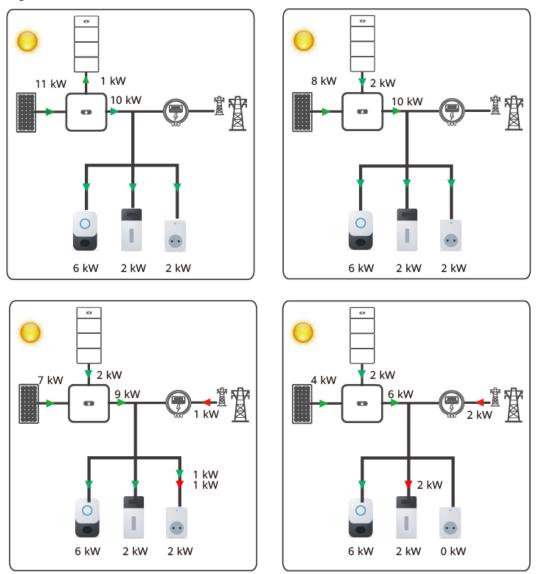

Figure 7-3 PV Power Preferred (EMMA)

Scenario 1: The surplus PV power is 11 kW. The smart appliances consume 10 kW power, and the remaining 1 kW is used to charge the ESS.

Table 7-3 Scenario 1

| Load<br>Priority | Appliance  | Surplus PV Power<br>Threshold for Power-On                      | Operating Power | Status               |
|------------------|------------|-----------------------------------------------------------------|-----------------|----------------------|
| 1                | Charger    | 1.38 kW (Retain the<br>default value: minimum<br>startup power) | 1.38–6 kW       | Running, <b>6 kW</b> |
| 2                | Heat pump  | 1 kW                                                            | 2 kW            | Running              |
| 3                | Dishwasher | 1 kW                                                            | 2 kW            | Running              |

Scenario 2: The smart appliances consume 10 kW power, with 8 kW from the surplus PV power, and 2 kW from the ESS discharge power.

Table 7-4 Scenario 2

| Load<br>Priority | Appliance  | Surplus PV Power<br>Threshold for Power-On                      | Operating Power | Status               |
|------------------|------------|-----------------------------------------------------------------|-----------------|----------------------|
| 1                | Charger    | 1.38 kW (Retain the<br>default value: minimum<br>startup power) | 1.38–6 kW       | Running, <b>6 kW</b> |
| 2                | Heat pump  | 1 kW                                                            | 2 kW            | Running              |
| 3                | Dishwasher | 1 kW                                                            | 2 kW            | Running              |

Scenario 3: The smart appliances consume 10 kW power, with 7 kW from the surplus PV power, 2 kW from the ESS discharge power, and 1 kW purchased from the grid.

Table 7-5 Scenario 3

| Load<br>Priority | Appliance  | Surplus PV Power<br>Threshold for Power-On                       | Operating Power | Status                                                                                                    |
|------------------|------------|------------------------------------------------------------------|-----------------|----------------------------------------------------------------------------------------------------|
| 1                | Charger    | 1.38 kW* (Retain the<br>default value: minimum<br>startup power) | 1.38–6 kW       | Running, <b>6 kW</b>                                                                                                   |
| 2                | Heat pump  | 1 kW                                                             | 2 kW            | Running                                                                                                    |
| 3                | Dishwasher | 1 kW                                                             | 2 kW            | Running<br>1 kW power is<br>purchased from the<br>grid to meet the<br>minimum operating<br>power of the<br>dishwasher. |

Scenario 4: The smart appliances consume 8 kW power, with 4 kW from the surplus PV power, 2 kW from the ESS discharge power, and 2 kW purchased from the grid. According to the load priority, the dishwasher is shut down.

| Load<br>Priority | Appliance  | Surplus PV Power<br>Threshold for Power-On                      | Operating Power | Status                                                                                                    |
|------------------|------------|-----------------------------------------------------------------|-----------------|----------------------------------------------------------------------------------------------------|
| 1                | Charger    | 1.38 kW (Retain the<br>default value: minimum<br>startup power) | 1.38–6 kW       | Running, <b>6 kW</b>                                                                                                  |
| 2                | Heat pump  | 1 kW                                                            | 2 kW            | Running<br>2 kW power is<br>purchased from the<br>grid to meet the<br>minimum operating<br>power of the heat<br>pump. |
| 3                | Dishwasher | 1 kW                                                            | 2 kW            | Shut down                                                                                                    |

#### Table 7-6 Scenario 4

#### **NOTE**

After smart appliances are shut down by priority, if you manually start an appliance, it will be supplied with power until you manually shut it down without being affected by the priority.

# 7.5.4 Enabling PV Power Preferred Mode

## **Smart Appliance**

You can enable **PV Power Preferred** for a smart appliance when setting the power consumption schedule.

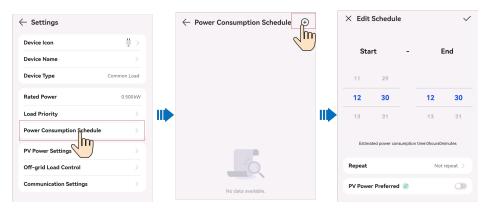

## Charger

In the **Charge Now** scenario, you can enable **PV Power Preferred** on the charger screen.

| Scheduled Charging Charge Now Ø |
|---------------------------------|
| Start Charging                  |
|                                 |
| PV Power Preferred              |

In the **Scheduled Charging** scenario, you can enable **PV Power Preferred** when setting the scheduled time.

| ← Settings                          | $\leftarrow$ Scheduled Charging         | <b>(</b> | imes Time Settings |                   |                | $\checkmark$ |  |
|-------------------------------------|-----------------------------------------|----------|--------------------|-------------------|----------------|--------------|--|
| Device NS2311037439 >               | 14:20 - 18:00 Ø<br>7.0 kW Non-repeating |          | Start 1            | īme —             | End            | Time         |  |
| Maximum Dynamic Power 22.0 kW >     |                                         |          |                    |                   |                |              |  |
| Scheduled Charging                  |                                         |          | 12                 | 35                | 12             | 35           |  |
|                                     |                                         |          | 13                 | 36                | 13             | 36           |  |
| Charging Connect Ck when charging > |                                         | 14       | 37                 | 14                | 37             |              |  |
|                                     |                                         |          | 15                 | 38                | 15             | 38           |  |
| Authentication via Bluetooth ①      |                                         |          | 16                 |                   | 16             |              |  |
| Advanced Settings                   |                                         |          | Estima             | ated charge time: | 24 hours 0 min | utes         |  |
| Dynamic Charging Power ①            |                                         |          | Repeat             |                   | Non-rep        | eating >     |  |
|                                     |                                         |          |                    |                   |                |              |  |
| Shared devices >                    |                                         |          | PV Power           | Preferred Ø       |                |              |  |

# 7.5.5 Power Consumption Schedule

You can schedule to start or shut down smart appliances at the specified time.

### Procedure

- 1. On the load details screen, tap :: > Settings > Power Consumption Schedule.
- 2. Tap + in the upper right corner to set the startup and shutdown time for the load.

| $\leftarrow$ Settings                        |             | ← Power Consumption Schedule + |   | × Edit  | Schedule           |                   | $\checkmark$ |
|----------------------------------------------|-------------|--------------------------------|---|---------|--------------------|-------------------|--------------|
| Device Icon                                  | ₩ >         | 2                              | ) | Sta     |                    |                   | nd           |
| Device Name                                  |             |                                |   | Sta     | rt -               |                   | ina          |
| Device Type                                  | Common Load |                                |   | 11      | 29                 |                   |              |
| Rated Power                                  | 0.500 kW    |                                |   | 12      | 30                 | 12                | 30           |
| Load Priority                                | >           |                                |   | 13      | 31                 | 13                | 31           |
| Power Consumption Schedule PV Power Settings | >           |                                |   | Estima  | ited power consump | ion time:0hours0m | hinutes      |
| Off-grid Load Control                        |             |                                |   | Repeat  |                    | Not               | repeat >     |
| Communication Settings                       |             | No data available.             |   | PV Powe | r Preferred 🧔      |                   |              |

#### **NOTE**

If the **PV Power Preferred** mode is enabled but the PV power is less than the surplus PV power threshold for power-on when the scheduled time arrives, the load is not started temporarily.

### 7.5.6 Setting PV Power Parameters

#### Surplus PV Power Threshold for Power-On

- 1. Choose **Devices** > **Appliances** and tap the target load.
- 2. Tap :: > Settings > PV Power Settings.

| $\leftarrow$ Common Load | $\leftarrow$ Settings      |             | ← PV Power Settings                                                                                |            |
|--------------------------|----------------------------|-------------|----------------------------------------------------------------------------------------------------|------------|
| Powered Off              | Device Icon                | • • >       | Surplus PV Power Threshold for                                                                     |            |
|                          | Device Name                |             | Power-On<br>When the remaining PV power is greater<br>than the value of this parameter, the device | 0.500 kW   |
|                          | Device Type                | Common Load | starts up.                                                                                         |            |
|                          | Rated Power                | 0.500 kW    | Minimum Interval Between<br>Power-On and Power-Off                                                 |            |
| 0                        | Load Priority              |             | This parameter is set to protect the device<br>and avoid frequent power-on and power-<br>off.      | 3minutes > |
|                          | Power Consumption Schedule |             |                                                                                                    |            |
|                          | PV Power Settings          | >           |                                                                                                    |            |
|                          | Off-grid Load Co           | >           |                                                                                                    |            |
|                          | Communication Settings     |             |                                                                                                    |            |
| Power On                 |                            |             |                                                                                                    |            |

#### **Maximum Mains Power**

1. Choose **Devices** > **Appliances** and tap :: > **Settings**.

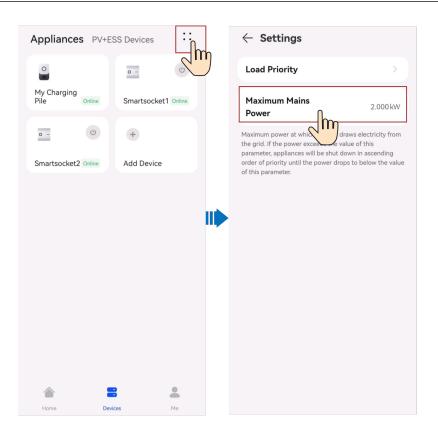

## 7.5.7 Setting the Load Priority

You can set the power consumption priority to specify the load that is preferentially powered when the PV power is low.

#### **Preferentially Charging the ESS**

After this function is enabled, the ESS is preferentially charged by the surplus PV power. If the surplus PV power is sufficient for more loads, the loads will be charged by priority.

#### **Starting Loads by Priority**

When the surplus PV power is greater than the surplus PV power threshold for power-on, the load at the highest priority is started first. Then, if the surplus PV power is sufficient for more loads, the loads are started by priority in descending order.

#### Shutting Down Loads by Priority

When the surplus PV power or grid power is insufficient to support all loads, the loads are shut down by priority in ascending order.

#### Procedure

- 1. Choose **Devices** > **Appliances** and tap the target load.
- 2. Tap :: > Settings > Load Priority.
- 3. Touch and hold an appliance card and drag it to adjust the priority.

| ← Load Priority                                                                       |   |
|---------------------------------------------------------------------------------------|---|
| <b>Battery First</b><br>PV power is preferentially used for powering applianc<br>es.  |   |
| Appliance Priority ⑦<br>Tap and hold to drag an item up or down in the priority list. |   |
| 1 Charger 1                                                                           | = |
| 2 Smart switch                                                                        | = |
| 3 Charger 2                                                                           | = |
| 4 DO load                                                                             | = |
|                                                                                       |   |

## 7.5.8 More Settings

#### 7.5.8.1 Parameter Settings

#### **User-defined Load Name**

- 1. On the load management screen, tap a target load.
- 2. Tap :: > Settings > Device name.

#### **Off-grid Load Control**

In the whole-house power backup networking, you can set **Off-grid Load Control** to determine whether to continue supplying power to loads connected to the backup power ports in off-grid mode. After **Automatic Control** is enabled, you can set the power supply mode for loads in off-grid mode.

- 1. On the load management screen, tap a target load.
- 2. Tap :: > Settings > Off-grid Load Control.

| <ul> <li>Settings</li> </ul> |             | ← Off-grid Load Control                                                                                                    |
|------------------------------|-------------|----------------------------------------------------------------------------------------------------|
| Device Icon                  | <u> </u>    |                                                                                                    |
| Device Name                  | >           | Automatic Control                                                                                                    |
| Device Type                  | Common Load | Off-grid Working Mode Basic Mode                                                                                                    |
| Rated Power                  | 0.500 kW    |                                                                                                    |
| Load Priority                | >           |                                                                                                    |
| Power Consumption Schedule   | >           | Off-grid Working Mode                                                                                                    |
| PV Power Settings            | >           | Basic Mode<br>Stops supplying power to appliances upon disconn<br>ection from the grid.                                                                                                    |
| Off-grid Load Control        | >           | ection from the grid.                                                                                                    |
| Communication Setti          | >           | Battery Mode<br>When the battery SOC is greater than or equal to<br>60%, the battery starts to supply power to the appl<br>iance.<br>When the battery SOC is lower than 60%, the batter<br>ry stops supplying power to the appliance. When t<br>he battery SOC reaches 30%, the battery resumes<br>supplying power to the appliance. |
|                              |             | 5% 1009                                                                                                    |
|                              |             | 5% 1005<br>The difference between the two SOC thresholds<br>must be greater than or equal to 5% to prevent<br>frequent power interruption to the appliances.                                                                                                    |
|                              |             | Cancel OK                                                                                                    |

#### Minimum Interval Between Power-On and Power-Off

After the surplus PV power threshold for power-on is set, if the PV power output is unstable, loads will be frequently powered on and off. To ensure safe operations of loads, you can set a minimum interval for loads to stay in the current status after the loads are powered on or off.

Tap :: > Settings > PV Power Settings on the load management screen.

#### 7.5.8.2 Setting Communication Parameters for Smart Appliances

Communication parameters indicate the access mode of your smart appliances. When the access mode of an appliance changes (for example, a smart circuit breaker is replaced or adjusted), you can modify the communication parameters of the appliance without adding it to the app again.

Assume that you install a humidifier in the living room and control the startup or shutdown of the humidifier through a smart circuit breaker.

#### Figure 7-4 Living room scenario

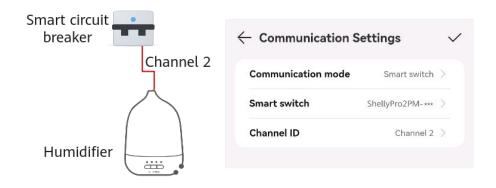

After using the humidifier for a period of time, you want to move the humidifier to the bedroom and use a smart socket to control the humidifier. You need to modify the communication parameters of the smart circuit breaker corresponding to the humidifier. Otherwise, you cannot start or shut down the humidifier through the app.

#### Figure 7-5 Bedroom scenario

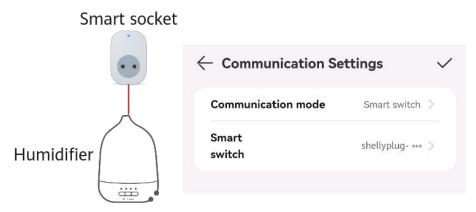

#### Procedure

- 1. On the load management screen, tap a target load.
- 2. Tap :: > Settings > Communication Settings.

# 7.6 Load Shedding

Huawei FusionSolar Smart PV Management System (SmartPVMS) adapts to the dynamic load shedding plans for power grids in South Africa and enables users to formulate power backup plans on the FusionSolar app based on the power supply or load shedding duration, ensuring sufficient battery energy for loads during load shedding.

#### NOTICE

- Load shedding is supported only for scenarios where the EMMA is installed.
- Load shedding is supported only for plants in South Africa. Set the country/ region and address of the plant correctly. Otherwise, no load shedding plan can be obtained.

#### Procedure

- 1. Choose **Devices** > **Appliances** and tap **::** > **Settings**.
- 2. Tap Load Shedding.
- 3. After **Load Shedding** is enabled, tap **Region** and select the region where the plant is located to obtain the local load shedding plan.
- 4. Set the power backup plan as prompted. The EMMA will charge the batteries to the specified SOC value before the load shedding starts.

| Appliances PV+ESS Devices | :: | $\leftarrow$ Settings                                                                                                    | ← Settings                                                                                                    |       |
|---------------------------|----|----------------------------------------------------------------------------------------------------|----------------------------------------------------------------------------------------------------|-------|
| •                         |    | Load Priority                                                                                                    | Load Shedding switch<br>Enable load shedding and configure<br>EMMA power backup parameters based                                                                                                    | Rm    |
| Add Device                |    | Off-Grid Load Control                                                                                                    | 4                                                                                                    | 0     |
|                           |    | Load Shedding                                                                                                    | SOC threshold for load shedding (SOC)<br>The "Min. SOC for off-orid power backup" is used by<br>default if no time-based SOC is configured or the dr<br>is disconnected from the management system for m<br>than 24 hours. | evice |
|                           |    | Maximum power at which a home draws electricity from<br>the grid. If the power exceeds the value of this<br>parameter, appliances will be shut down in ascending<br>order of priority until the power droos to below the value | * Min. SOC for off-grid power<br>backup (%)                                                                                                    | 50    |
|                           |    | order of priority until the power drops to below the value<br>of this parameter.                                                                                                    | Time-based SOC (%)<br>Beyond the configured time segments, the "Min.<br>SOC for off-grid power backup" is used by default.                                                                                                 |       |
|                           |    |                                                                                                    | 00:00-02:30                                                                                                    | 0     |
|                           |    |                                                                                                    | 02:00-04:30                                                                                                    | 100   |
|                           |    |                                                                                                    | 04:00-06:30 [0, 1                                                                                                    | 00]   |
|                           |    |                                                                                                    | 06:00-08:30                                                                                                    | 80    |
|                           |    |                                                                                                    | 08:00-10:30                                                                                                    | 80    |
| 0 2 ::                    | Θ  |                                                                                                    | Cava                                                                                                    |       |

# 7.7 Managing Devices

You can view the real-time, historical, and basic information about a device.

#### **Viewing Real-Time Information**

On the **Real-time info** screen, you can view key running parameters such as the device running status and energy yield.

| $\leftarrow$ Inverte | r                     | ::                |
|----------------------|-----------------------|-------------------|
| DC Input             |                       |                   |
| String               | Input voltage (V)     | Input current (A) |
| PV1                  | 0.0                   | 0.00              |
| PV2                  | 0.0                   | 0.00              |
| AC Output            |                       |                   |
|                      | Grid voltage(V)       | Grid current(A)   |
| А                    | 225.7 V               | 0.179 A           |
| В                    | 225.5 V               | 0.180 A           |
| С                    | 228.1 V               | 0.204 A           |
| Inverter status      |                       | Grid connected    |
| Yield today          |                       | 0.04 kWh          |
| Total yield          |                       | 1,673.68 kWh      |
| Real-Time info       | ()<br>Historical info | i<br>Basic info   |

#### **Viewing Historical Information**

On the **Historical info** screen, you can query the running status of devices in a specified period.

Set **Signal type**, **Signal point** and **Date**, and view the query results of historical information.

#### **NOTE**

If the data in a certain period is incomplete or missing, contact the installer to collect the missing data.

| ← Inverter                                                | ::                   |
|-----------------------------------------------------------|----------------------|
| Signal type                                               | Power (kW) >         |
| Signal point                                              | Selected: 2 >        |
| Date                                                      | 11/04/2023 >         |
| <ul> <li>Active power(kW)</li> <li>Total input</li> </ul> | it power(kW)         |
| kW<br>0.5                                                 |                      |
| 0.4                                                       |                      |
| 0.3                                                       |                      |
| 0.2                                                       |                      |
| 0.1                                                       |                      |
| 0 0:00 03:10 06:20 09:30 12:4                             | 40 15:50 19:00 22:10 |
| Signal type                                               | >                    |
| Real-Time info                                            | fo Basic info        |

### **Querying Basic Information**

On the **Basic info** screen, you can view basic information such as the device type and SN.

| ← Inverter         | ::                    |
|--------------------|-----------------------|
| Device name        | Inverter-HV2160005414 |
| Device type        | Inverter              |
| Plant name         | M1                    |
| SN                 | HV2160005414          |
| Device replacement | record                |
| Plant address      | 0 0 0                 |
| Model              | SUN2000-10KTL-M1      |
| Software version   | V100R001C00SPC153     |
|                    |                       |
|                    |                       |
|                    |                       |
|                    |                       |
| Real-Time info His | Storical info         |

#### **Setting Device Parameters**

- 1. On the **Devices** screen, tap a target device.
- 2. Tap :: in the upper right corner and tap **Parameter settings**.
- 3. On the **Parameter settings** screen, set parameters as required.
- 4. Tap **Confirm**.

#### **NOTE**

• The parameters that can be set vary with the device model. For details about parameter settings, see the user manual of the device.

To obtain the manuals: Visit https://support.huawei.com/enterprise/en/category/ fusion-solar-pv-pid-1600073963553 and enter the desired device model to search for the corresponding user manual.

• For details about how to set energy storage parameters, see 11.4 Battery Parameters.

# 7.8 Managing Plants

On the app, you can modify the basic plant information and electricity price information, and unbind or delete devices.

#### **Modifying Basic Plant Information**

You can change the plant address, time zone, and other information.

- 1. Choose **Me** > **Plant management** and tap the target plant.
- 2. On the **Basic info** screen, tap  $\mathcal{A}$  in the upper right corner.
- 3. Modify related information as required and tap **Save**.

| ~ ~        |                  |                 | l.           |
|------------|------------------|-----------------|--------------|
| Count      | ry/Region        | China r         | nainland     |
| Service    | e provider       |                 |              |
| Plant t    | уре              | Re              | sidential    |
| Chargi     | ng-only plant    |                 | No           |
| Plant r    | name             | M1              |              |
| Total s    | tring capacity ( | (kWp)           | 0.000        |
| Grid co    | onnection date   | 28/             | 03/2023      |
| Start c    | late of safe run | ning 28/        | 03/2023      |
| Plant a    | address          | 0               | • • 🕜        |
| Plant t    | ime zone         | (UTC+08:0)      | 0)Beijing    |
| i<br>Basic | info Set Electri | city Prices Add | -<br>devices |

#### Modifying the Electricity Price

If the electricity price varies or changes in different time periods, you need to modify the electricity price to ensure that the plant benefit calculation is more accurate.

- 1. Choose **Me** > **Plant management** and tap the target plant.
- 2. Tap Set Electricity Prices.
- 3. Tap  $\mathcal{L}$  in the upper right corner and set **Feed-in tariff** and **Purchase price** as prompted.
- 4. Tap **Save**.

#### **NOTE**

If the electricity price unit is inconsistent with the local currency, contact the installer to change the currency.

| ← 25K                    | ĺ.                         |
|--------------------------|----------------------------|
| Feed-in tariff           | Purchase price             |
| 01/01 — 31/12            |                            |
| Time                     | 00:00:00-24:00:00          |
| Price                    | 1.00CNY/kWh                |
|                          |                            |
|                          |                            |
|                          |                            |
|                          |                            |
|                          |                            |
|                          |                            |
|                          |                            |
|                          |                            |
| i<br>Basic info Set Elec | tricity Prices Add devices |

#### **Binding a Device**

- 1. On the **Me** > **Plant management** screen, tap the target plant.
- 2. Tap Add devices and then (+).
- 3. Tap  $\Box$  to scan the QR code on the device. Then, tap **Save**.

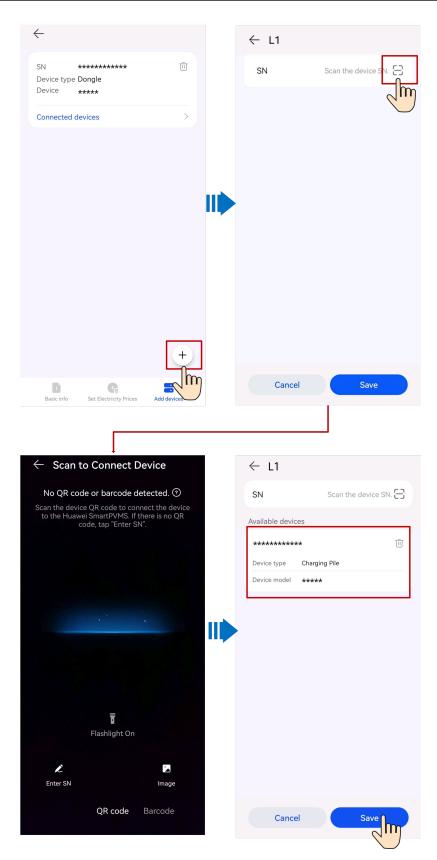

#### **Unbinding or Deleting Devices**

1. Choose **Me** > **Plant management** and tap the target plant.

- 2. Tap **Add devices**.
- 3. Tap 1 and select **Unbind Device** or **Delete Device** based on the site requirements.

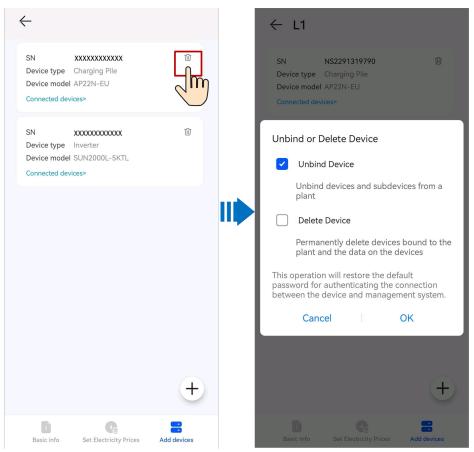

#### **NOTE**

- After a device is unbound, the running data of the device and its subdevices is stored in the database. The default data retention period is six months. To change the retention period, contact the system administrator.
  - If a device is rebound to a plant within the data retention period, the device inherits the retained data.
  - If a device is not bound to a plant within the data retention period, the data will be automatically deleted.
- After a device is permanently deleted, the running data of the device and its subdevices is deleted immediately. When the device is bound to the plant again, the running data of the device is not restored.

# 7.9 Enabling EMMA

The AI Energy Management Assistant (EMMA) provides intelligent energy scheduling and management functions. Based on big data analysis, it accurately predicts the power generation and consumption curves of households, and intelligently stores, purchases, and sells electricity to achieve optimal system performance, improve the utilization rate of PV power, and maximize financial benefits.

#### Procedure

After the owner logs in to the app, if the system determines that the plant meets the conditions for enabling the EMMA function, **Enable EMMA to improve revenue** is displayed below the energy flow diagram. Tap it to enable the EMMA function.

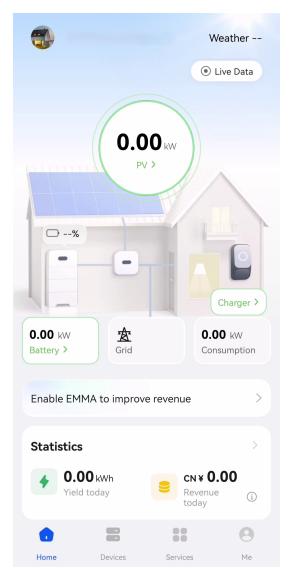

#### **NOTE**

Only owners have the permission to enable the EMMA function. After the EMMA function is enabled, owners and installers can view the EMMA revenue and energy forecast.

#### Viewing the Revenue After EMMA Was Enabled and Energy Forecast

- 1. Tap the EMMA card on the home screen of the app to view the revenue information, revenue comparison, and energy forecast.
  - Viewing the revenue comparison: In the **Revenue Comparison** area, view the comparison between the revenues when EMMA is enabled and disabled.

- Viewing energy forecast: In the **Energy Forecast** area, view details about the energy yield, power consumption, and battery charge and discharge in the past 24 hours, and energy forecast in the next 24 hours.

#### Disabling EMMA

1. On the top right corner of the **EMMA** screen, choose **::** > **More Settings** > **Disable** to disable the EMMA function as prompted.

#### **NOTE**

- After the **EMMA** function is disabled, you can still view historical revenue information and revenue comparison.
- You cannot enable **EMMA** again in the same month after disabling it to ensure the accuracy of revenue calculation. In the next month, when the system determines that the plant meets the conditions for enabling **EMMA**, you can enable **EMMA** again as prompted.

# 7.10 Setting Electricity Prices (Simple Price)

Configure the time-of-use electricity prices to calculate the revenue based on different electricity prices in different time segments so that the calculation is more accurate.

- 1. On the home screen of the app, choose **Me** > **Plant management**. In the plant list, tap the target plant.
- 2. Tap Set Electricity Prices.
- 3. Tap  $\mathcal{L}$  in the upper right corner and set **Purchase price** and **Feed-in tariff** as prompted.

# 7.11 Set Electricity Prices (Compound Price)

#### 7.11.1 Purpose

FusionSolar Smart PV Management System (SmartPVMS) can calculate the PV plant benefit based on the electricity price information set by users. The PV plant benefit consists of the revenue of power fed to the grid (feed-in power x feed-in tariff) and savings on electricity bills (self-supplied power x purchase price).

- Feed-in tariff: indicates the unit price of PV power fed to the grid.
- Purchase price: indicates the unit price of electricity purchased from the grid when the PV power is insufficient.

## 7.11.2 Setting the Feed-in Tariff

- 1. Choose **Me** > **Plant management** on the home screen of the app and tap the target plant in the plant list.
- 2. Choose Set Electricity Prices > Feed-in tariff.
- 3. Set the time segment and enter the feed-in tariff in the time segment.

If the feed-in tariff varies based on time segments or date periods, you can tap **Add Time Segment** and **Add date period** to set multiple time segments and date periods.

### 7.11.3 Configuring a Purchase Price

#### NOTICE

Before configuration, set the correct country/region where the plant is located and the correct plant type. Otherwise, the system cannot push the electricity price template of the target country/region.

- 1. Choose **Me** > **Plant management** on the home screen of the app and tap the target plant in the plant list.
- 2. Choose Set Electricity Prices > Purchase price.
- After selecting a template, configure the electricity price as prompted.
   For more details about configuration, see 7.11.4 Example of Configuring an

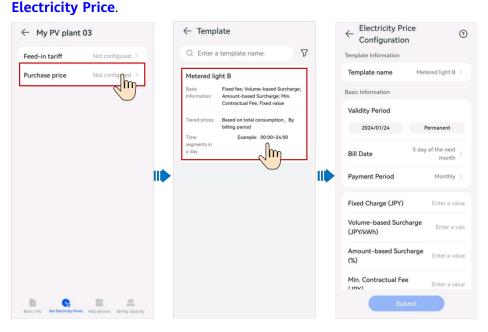

**NOTE** 

- Select an appropriate electricity price template based on the electricity fee calculation method in the purchase contract signed with the electric power company.
- If the electricity price calculation method in the available electricity price template is different from that in the purchase contract, contact the installer to add a template.

# 7.11.4 Example of Configuring an Electricity Price

#### 7.11.4.1 Example of Configuring an Electricity Price (Scenario 1)

Keywords: TOU pricing, tiered pricing

- 1. **Table 7-7** is used as an example to obtain the following information by analyzing the electricity price solution:
  - The electricity price changes with time segments in a day.
  - The current electricity price depends on the electricity consumption. The tiered pricing is adopted for all time segments in a day.

| Price Type             |                | Unit Price (CNY/kW) |
|------------------------|----------------|---------------------|
| Tier 1                 | Peak hours     | 1                   |
| (0–260 kW)             | Shoulder hours | 0.65                |
|                        | Off-peak hours | 0.35                |
| Tier 2<br>(261–600 kW) | Peak hours     | 1.2                 |
|                        | Shoulder hours | 0.7                 |
|                        | Off-peak hours | 0.4                 |
| Tier 3                 | Peak hours     | 1.3                 |
| (> 601 kW)             | Shoulder hours | 0.95                |
|                        | Off-peak hours | 0.6                 |
| Note:                  | •              |                     |

Table 7-7 Residential electricity price list 1

- Peak hours (14:00–17:00; 19:00–22:00)
- Shoulder hours (8:00-14:00; 17:00-19:00; 22:00-24:00)
- Off-peak hours (00:00-8:00)
- For tiered pricing, the total volume of electricity consumption will be reset monthly. The data of one month will not be carried over to the next month.
- 2. Filter out the electricity price template based on the analysis result in Step 1.

| ← Template                                                                                                    | $\leftarrow$ Filter Wizard                                                                                                    | ← Template                                                                                                    |
|----------------------------------------------------------------------------------------------------|----------------------------------------------------------------------------------------------------|----------------------------------------------------------------------------------------------------|
| Q Enter a template name.                                                                                                    | Are electricity prices seasonal?                                                                                                    | Q Enter a template name.                                                                                                    |
| No.1 Recently U                                                                                                    | Yes No                                                                                                    | No.1 Recently Used                                                                                                    |
| Tiered prices         Based on total consumption.           electricity reprices balling period         electricity reprices balling period           Time         P3, electricity price template time tips 0.           segments in a         09-800           Op - 1600, 1720-1800, 2200-2800,         P-1.           P1, electricity prices template, time tips 8.         00-1.600, 1700-1800, 2200-2800, | Are electricity prices tiered?           The current electricity price depends on the amount of electricity that has been consumed.           1.32CNV/XWh         3.17CNV/XWh           5.71CNV/XWh           <100kWh | Tiered prices         Based on total consumption,<br>electricity template billing particle           Time         P3, electricity price template time tips 0:<br>segments in a           00=800         P2, electricity price.template time tips 8:<br>00-1400, 17:00-1900, 22:00-24:00,<br>P1, electricity price.template time tips 1<br>4:00-17:0019:00-22:00                                                                                                    |
| XXX<br>Tiered prices Based on total consumption,<br>electricity price.setting BY/VEAR<br>Time P3, electricity price.setting base is<br>segments in a 0-6-60.2,130-2400,<br>day P2, electricity price.template.time.tips 6:                                                                                                    | Ves No<br>electricity.guide.template.stepType.detail<br>Ves No                                                                                                    | XXX<br>Tiered prices Based on total consumption,<br>electricity price and BV YSAR<br>Time P3, electricity price template time taps 0:<br>adaption of the second second seco |
| 00-21:30<br>XXX                                                                                                    | Are electricity prices vary with time segments<br>in a day?<br>The electricity prices vary with time segments in a day.                                                                                               | 00-21:30                                                                                                    |
| Tiered prices         Based on total consumption,<br>electricity price setting, BYYEAR           Time         P3, electricity price template time tips 0:<br>segments in a 00-600, 21:30-24.00,<br>day         P2, electricity price template time tips 6:<br>00-21:30                                                                                                    | 0000 1200 2400                                                                                                    |                                                                                                    |
|                                                                                                    | Are electricity prices different on weekends?                                                                                                    |                                                                                                    |
|                                                                                                    | Yes No                                                                                                    |                                                                                                    |
|                                                                                                    | Are electricity prices different on holidays?                                                                                                    |                                                                                                    |
|                                                                                                    | Yes No                                                                                                    |                                                                                                    |
|                                                                                                    | Reset                                                                                                    |                                                                                                    |

3. After the template is selected, fill in the electricity price information according to the contract.

| ← Electricity Price Configuration ⑦  | ← Electricity Price Configuration ③ | ← Electricity Price Configuration ③ | ← Electricity Price Configuration ( |
|--------------------------------------|-------------------------------------|-------------------------------------|-------------------------------------|
| Template Information                 | Tier 2 (kWh)                        | Tier 2 (kWh)                        | Tier 3 (kWh) -                      |
| Template name No.1-阶梯+峰谷 >           | 261 - 600                           | 261 - 600                           | >601                                |
| Basic Info                           | Workday                             | Workday                             | Workday                             |
| Validity Period                      | P1                                  | P1                                  | P1                                  |
|                                      | 14:00 - 17:00 -                     | 14:00 17:00 -                       | 14:00 - 17:00 -                     |
| 2023/12/22 Permanent                 | 19:00 - 22:00 - +                   | 19:00 - 22:00 - +                   | 19:00                               |
| Bill Date 10 day of the next month > | Electricity price (CNY/kWh) 1.2     | Electricity price (CNY/kWh) 1.2     | Electricity price (CNY/kWh) 1       |
| Payment Period Monthly >             | P2                                  | P2                                  | P2                                  |
| /olumetric Charge Rate               | 08:00 14:00 -                       | 08:00 - 14:00 -                     | 08:00 - 14:00 -                     |
|                                      | 17:00 - 19:00 -                     | 17:00 - 19:00 -                     | 17:00 - 19:00 -                     |
|                                      | 22:00 - 24:00 - +                   | 22:00 - 24:00 - +                   | 22:00 - 24:00 - •                   |
|                                      | Electricity price (CNY/kWh) 0.7     | Electricity price (CNY/kWh) 0.7     | Electricity price (CNY/kWh) 0.9     |
|                                      | P3                                  | P3                                  | P3                                  |
|                                      | 00:00 - 08:00 - +                   | 00:00 - +                           | 00:00 - 08:00 - 4                   |
|                                      | Electricity price (CNY/kWh) 0.4     | Electricity price (CNY/kWh) 0.4     | Electricity price (CNY/kWh) 0.      |
|                                      | Tier 3 (kWh) -                      | Tier 3 (kWh) -                      | Add Tier                            |
| Submit                               | Submit                              | Submit                              | Submit                              |

### 7.11.4.2 Example of Configuring an Electricity Price (Scenario 2)

Keywords: pricing by season, tiered pricing, extra fee based on volumetric charge, min. contract fee

- 1. **Table 7-8** is used as an example to obtain the following information by analyzing the electricity price solution:
  - The electricity price varies with seasons.
  - The current electricity price depends on the electricity consumption. The tiered pricing is adopted for all time segments in a day.

| Basic fee60 (A)1700 JPY/monthVolumetric charge rate<br>(summer)Tier 1 (0–120 kWh)30 JPY/kWTier 2 (121–300 kWh)36 JPY/kWVolumetric charge rate<br>(other seasons)Tier 1 (0–120 kWh)40 JPY/kWVolumetric charge rate<br>(other seasons)Tier 1 (0–120 kWh)25 JPY/kWTier 2 (121–300 kWh)28 JPY/kWMinimum monthly fee320 JPYFuel cost adjustment-6 JPY/kWRenewable energy<br>regulation-3 JPY/kWNote: | Price Type             |                      | Unit Price     |  |
|----------------------------------------------------------------------------------------------------|------------------------|----------------------|----------------|--|
| (summer)Tier 2 (121–300 kWh)36 JPY/kWTier 3 (> 301 kWh)40 JPY/kWVolumetric charge rate<br>(other seasons)Tier 1 (0–120 kWh)25 JPY/kWTier 2 (121–300 kWh)28 JPY/kWTier 3 (> 301 kWh)35 JPY/kWMinimum monthly fee320 JPYFuel cost adjustment-6 JPY/kWRenewable energy<br>regulation-3 JPY/kW                                                                                                    | Basic fee              | 60 (A)               | 1700 JPY/month |  |
| Nei 2 (121-300 kWh)S0 JPY/kWTier 3 (> 301 kWh)40 JPY/kWVolumetric charge rate<br>(other seasons)Tier 1 (0-120 kWh)25 JPY/kWTier 2 (121-300 kWh)28 JPY/kWTier 3 (> 301 kWh)35 JPY/kWMinimum monthly fee320 JPYFuel cost adjustment-6 JPY/kWRenewable energy<br>regulation-3 JPY/kW                                                                                                    | Volumetric charge rate | Tier 1 (0–120 kWh)   | 30 JPY/kW      |  |
| Volumetric charge rate<br>(other seasons)Tier 1 (0–120 kWh)25 JPY/kWTier 2 (121–300 kWh)28 JPY/kWTier 3 (> 301 kWh)35 JPY/kWMinimum monthly fee320 JPYFuel cost adjustment-6 JPY/kWRenewable energy<br>regulation-3 JPY/kW                                                                                                    | (summer)               | Tier 2 (121–300 kWh) | 36 JPY/kW      |  |
| (other seasons)Tier 2 (121–300 kWh)28 JPY/kWTier 3 (> 301 kWh)35 JPY/kWMinimum monthly fee320 JPYFuel cost adjustment-6 JPY/kWRenewable energy<br>regulation-3 JPY/kW                                                                                                    |                        | Tier 3 (> 301 kWh)   | 40 JPY/kW      |  |
| Her 2 (121-300 kWh)28 JPT/kWTier 3 (> 301 kWh)35 JPY/kWMinimum monthly fee320 JPYFuel cost adjustment-Fuenewable energy<br>regulation6 JPY/kW                                                                                                    | 5                      | Tier 1 (0–120 kWh)   | 25 JPY/kW      |  |
| Minimum monthly fee320 JPYFuel cost adjustment-6 JPY/kWRenewable energy<br>regulation-3 JPY/kW                                                                                                    |                        | Tier 2 (121–300 kWh) | 28 JPY/kW      |  |
| Fuel cost adjustment-6 JPY/kWRenewable energy<br>regulation-3 JPY/kW                                                                                                    |                        | Tier 3 (> 301 kWh)   | 35 JPY/kW      |  |
| Renewable energy - 3 JPY/kW regulation                                                                                                    | Minimum monthly fee    | 320 JPY              |                |  |
| regulation                                                                                                    | Fuel cost adjustment   | -                    | 6 JPY/kW       |  |
| Note:                                                                                                    |                        | -                    | 3 JPY/kW       |  |
|                                                                                                    | Note:                  |                      |                |  |

Table 7-8 Residential electricity price list 2

- Summer: May to October
- Other seasons: January to April, November, and December
- For tiered pricing, the total volume of electricity consumption will be reset monthly. The data of one month will not be carried over to the next month.
- 2. After selecting a template based on the analysis result in Step 1, fill in the electricity price information based on the contract.

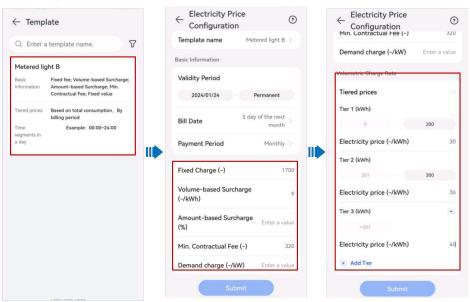

## 7.11.5 More Operations

#### 7.11.5.1 Applying the Purchase Prices to Other Plants

- 1. Choose **Me** > **Plant management** on the home screen of the app and tap the target plant in the plant list.
- 2. Choose Set Electricity Prices > Purchase price.
- 3. Select the target electricity price and choose : > **Apply to Other Plants**.
- 4. Select the target plant and apply the price configuration to the plant as prompted.

#### 7.11.5.2 Setting Holidays

Log in to the **FusionSolar SmartPVMS**, choose **Plants** > **System Configuration** > **Set Holidays**, and set the parameters as prompted.

#### 7.11.5.3 Adding a Purchase Price Template

Only installers can add purchase price templates. Log in to the **FusionSolar SmartPVMS** and choose **Plants** > **System Configuration** > **Set Electricity Prices** to add templates as prompted.

# 7.12 Processing a Plant Migration Task

After the administrator creates a plant migration task, the owner user needs to approve the task in the app to complete the plant migration.

- 1. On the home screen, choose **Me > Message center > To-do tasks**.
- 2. In the task list to be approved, tap the plant migration task to be processed, and then tap **Process Request**.
  - If you agree to migrate the plant, tap **Approve** to start the migration.
  - If you do not agree to migrate the plant, tap **Reject**.

#### D NOTE

When you migrate a plant, your personal account and associated plants will also be migrated to the new company.

| ← Message center           | $\leftarrow$ To-do tasks                 |
|----------------------------|------------------------------------------|
| Announcements              | Pending Approvals(1) Completed Approvals |
| To-do tasks                | Plant Migration                          |
| Device update notification | From *****                               |
|                            | To ****                                  |
|                            | Created by ****                          |
|                            | Creation 20/04/2023 16:17:27             |
|                            |                                          |

# 7.13 Processing an Upgrade Task

After the management system pushes a device version upgrade message to an owner user, the owner user can process the upgrade task on the app.

- 1. On the home screen, choose **Me** > **Message center** > **Device update notification**.
- 2. Tap the upgrade task to be processed to view the upgrade details.
  - If you agree to upgrade the device, tap **OK** to start the upgrade.
  - If you do not agree to upgrade the device, tap Cancel to cancel the upgrade task.

**NOTE** 

A discarded task cannot be restarted. If the device still needs to be upgraded, contact the installer to create an upgrade task again.

|                          | $\leftarrow$ Message center |
|--------------------------|-----------------------------|
| <b>W</b>                 | Announcements               |
|                          | To-do tasks 🔹 🚺 🗦           |
| Message center           | Device update notification  |
| Plant management         |                             |
| ③ About >                |                             |
| Settings                 |                             |
|                          |                             |
|                          |                             |
|                          |                             |
|                          |                             |
|                          |                             |
| Home Devices Services Me |                             |

# 7.14 Log Export

On the home screen, tap **Me** > **About**.

| ← About                                   |        |
|-------------------------------------------|--------|
| FusionSolar<br>Version number 6.24.00.010 |        |
| App QR Code                               | $\sim$ |
| Terms of Use                              | >      |
| Privacy Policy                            | >      |
| Open source software notice               | >      |
| Log Export                                | >      |
| Check for Updates                         | >      |
| App review                                | >      |
| Contact Us                                | >      |
|                                           |        |

Tap **Log Export** to send logs to technical support engineers through Bluetooth, email, or other methods.

# 7.15 Permission Management

View and manage the system permissions and status required by the FusionSolar app.

#### NOTICE

To protect your information security, disable the permissions after using them.

#### Procedure

1. Tap **Me** > **Settings** > **Permission Management** on the home screen.

- On the **Permission Management** screen, you can view and manage the system permissions and status required by the FusionSolar app.
- Enable or disable authorization: Touch the target permission and configure it as prompted.

|                                   |       | $\leftarrow$ Settings             |           | $\leftarrow$ Permission Management                                                                                                    |
|-----------------------------------|-------|-----------------------------------|-----------|----------------------------------------------------------------------------------------------------|
|                                   |       | Language                          | English > | Camera<br>This permission is used in the<br>following scenarios. After use,                                                                                                    |
| O Message center                  |       | Account security                  | >         | you can disable it to protect<br>personal privacy.<br>1.Used to scan QR codes for<br>device connection.<br>2.Used to take photos<br>Request                                                       |
| Plant management User management  |       | Permission Management             | >         | uploading physical layout<br>templates, creating plants,<br>providing feetback, and<br>changing plant pictures and<br>user avatars.<br>3.Used to identify the                                     |
| Company info                      | > II) | Experience Improvement<br>Project |           | optimizer physical layout.<br>Media and Files<br>This permission is used in the                                                                                                    |
| ① About                           | >     |                                   |           | following scenarios. After use,<br>you can disable it to protect<br>personal privacy.<br>Used to manage certificates,<br>update devices, upload<br>images, and identify QR codes.                 |
| © Settings                        |       |                                   |           | Location information<br>1.Used to obtain location<br>information during plant<br>creation, plant update, O&M,<br>and inspection.<br>2.Used to obtain location<br>permission<br>device connection. |
|                                   |       |                                   |           | Nearby Devices<br>Connects to a device.                                                                                                    |
| Home Maintenance Devices Services | s Me  | Log out                           |           | Notify<br>Notifications may be reminders,<br>sound alerts, or icon indications. Allowed ><br>These can be configured in                                                                           |

#### **NOTE**

- System permissions may vary based on Android or iOS.
- System permissions may vary based on roles.
- For details about required permissions, see **Me** > **About** > **Privacy Policy**.

# 7.16 Services

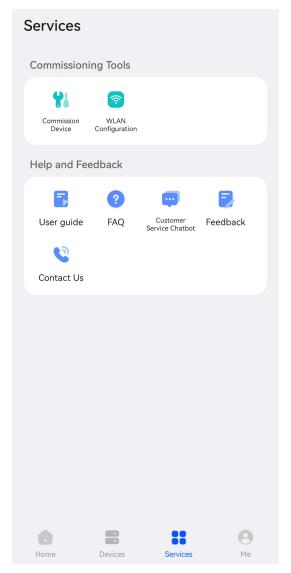

#### **Commissioning Tools**

**Device Commissioning**: navigates to the device commissioning screen to perform operations such as deployment and commissioning, and local O&M.

WLAN Configuration: quickly configures the WLAN password of a device.

#### Help and Feedback

Common functions include the user guide, FAQs, intelligent customer service, and feedback, which help you quickly understand device functions and solve problems.

- 1. User Guide: provides quick operation guide on functions as required.
- 2. **FAQs**: provides solutions to frequently asked questions.
- 3. **Feedback**: provides a feedback channel for users to help us improve user experience.

- 4. **Customer Service Chatbot**: helps users quickly solve problems through the one-to-one online customer service.
- 5. **Contact Us**: provides our contact information for users in case they have any questions about Huawei FusionSolar products.

# **8** Device Commissioning

For details, see the FusionSolar App, SUN2000 App Device Commissioning Manual.

#### **Obtaining the Device Commissioning Manual**

Method 1: Visit the following link to obtain the commissioning manual.

https://support.huawei.com/enterprise/en/doc/EDOC1100273864

Method 2: Scan the QR code below to obtain the device commissioning manual.

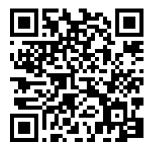

# **9** Account Security Settings

Account security settings include verifying email address and changing the passwords. The email address verification is performed to reset the password if a user forgot the login password. If a password is disclosed or remains unchanged for a long time, you can change the password to improve account security.

# 9.1 Verifying an Email Address

After an account is successfully registered, you are advised to associate the account with your email address by verifying the email address. After the verification, you can reset your password using the email address if you forgot the password.

#### Procedure

Method 1: When you log in to the system for the first time, the system automatically prompts you to verify your email address.

- 1. Enter the password for logging in to the FusionSolar app and tap **Next**.
- 2. After confirming that the email address is correct, tap **Send Code** and enter the verification code to verify the email address.
- 3. Tap **Confirm**.

#### **NOTE**

If the user does not verify the email address, this dialog box is displayed each time the user logs in to the FusionSolar app.

Method 2: Verify the email address on the Personal Details screen.

- 1. On the home screen, tap Me and tap your avatar.
- 2. Tap Email.

|                            |    | Personal Details                              |
|----------------------------|----|-----------------------------------------------|
| ********                   |    | Avatar 🕁 >                                    |
| essage center              | >  | Username ************************************ |
| ៅវ Commission Device       | >  | Email *******                                 |
| 🙆 Plant management         | >  |                                               |
| arr Management             | >  |                                               |
| 🗈 Company info             | >  |                                               |
| O Customer Service Chatbot | >  |                                               |
| Help and Feedback          | >  |                                               |
| ① About                    | >  |                                               |
| Settings                   | >  |                                               |
| Home Maintenance Devices   | Me |                                               |

- 3. Enter the password for logging in to the FusionSolar app and tap **Next**.
- 4. After confirming that the email address is correct, tap **Send Code** and enter the verification code to verify the email address.
- 5. Tap **Confirm**.

#### NOTICE

- If the SMS verification code cannot be received, check whether the mobile number is correct and whether the user is suspended due to arrears.
- When modifying personal data, such as mobile numbers and email addresses, you are obligated to take considerable measures, in compliance with the laws of the countries concerned and the user privacy policies of your company, to ensure that the user's personal information is fully protected.
- To ensure the security of personal information, such as mobile numbers and email addresses, the data is anonymized on the screen, and HTTPS encryption transmission channels are used.

# 9.2 Changing Personal Passwords

- 1. On the home screen, choose **Me** > **Settings** > **Account security**.
- 2. Tap Change password.

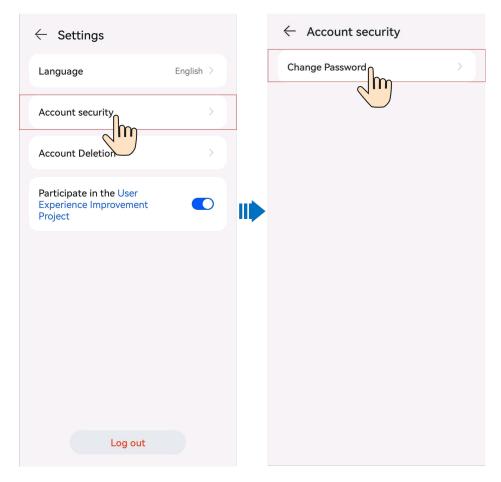

#### **NOTE**

- For security purposes, you are advised to change the password periodically (for example, every three months).
- If you cannot change your password, contact the administrator.

# 9.3 Modifying Personal Information

When personal information such as mobile numbers and email addresses changes or needs to be supplemented, you can periodically maintain personal information on the **Personal Details** screen to ensure the accuracy of personal information.

#### Procedure

- 1. On the home screen, tap Me and tap your avatar.
- 2. On the **Personal Details** screen, change the avatar and email address.

|                            |    | Personal De               | etails       |
|----------------------------|----|---------------------------|--------------|
| ********                   |    | Avatar                    | <b>***</b> > |
| essage center              | >  | Username<br>Mobile number | **********   |
| 해 Commission Device        | >  | Email                     | ******       |
| 🚯 Plant management         | >  |                           | Ĵ            |
| 🛎 User management          | >  |                           |              |
| 🗈 Company info             | >  |                           |              |
| O Customer Service Chatbot | >  |                           |              |
| ⑦ Help and Feedback        | >  |                           |              |
| ③ About                    | >  |                           |              |
| Settings                   | >  |                           |              |
| Home Maintenance Devices   | Me |                           |              |

- Tap the avatar, and take a photo or select an existing picture from your album as the new avatar.
- Tap **Mobile number** or **Email** and change the mobile number or email address as prompted.

#### NOTICE

- When modifying personal data, such as mobile numbers and email addresses, you are obligated to take considerable measures, in compliance with the laws of the countries concerned and the user privacy policies of your company, to ensure that the user's personal information is fully protected.
- To ensure the security of personal information, such as mobile numbers and email addresses, the data is anonymized on the screen, and HTTPS encryption transmission channels are used.

# **10** FAQs

# 10.1 Resetting a Password Using the Associated Email Address

#### Prerequisites

The user has an associated and **verified email address**. If the system displays a message indicating that the contact information is not verified, contact the installer to reset the password.

#### Procedure

1. On the app login screen, tap **Forgot password?**.

| English 🔻   |                   | ::               |
|-------------|-------------------|------------------|
|             |                   |                  |
| F           | usionSol          | ar               |
|             |                   |                  |
| Username o  | or email          |                  |
| Password    |                   | Ì                |
| No account? |                   | Forgot password? |
|             | Log In            |                  |
|             | Demo site         |                  |
|             |                   |                  |
| https://i   | ntl.fusionsolar.h | uawei.com        |

- 2. Enter the email address associated with the account and the verification code, and tap **Next**.
- 3. Tap **Send Code** and enter the verification code to verify the email address.
- 4. Tap Next.
- 5. Enter the new password as prompted and tap **Confirm**.

# 10.2 Resetting a User Password

When a user cannot reset a password by tapping **Forgot password?**, the user can authorize the installer to log in to the app to reset the password.

#### Procedure

- 1. Log in to the app as an installer and tap **Me** on the home screen.
- 2. Tap User management.
- 3. Select a user, tap:, and tap **Reset Password**.
- 4. On the **Reset Password** screen, set the new password.

|                            |    | $\leftarrow$ User mar | agement         | (+)                 |
|----------------------------|----|-----------------------|-----------------|---------------------|
| installer03                |    | Q Enter you           | r username.     | 晟                   |
| ♀ Message center           | >  | *****<br>Phone Number |                 | Enabled<br>Password |
| 해 Commission Device        | >  | Email                 | I*<br>Enab      | le                  |
| Plant management           | >  | *****<br>Phone Number |                 | Enabled             |
| User management     Doce   | >  | Email                 | d*@ <b>****</b> |                     |
| 🗈 Company in               | >  |                       |                 |                     |
| O Customer Service Chatbot | >  |                       |                 |                     |
| Help and Feedback          | >  |                       |                 |                     |
| ① About                    | >  |                       |                 |                     |
| Settings                   | >  |                       |                 |                     |
| Home Maintenance Devices   | Me |                       |                 |                     |

# 10.3 Troubleshooting the No Data Fault After a User Logs In to App

#### Cause

The app is an earlier version and needs to be upgraded to the latest version.

#### Procedure

Method 1: Download and install the app from the app store.

- Huawei mobile phone users: Search for **FusionSolar** in Huawei AppGallery.
- iPhone users: Search for **FusionSolar** in the App Store.
- Other mobile phone users: Select method 2.

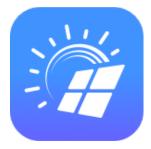

Method 2: Scan the QR code to download and install the app.

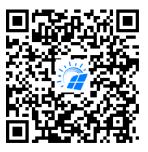

Users who select method 2 can select the download method based on the mobile phone type.

- Huawei mobile phone users: Download from Huawei AppGallery.
- Non-Huawei phone users: Download on a browser.

When you select **Download via the Browser**, if a security warning message is displayed indicating that the app is from an external source, tap **ALLOW**.

# 10.4 Handling a Network Exception When a User Logs In to App

#### Solution

- Check whether the WLAN or mobile network connection is normal.
- Check whether the account is forcibly logged out on the FusionSolar SmartPVMS.
- Check whether the network permission is enabled for the app.
- If the account and network are normal and the permission has been granted, tap :: in the upper right corner of the login screen, tap Log Export, and contact technical support.

# 10.5 How Do I Reset the Default Password of a Charger Using an RFID Card When I Forgot the Password?

#### Precautions

- This operation will reset both the WLAN password and login password. The charger login password will be reset to Changeme. The WLAN connection password will be reset to the initial password.
- Before resetting the password, ensure that the charger is in the **No Car Connected**, **Faulty**, or **Alarms** state.

#### Procedure

1. Swipe the card for five consecutive times (wait until the indicator flashes blue before you swipe the card again). Then, the indicator on the charger is steady white for 3s and the charger enters the swipe protection state. Stop swiping the card now.

#### D NOTE

- When swiping the card consecutively, keep the intervals within 5s.
- If you swipe your card in the swipe protection state, the swipe protection time will start again.
- 2. After 3s, the indicator flashes white fast for 20s. If you swipe the card again within this 20s, the indicator turns off and pulsates after 3s, indicating that the charger password has been successfully reset.

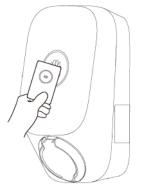

# 10.6 How Do I Connect to a Charger When I Cannot Log In to the FusionSolar App Due to Poor Network Connection?

#### **NOTE**

Before connecting to the WLAN of the charger, disable the mobile network function and ensure that the mobile phone cannot connect to the Internet. When connecting to the WLAN of the charger, enable the WLAN as prompted.

- 1. On the app login screen, tap :: > Commission Device.
- 2. Connect to the WLAN of the charger as prompted.

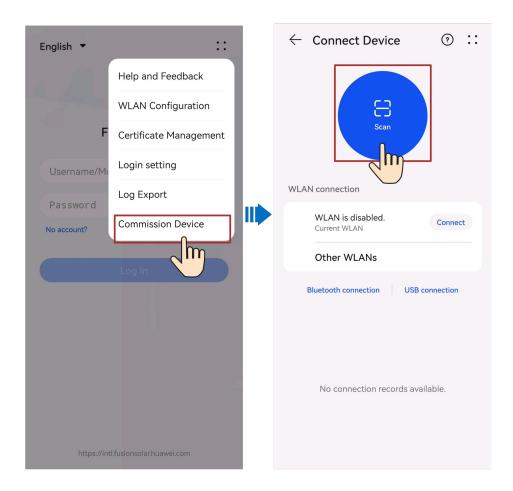

# 10.7 What Should I Do If the Charging Connector Cannot Be Removed From the Charger?

# Scenario 1: Charging Connector Cannot Be Removed After an AC Power Outage

Solution: Remove the charging connector only after the AC power supply is recovered and the charger enters the standby state.

#### **Scenario 2: Charging Connector Locked**

Solution:

- 1. Unlock the charging connector on the app.
  - a. On the **Overview** screen, tap **Settings**.
  - b. Disable Lock Charging Connector.
- 2. Insert the charging connector back into the charger. When you hear a **click**, remove the charging connector.

# 10.8 What Should I Do If the App Cannot Identity the Charger?

Upgrade the app to the latest version and reconnect to the charger.

### **10.9 Upgrading the Charger Software Version**

#### Prerequisites

- You have obtained the upgrade package from your supplier or engineers. After the download is complete, use the digital certificate and verification tool available at Huawei technical support website to verify the digital signature of the software package.
  - a. Log in to Huawei enterprise technical support website (http:// support.huawei.com/enterprise).
  - b. Browse or search for **PGP Verify**.
- You have copied the upgrade package to the storage directory of the mobile phone that connects to the charger.

#### Procedure

1. On the home screen, choose **Maintenance** > **Upgrade Management**.

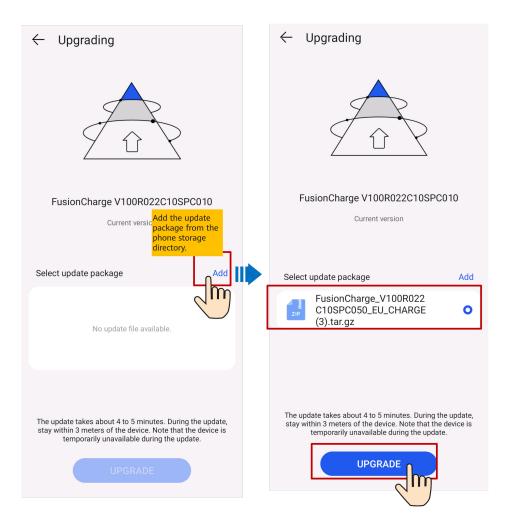

## 10.10 What Should I Do If the Upgrade Package Obtained from an iPhone Cannot Be Selected on the Upgrade Screen?

#### Cause

In the iOS system, the upgrade package can be selected only from the software installation path. If the upgrade package is not in the software installation path, the upgrade cannot be performed. You need to place the upgrade package in the installation path before the upgrade.

#### Procedure

Method 1: Share the upgrade package to the FusionSolar app.

| Deselect All                                     | 1 Item           | 88  | Done    | Deselect All                                     | 1 Item             | Done     |
|--------------------------------------------------|------------------|-----|---------|--------------------------------------------------|--------------------|----------|
| Q Search                                         | _                |     |         | Q Search                                         |                    |          |
| SUN2000LV2<br>OOR0ge.zip<br>2022/10/11<br>2.1 MB |                  |     |         | SUN2000LV2<br>00R0ge.zip<br>2022/10/11<br>2.1 MB |                    |          |
|                                                  |                  |     |         | zip SUN2000LV2<br>ZIP Archive · 2.1              | 00R001C00SPC<br>MB | 2124_p 🗙 |
|                                                  |                  |     |         | AirDrop                                          | olar More          |          |
|                                                  |                  |     |         | Сору                                             | Ŋ                  | Å        |
|                                                  |                  |     |         | Quick Look                                       |                    | ۲        |
| 1 item,                                          | 19.33 GB availal | ble |         | Add Tags                                         |                    | $\odot$  |
|                                                  |                  | 圃   | $\odot$ | Save to Files                                    |                    |          |
|                                                  |                  |     |         |                                                  |                    |          |

Method 2: Save the upgrade package to the specified path (FusionSolar/SolarMate/upGradePatch) of the FusionSolar app.

| Deselect All                                     | 1 Item           |     | Done    | Deselect A                              | 1 Item        |             | Done       |
|--------------------------------------------------|------------------|-----|---------|-----------------------------------------|---------------|-------------|------------|
| Q Search                                         |                  |     |         | Q Search                                |               |             |            |
| SUN2000LV2<br>00R0ge.zip<br>2022/10/11<br>2.1 MB |                  |     |         | SUN2000<br>00R0ge<br>2022/10/<br>2.1 MB | .zip          |             |            |
|                                                  |                  |     |         |                                         | 000LV200R001C | 00SPC124_p. | - ×        |
|                                                  |                  |     |         | AirDrop                                 | FusionSolar M | • •<br>More |            |
|                                                  |                  |     |         | Сору                                    |               |             | ¢          |
|                                                  |                  |     |         | Quick Lo                                | ok            |             | ۲          |
| 1 item,                                          | 19.33 GB availal | ble |         | Add Tags                                | 3             |             | $\bigcirc$ |
| Ċ <sub>n</sub> 🕀                                 |                  | Ŵ   | $\odot$ | Save to F                               | iles          |             |            |
|                                                  |                  |     |         |                                         | 2             |             |            |

# 10.11 What Should I Do If an Offline or Faulty Charger Is Displayed in the Plant After the Charger Is Replaced?

#### Cause

If the old charger is not deleted after the replacement, it will be displayed as offline or faulty. In this case, you need to unbind the old charger from the plant.

#### Procedure

- 1. Choose **Me** > **Plant management** and tap the target plant.
- 2. Tap Add devices.
- 3. Tap 1 and select **Unbind Device** or **Delete Device** based on the site requirements.

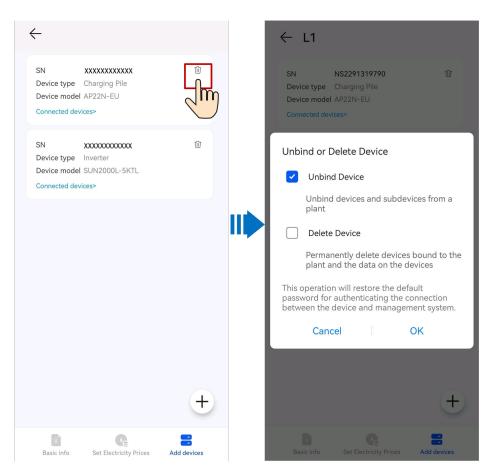

#### **NOTE**

- After a device is unbound, the running data of the device and its subdevices is stored in the database. The default data retention period is six months. To change the retention period, contact the system administrator.
  - If a device is rebound to a plant within the data retention period, the device inherits the retained data.
  - If a device is not bound to a plant within the data retention period, the data will be automatically deleted.
- After a device is permanently deleted, the running data of the device and its subdevices is deleted immediately. When the device is bound to the plant again, the running data of the device is not restored.

# 10.12 Why Is the Charger Displayed as Offline in the Management System after Factory Settings Are Restored?

#### Cause

After the charger is restored to factory settings, the charger is disconnected from the management system. You need to unbind the charger from the management system and then bind it again.

#### Procedure

- Unbind a charger.
  - a. Choose **Me** > **Plant management** and tap the target plant.
  - b. Tap Add devices.
  - c. Tap and select **Unbind Device** or **Delete Device** based on the site requirements.

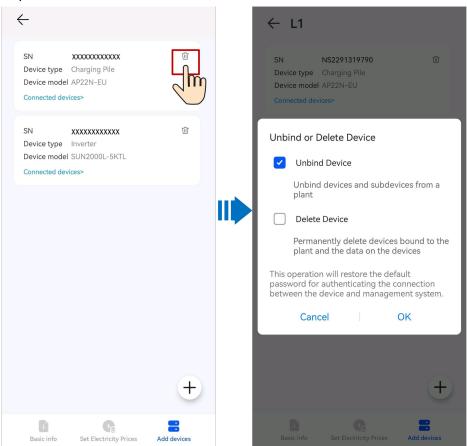

#### 

- After a device is unbound, the running data of the device and its subdevices is stored in the database. The default data retention period is six months. To change the retention period, contact the system administrator.
  - If a device is rebound to a plant within the data retention period, the device inherits the retained data.
  - If a device is not bound to a plant within the data retention period, the data will be automatically deleted.
- After a device is permanently deleted, the running data of the device and its subdevices is deleted immediately. When the device is bound to the plant again, the running data of the device is not restored.
- Bind a charger.
  - a. On the **Me** > **Plant management** screen, tap the target plant.
  - b. Tap **Add devices** and then +.
  - c. Tap  $\overline{\Box}$  to scan the QR code on the device. Then, tap **Save**.

| $\leftarrow$                                               |                                                                                                    |                   |                       |
|------------------------------------------------------------|----------------------------------------------------------------------------------------------------|-------------------|-----------------------|
| $\overline{}$                                              |                                                                                                    | ← L1              |                       |
| SN **********<br>Device type <b>Dongle</b><br>Device ***** | Ū                                                                                                    | SN                | Scan the device SN. 🚍 |
| Connected devices                                          | >                                                                                                    |                   |                       |
| Basic Info                                                 | The second second | Cancel            | Save                  |
| Basic into Set Electricity Prices                          | Add devices                                                                                                    |                   |                       |
|                                                            |                                                                                                    |                   |                       |
| ↓<br>← Scan to Connect Devi                                | ce                                                                                                    | ← L1              |                       |
| No QR code or barcode detect                               | ted ⑦                                                                                                    | SN                | Scan the device SN. 금 |
| Scan the device OR code to connect                         | the device                                                                                                    |                   |                       |
| to the Huawei SmartPVMS. If there code, tap "Enter SN".    |                                                                                                    | Available devices | ÷                     |
|                                                            |                                                                                                    |                   | rging Pile            |
|                                                            |                                                                                                    | Device model ***  |                       |
|                                                            |                                                                                                    |                   |                       |
|                                                            |                                                                                                    |                   |                       |
|                                                            |                                                                                                    |                   |                       |
|                                                            |                                                                                                    |                   |                       |
|                                                            |                                                                                                    |                   |                       |
| T                                                          |                                                                                                    |                   |                       |
| Flashlight On                                              |                                                                                                    |                   |                       |
| l.                                                         |                                                                                                    |                   |                       |
| Enter SN                                                   | Image                                                                                                    |                   |                       |
| QR code Bar                                                | code                                                                                                    | Cancel            | Save                  |

# 10.13 Why Is the Pairing Request Displayed Twice During Bluetooth Pairing?

When you pair the charger to your phone through Bluetooth, the Bluetooth pairing request is displayed twice.

This is normal. Please allow pairing each time the request is displayed.

# 10.14 How Do I Obtain a Registration Code?

#### Context

If devices are connected to the management system through the SmartLogger or Smart Dongle, you need to enter the registration code when binding a plant.

#### Procedure

Log in to the FusionSolar app and choose Services > Device Commissioning
 .

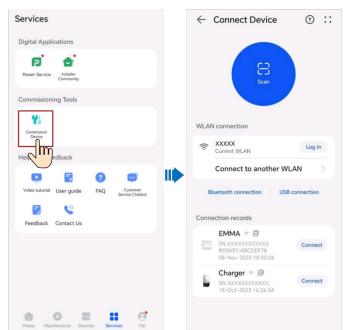

2. On the connection record screen, select the connection record of the target device and tap 4 to copy the registration code and device information.

# 10.15 What Should I Do If My Android Phone Fails to Connect to the WLAN After I Scan the QR Code?

#### Symptom

After the device QR code is scanned using an Android phone, the **Device to use** with message is displayed. After **CONNECT** is tapped three times, the **The WLAN** connection has changed. Try to connect to the system WLAN message is displayed.

#### Solution

- For Huawei mobile phones on Android 10 or later:
  - a. On the home screen of your mobile phone, tap **Settings** > **WLAN**.
  - b. Tap **More settings**.
  - c. Disable WLAN+.
- For other mobile phones:
  - a. On the home screen of your mobile phone, tap **Settings** > **WLAN**.
  - b. Tap the WLAN of the target device, select **FORGET** or **DELETE**, and scan the QR code to connect to the WLAN again.
    - D NOTE

If the **This WLAN network has no Internet access. Connect anyway?** message is displayed when you connect to the built-in WLAN, tap **CONNECT**. Otherwise, you cannot log in to the system. The actual UI and messages may vary with mobile phones.

### **10.16 Obtaining a Physical Layout Template**

Before creating a physical layout, you need to obtain a physical layout template for attaching optimizer labels.

You can obtain a physical layout template in either of the following ways:

- Method 1: Use the paper physical layout template delivered with the optimizers.
- Method 2: Log in to https://solar.huawei.com, choose Download > Product
   Document > FusionSolar > Product > Smart PV Optimizer , select the
   corresponding optimizer quick guide, and download and print the physical
   layout template.
- Method 3: Log in to https://support.huawei.com/enterprise/en/index.html, choose FusionSolar > Smart PV Optimizer > SUN2000P in the Digital Power module, select the corresponding optimizer quick guide, for example, SUN2000-(600W-P, 450W-P2) Smart PV Optimizer Quick Guide, and download and print the physical layout template.

|                    | for north | Customer |   | Installer | Panel |   | Inverter | Optimize | ir l | ssue: 02 |
|--------------------|-----------|----------|---|-----------|-------|---|----------|----------|------|----------|
|                    |           |          |   |           |       |   |          |          |      |          |
| Column             | A         | В        | С | D         | E     | F | G        | Н        | 1    | J        |
| 1 Label            | 0         | 0        |   | 0         | 0     | 0 | o        | D        | 0    | 0        |
| Alias              |           |          |   |           |       |   |          |          |      |          |
| 2 Label            | 0         | 0        | 0 | D         | D     | D | D        | D        | D    |          |
| Alias              |           |          |   |           |       |   |          |          |      |          |
| 3 Label<br>Alias   | 0         | 0        | С | o         | C     | 0 | o        | C        | 0    | 0        |
| Alias              |           |          |   |           |       |   |          |          |      |          |
| 4 <sub>Label</sub> | 0         |          | 0 | D         | n     | 0 | D        | D        | п    | E        |
| Alias              |           |          |   |           |       |   |          |          |      |          |
| 5 <sub>Label</sub> | 0         |          |   | 0         | 0     | a |          | n        | n    |          |
| Alias              |           |          |   |           |       |   |          |          |      |          |
| 6 Label            |           |          |   |           |       |   | 0        | a        | 0    |          |
| Alias              |           |          |   |           |       |   |          |          |      |          |

**NOTE** 

You are advised to use the A4 glossy paper to print templates, which facilitates reattaching if the label is incorrectly attached.

# 10.17 How Do I Invite a User to Register a FusionSolar Account?

Log in to the FusionSolar app as an installer and tap **Invite User** on the **Home** screen.

| Plants Statistics                        | ← Invite User                                                                                                    |
|------------------------------------------|----------------------------------------------------------------------------------------------------|
|                                          | *Service provider >                                                                                                    |
| 1 1 0<br>All Normal Faulty               | *Role ⑦ >                                                                                                    |
| Q Enter a plant name.                    | •Plant Association > 😑                                                                                                    |
|                                          | * Email                                                                                                    |
| My PV Plant Normal<br>China mainland xxx |                                                                                                    |
| VS<br>(2)<br>Home Maintenance Devices Me | <ul> <li>I have obtained the owner's authorization.</li> <li>You must have obtained owner's authorization for any third-party personal information that you provide here.</li> <li>Cancel</li> </ul> |

### 10.18 How Do I Register a FusionSolar Account?

- If self-service registration is not supported in your region, your installer needs to create an account for you and bind a plant. After the account is created, the system will send you the username and initial password by email.
- If self-service registration is supported in your region, your installer needs to initiate an **invitation**. After receiving an invitation email from the installer, you can **register an account** on the registration screen according to the instructions.

### 10.19 How Do I Add or Delete an RFID Card?

#### Adding an **RFID** Card

- 1. On the charger screen, tap **Settings** > **Card Management**.
- 2. In the upper right corner of the **Card Management** screen, tap  $\bigoplus$  and select a mode to add a card.
  - Swiping
    - i. After the indicator blinks white fast twice, place the ring pattern on the RFID card in the swiping area. If the indicator is steady white for 5s, the card is successfully swiped.
    - ii. Enter the user-defined card name and tap **OK**

#### Figure 10-1 Swiping

| ← Cai        | rd Managemer                                    | nt 🕀       |
|--------------|-------------------------------------------------|------------|
|              |                                                 | ea<br>FID  |
| Card         | l swiping authe                                 | entication |
|              | d at the indicated po<br>tomatically obtain the |            |
| Card No      | Reading                                         | Ð          |
| Card<br>Name | Reading                                         | $\odot$    |
| Manually     | add card                                        |            |
|              | Cancel                                          |            |

- Manually adding

Enter the card number and user-defined name of the RFID card, and tap **OK**.

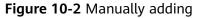

| ← Card Management        | <b>(+</b> ) |
|--------------------------|-------------|
| <b>Card</b><br>11*****38 |             |
|                          |             |
|                          |             |
| Add Card                 |             |
| Card No Enter            |             |
| Card NameEnter           |             |
| Cancel OK                |             |
|                          |             |
|                          |             |
|                          |             |
|                          |             |
|                          |             |

#### **NOTE**

A maximum of eight RFID cards can be added to each charger.

After you add an RFID card, you can use the card to start or stop charging.

#### **Deleting an RFID Card**

1. Select the card you want to delete, and then press and swipe left.

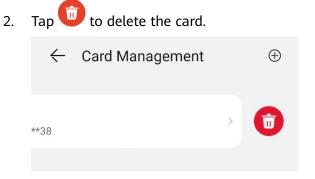

D NOTE

You cannot delete all added RFID cards. At least two RFID cards must be retained.

## 10.20 What Can I Do If the System Prompts Me to Reconnect to the Charger's WLAN Hotspot During Quick Settings?

#### Cause

After setting routing parameters on some chargers, you need to restart the chargers for the settings to take effect. During the restart, the WLAN connection between your phone and the charger will become invalid.

#### Solution

Reconnect to the charger's WLAN hotspot as prompted.

#### **NOTE**

When reconnecting to the WLAN hotspot, you are advised not to stop the process of the FusionSolar app. Otherwise, you need to log in to the local commissioning screen of the charger again after the connection is set up.

### 10.21 Why Is the Display of Some Screens Incomplete or Abnormal After I Enlarge the Font Size on My Phone?

#### **Possible Causes**

Some screens are not compatible with font adjustment. After the font size is set to a large value, the screen layout is abnormal.

#### Solutions

Adjust the font of your phone to the standard or default font before browsing.

# 10.22 How Can I Change the WLAN Password of a Device?

- 1. Access the FusionSolar app and tap :: > WLAN Configuration on the login screen.
- 2. Connect to the WLAN of the device as prompted.
- 3. After the login is successful, the screen for resetting the WLAN password is displayed.

| English 🔻     | ::                          |
|---------------|-----------------------------|
|               | Help and Feedback           |
| F             | WLAN Configuration          |
|               | Certificategement           |
|               | Login setting               |
| Username or   | Log Export                  |
| Password      | Commission Device           |
| No account?   | Forgot password?            |
|               |                             |
|               | Log In                      |
|               | Demo site                   |
|               |                             |
|               |                             |
|               |                             |
| https://antol | nill.fusionsolar.huawei.com |

# 10.23 How Do I Navigate to the Device Local Commissioning Screen?

- 1. Log in to the FusionSolar app and choose **Services** > **Device Commissioning**.
- 2. Connect to the device WLAN as prompted.

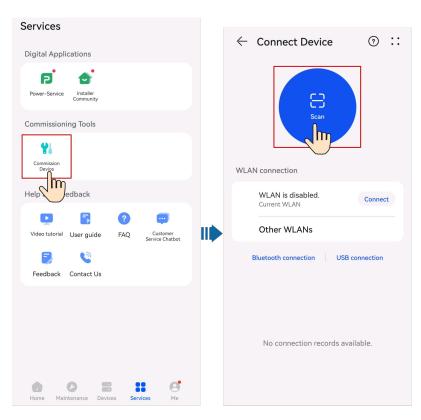

#### **NOTE**

- The last six digits of the device WLAN name are the same as the last six digits of the device SN.
- For the first connection, log in with the initial password. You can obtain the initial WLAN password from the label on the device.
- Ensure account security by changing the password periodically. Your password might be stolen or cracked if it is left unchanged for extended periods. If a password is lost, the device cannot be accessed. In these cases, the Company shall not be liable for any loss.
- If the login screen is not displayed after you scan the QR code, check whether your phone is correctly connected to the device WLAN. If not, manually select and connect to the WLAN.
- If the message **This WLAN network has no Internet access. Connect anyway?** is displayed when you connect to the built-in WLAN, tap **CONNECT**. Otherwise, you cannot log in to the system. The actual UI and messages may vary with mobile phones.
- Select a login user and enter the password.
- Log in to the charger local commissioning screen as the Owner user.

#### D NOTE

Change the initial password as prompted at the first login. If the system does not prompt you to change the password, use the initial password to log in.

- The initial password for a charger is **Changeme**.
- The initial password for a PV device is **00000a**.

# 10.24 What Should I Do If the Device Is Disconnected from the App When I Switch the Local Commissioning Screen to the Background?

#### Symptom

During local commissioning, you may need to switch the app to the background (for example, uploading an upgrade package, uploading a photo, or scanning a QR code for WLAN connection). When you switch back to the app screen, a message is displayed, indicating that the device is disconnected from the app and you need to log in again.

#### Solution

- 1. Tap Settings > Apps & services, and choose App launch.
- 2. Tap Manage manually > Run in background for the FusionSolar app.

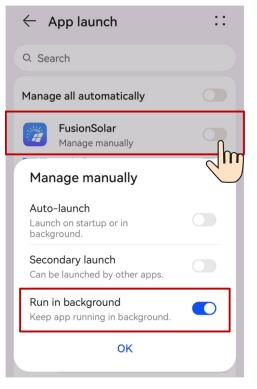

#### **NOTE**

The menu name may vary according to the mobile phone brand.

### 10.25 How Can I Delete the Offline Legacy Devices in the FusionSolar SmartPVMS After I Use a New SmartGuard?

#### Cause

After a new SmartGuard is used and a new EMMA is connected to the plant, the new EMMA automatically inherits the legacy devices of the old EMMA. In this case, you need to log in to the FusionSolar SmartPVMS to delete the offline legacy devices.

#### Solution

- 1. Log in to the FusionSolar SmartPVMS as an owner.
- 2. Choose **Monitoring** > **Monitoring** from the main menu.
- 3. In the navigation pane, select a company or plant, and click the **Device Management** tab page.
- 4. Select the legacy devices to be deleted from the device list and click **Delete**.

# 10.26 What Can I Do If the Password Is Incorrect When I Connect to the Charger WLAN?

#### Solutions

- Check whether the initial password has been changed.
- Check whether the eight-character initial password that you entered is correct. Identify the initial password on the device nameplate and enter the password again.
- You are advised to scan the QR code to connect to the charger.

# **11** Related Information

Issue 01 (2024-02-07) Copyright © Huawei Digital Power Technologies Co., Ltd.

# **11.1 PV Power Generation Offsetting Carbon Emissions**

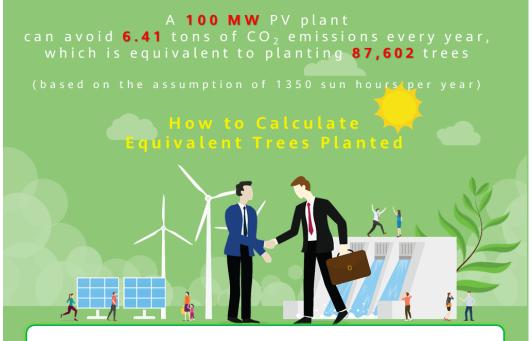

Greenhouse gas emissions have increased global temperatures, leading to serious consequences such as sea level rise and extreme weather events (floods, droughts, hurricanes, etc.).

Unlike thermal power plants, PV power plants generate electricity without CO<sub>2</sub> emissions, which is equivalent to planting trees.

How much  $CO_2$  can be avoided for each kilowatt-hour of electricity generated from PV? How many trees are equivalent to the  $CO_2$  emissions avoided?

#### Fossil fuels saved and CO<sub>2</sub> emissions avoided \*

If fossil fuels are used, 1 kWh of electricity consumes 400 g coal (international standard value), generating about 475 g  $CO_2$  (global average value). When PV is used, no  $CO_2$  is emitted. Formula:

PV energy yield x Coefficient of CO<sub>2</sub> emissions avoided (0.475) = CO<sub>2</sub> emissions avoided (unit: kg)

#### **Equivalent trees planted**

For example, if the lifecycle of a tree is 40 years, the average  $CO_2$  that can be absorbed each year reaches 18.3 kg.

#### Formula:

CO<sub>2</sub> emissions avoided/Coefficient of equivalent trees planted (18.3)/40 =
 Equivalent trees planted

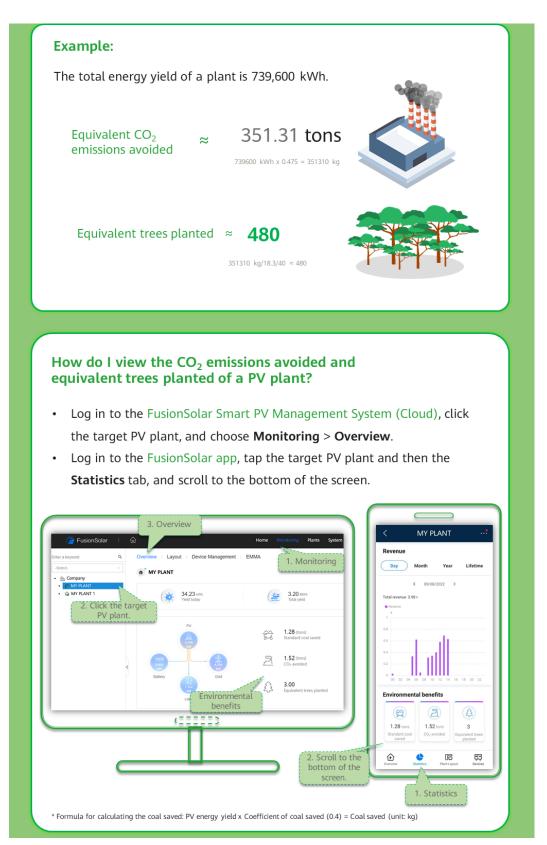

# **11.2 Environment Parameters**

| Parameter                   | Definition                                                                                                    | Formula                                                                                | Remarks                                                                                                 |
|-----------------------------|----------------------------------------------------------------------------------------------------|----------------------------------------------------------------------------------------|----------------------------------------------------------------------------------------------------|
| Global<br>irradiation       | Total solar radiation<br>energy measured by an<br>environmental<br>monitoring instrument<br>(EMI).                                                                                                    | /                                                                                      | An EMI is required.                                                                                     |
| Average<br>temperature      | Average ambient<br>temperature measured<br>by the EMI in the plant.                                                                                                    | /                                                                                      |                                                                                                    |
| CO <sub>2</sub> avoided     | Amount of $CO_2$ emitted<br>by burning fossil fuel to<br>produce the same<br>amount of power<br>generated by the plant. 1<br>kWh of power is<br>equivalent to about 475<br>g of $CO_2$ emission<br>(global average value). | Energy yield (kWh) of<br>the plant x per kWh<br>CO <sub>2</sub> emission (0.475)       | If the<br>value<br>changes,<br>contact<br>the<br>system<br>administra<br>tor to<br>modify<br>the value. |
| Equivalent<br>trees planted | Number of trees that<br>can absorb the amount<br>of $CO_2$ avoided by the<br>plant. A tree absorbs<br>18.3 kg of $CO_2$ in one<br>year and has a lifespan<br>of 40 years.                                                  | CO <sub>2</sub> avoided/CO <sub>2</sub><br>absorbed by a tree in<br>one year (18.3)/40 | the value.                                                                                              |
| Standard<br>coal saved      | Amount of standard coal<br>needed to produce the<br>amount of PV power<br>generated by the plant.<br>0.4 kg of standard coal is<br>needed to produce 1<br>kWh of power.                                                    | Energy yield (kWh) of<br>the plant x Standard<br>coal needed per kWh<br>(0.4)          |                                                                                                    |

## **11.3 Power Parameters**

| Parameter                                           | Definition                                                                                        | Formula                                                                                                    | Remarks                                                               |
|-----------------------------------------------------|---------------------------------------------------------------------------------------------------|----------------------------------------------------------------------------------------------------|-----------------------------------------------------------------------|
| Total string<br>capacity                            | Total capacity of PV<br>arrays installed in the PV<br>plant.                                      | Total capacity of the<br>strings connected to all<br>inverters                                                                                                    | This<br>parameter<br>is<br>configured<br>during<br>plant<br>creation. |
| Power per<br>MWp                                    | Power generated per<br>MWp.                                                                       | Active power/Total<br>string capacity x 1000                                                                                                    | -                                                                     |
| Theoretical<br>yield (daily/<br>monthly/<br>yearly) | Theoretical amount of<br>power that can be<br>generated by the PV<br>arrays installed in a plant. | Hourly: Hourly global<br>irradiation x String<br>capacity<br>Daily: Daily irradiation<br>x String capacity<br>Monthly: Total<br>theoretical yield of<br>each day in a month<br>Yearly: Total<br>theoretical yield of<br>each month in a year | An EMI is<br>required.                                                |
| PV output<br>power                                  | Total output power of PV arrays.                                                                  | PV output power                                                                                                    | -                                                                     |
| PV yield                                            | Total yield of PV arrays in<br>a given reporting period.                                          | Hourly: PV yield each<br>hour<br>Daily: PV yield each<br>day<br>Monthly: Total yield of<br>each day in a month<br>Yearly: Total yield of<br>each month in a year                                                                             | -                                                                     |
| Inverter yield                                      | Yield of a plant.                                                                                 | Hourly: Inverter output<br>energy each hour<br>Daily: Inverter output<br>energy each day<br>Monthly: Total inverter<br>output energy of each<br>day in a month<br>Yearly: Total inverter<br>output energy of each<br>month in a year         | -                                                                     |

| Parameter                                     | Definition                                                                                | Formula                                                                                                    | Remarks                                                                                                    |
|-----------------------------------------------|-------------------------------------------------------------------------------------------|----------------------------------------------------------------------------------------------------|----------------------------------------------------------------------------------------------------|
| Total yield                                   | Total output energy of<br>the PV plant throughout<br>the lifetime.                        | Total PV energy yield                                                                                                    | -                                                                                                    |
| Performance<br>ratio                          | Ratio of measured output<br>energy to total irradiation<br>received by the plant.         | PV energy yield/<br>Theoretical energy<br>yield                                                                                                    | An EMI is required                                                                                                    |
| Specific<br>energy                            | Ratio of the energy yield<br>to the total string<br>capacity.                             | PV energy yield/Total<br>PV string capacity                                                                                                    | -                                                                                                    |
| Consumption<br>(daily/<br>monthly/<br>yearly) | Power consumed by the<br>loads during a given<br>reporting period.                        | Daily: Amount of<br>power consumed by<br>the loads each day<br>Monthly: Total amount<br>of power consumed by<br>the loads each day in a<br>month<br>Yearly: Total amount of<br>power consumed by<br>the loads each month<br>in a year                               | -                                                                                                    |
| Fed to grid<br>(daily/<br>monthly/<br>yearly) | Amount of power fed to<br>the power grid from the<br>plant in a give reporting<br>period. | Daily: Amount of<br>power fed to the grid<br>from the plant each<br>day<br>Monthly: Total amount<br>of power fed to the<br>grid from the plant<br>each day in a month<br>Yearly: Total amount of<br>power fed to the grid<br>from the plant each<br>month in a year | A power<br>meter is<br>required.<br>Otherwise,<br>the<br>amount of<br>power<br>purchased<br>from or<br>fed to the<br>grid<br>cannot be<br>displayed. |
| From grid<br>(daily/<br>monthly/<br>yearly)   | Amount of power<br>purchased from the grid<br>in a given reporting<br>period.             | Daily: Amount of<br>power purchased from<br>the grid each day<br>Monthly: Total amount<br>of power purchased<br>from the grid each day<br>in a month<br>Yearly: Total amount of<br>power purchased from<br>the grid each month in<br>a year                         | aispiayea.                                                                                                    |

| Parameter                                              | Definition                                                                                                    | Formula                                                                                                    | Remarks                                                                         |
|--------------------------------------------------------|----------------------------------------------------------------------------------------------------|----------------------------------------------------------------------------------------------------|---------------------------------------------------------------------------------|
| Self-<br>consumption<br>(daily/<br>monthly/<br>yearly) | PV energy consumed by<br>loads and charged to<br>batteries. It includes the<br>amount of PV power<br>consumed directly by<br>loads and the amount of<br>PV power stored in<br>batteries. | Daily: Daily PV yield –<br>Daily feed-in to grid<br>Monthly: Total amount<br>of self-consumed<br>power of each day in a<br>month<br>Yearly: Total amount of<br>self-consumed power<br>of each month in a<br>year               | -                                                                               |
| From PV<br>(daily/<br>monthly/<br>yearly)              | Load consumption from<br>PV. It includes the<br>amount of PV power<br>consumed directly by<br>loads and the amount of<br>PV power discharged<br>from batteries.                          | Daily: Daily power<br>consumption – Daily<br>supply from grid<br>Monthly: Total amount<br>of self-supplied power<br>of each day in a month<br>Yearly: Total amount of<br>self-supplied power of<br>each day month in a<br>year | -                                                                               |
| Total<br>consumption                                   | Load consumption power.                                                                                                    | Load consumption<br>power                                                                                                    | Supported<br>when<br>loads exist.<br>Not<br>supported<br>when no<br>load exits. |

| Parameter                                | Definition                              | Formula                                                                                                    | Remarks                                                                                                    |
|------------------------------------------|-----------------------------------------|----------------------------------------------------------------------------------------------------|----------------------------------------------------------------------------------------------------|
| Consumed<br>from PV                      | Power of PV energy<br>consumed locally. | When feeding to the<br>grid: PV output power<br>– Feed-in power<br>When purchasing<br>power from the grid:<br>PV output power | When the<br>active<br>power of<br>the bi-<br>directional<br>meter is a<br>positive<br>value, the<br>power is<br>the feed-in<br>power.<br>When the<br>active<br>power of<br>the bi-<br>directional<br>meter is a<br>negative<br>value, the<br>power is<br>the power<br>of supply<br>from the<br>grid. |
| Battery<br>charge/<br>discharge<br>power | Battery charge/discharge<br>power.      | Battery charge/<br>discharge power                                                                                            | If the<br>symbol<br>before the<br>power<br>value is +,<br>the battery<br>is<br>charging.<br>If the<br>symbol<br>before the<br>power<br>value is -,<br>the battery<br>is<br>dischargin<br>g.                                                                                                    |

| Parameter                      | Definition                                                                                                    | Formula                                                                                                    | Remarks                                                                                                    |
|--------------------------------|----------------------------------------------------------------------------------------------------|----------------------------------------------------------------------------------------------------|----------------------------------------------------------------------------------------------------|
| PV revenue                     | Revenues from<br>photovoltaic power<br>generation. It consists of<br>two parts, which are<br>revenue of power fed in<br>to the grid and the saved<br>electricity bills. Electricity<br>prices need to be<br>configured. | Revenue of power fed<br>in to the grid (power<br>fed to the grid x feed-<br>in tariff)+ Saved<br>electricity bills (self-<br>supplied power x<br>electricity price) | If the price<br>unit is<br>inconsisten<br>t with the<br>local type,<br>contact<br>the<br>company<br>administra<br>tor to<br>change<br>the<br>currency.                                   |
| Grid<br>Connection<br>Duration | The time period during<br>which the inverter is<br>connected to the power<br>grid.                                                                                                    | Daily: daily on-grid<br>duration<br>Monthly: total daily<br>on-grid durations in a<br>month<br>Year: total monthly on-<br>grid durations in a year                  | The string<br>capacity<br>needs to<br>be<br>configured<br>. If the<br>string<br>capacity is<br>not<br>configured<br>, the<br>calculated<br>on-grid<br>duration<br>will be<br>inaccurate. |
| Peak Power                     | Maximum active power<br>of a plant in a statistical<br>period.                                                                                                    | Maximum active<br>power of a plant in a<br>statistical period                                                                                                    | -                                                                                                    |
| Load Rate                      | Ratio of the peak power<br>to the string capacity of a<br>plant in a statistical<br>period.                                                                                                    | Daily: Daily peak<br>power/String capacity<br>Monthly: Monthly<br>peak power/String<br>capacity<br>Yearly: Yearly peak<br>power/String capacity                     | The string<br>capacity<br>needs to<br>be<br>configured<br>. The load<br>rate can<br>be<br>calculated<br>only when<br>the string<br>capacity is<br>configured                             |

| Parameter                  | Definition                                                                                            | Formula                                                                                                    | Remarks                                                       |
|----------------------------|----------------------------------------------------------------------------------------------------|----------------------------------------------------------------------------------------------------|---------------------------------------------------------------|
| Planned Yield              | Planned energy yield in a statistical period.                                                         | Planned energy yield in a statistical period                                                                            | Contact<br>the system                                         |
| Plan<br>Completion<br>Rate | Ratio of the actual feed-<br>in energy to the planned<br>yield of a plant in a<br>statistical period. | Monthly: Monthly<br>feed-in energy/Planned<br>monthly yield<br>Yearly: Yearly feed-in<br>energy/Planned yearly<br>yield | administra<br>tor to<br>configure<br>the<br>planned<br>yield. |

#### **NOTE**

Unless otherwise specified, the energy yield in this document refers to AC power yield.

## **11.4 Battery Parameters**

#### Battery parameter settings

Table 11-1 Battery parameters

| Parameter Name                     | Description                                                                                                    |  |
|------------------------------------|----------------------------------------------------------------------------------------------------|--|
| Maximum charge<br>power (kW)       | Specifies the maximum battery charging power.                                                                                                    |  |
| Maximum<br>discharge power<br>(kW) | Specifies the maximum battery discharging power.                                                                                                    |  |
| End-of-charge SOC<br>(%)           | Specifies the end-of-charge SOC.                                                                                                    |  |
| End-of-discharge<br>SOC (%)        | Specifies the end-of-discharge SOC.<br>When the battery SOC drops to 0%, charge the batteries<br>in a timely manner. If the batteries are not charged in a<br>timely manner, the battery capacity will attenuate<br>irreversibly. The resulting battery faults are not covered<br>under warranty. You are advised not to set <b>End-of-</b><br><b>discharge SOC</b> to 0. |  |
| Charge from AC                     | If <b>Charge from AC</b> is disabled by default, comply with the grid charge requirements stipulated in local laws and regulations when this function is enabled.                                                                                                    |  |
| AC charge cutoff<br>SOC (%)        | Specifies the grid charge cutoff SOC.                                                                                                    |  |

| Working Mode                 | Mode Description                                                                                                    |  |
|------------------------------|----------------------------------------------------------------------------------------------------|--|
| No control                   | No other power scheduling control is performed. The power is automatically controlled by the device.                                                                                                    |  |
| Maximum self-<br>consumption | • This mode applies to areas where the electricity price is high, or areas where the feed-in tariff (FIT) subsidy is low or unavailable.                                                                                                    |  |
|                              | • PV energy is preferentially supplied to loads, and the surplus energy is used to charge the batteries. If the batteries are fully charged or are being charged at full power, the surplus energy is fed to the grid. When PV energy is insufficient or no PV energy can be generated at night, the batteries discharge energy to loads. This improves the self-consumption rate and energy self-sufficiency rate, and reduces electricity costs. The grid cannot charge the batteries.                                                                            |  |
| Fully fed to grid            | <ul> <li>This mode applies only to distributed scenarios.</li> <li>This mode maximizes the PV energy fed to the grid.<br/>When the generated PV energy in the daytime is<br/>greater than the maximum output capability of the<br/>inverter, the surplus energy is used to charge batteries.<br/>When the generated PV energy is less than the<br/>maximum output capability of the inverter, the<br/>batteries discharge energy to the inverter to maximize<br/>the energy fed from the inverter to the grid. The grid<br/>cannot charge the batteries.</li> </ul> |  |

#### Table 11-2 Battery working modes

| Working Mode                        | Mode Description                                                                                                    |  |
|-------------------------------------|----------------------------------------------------------------------------------------------------|--|
| TOU                                 | <ul> <li>This mode applies to the PV+ESS scenario and ESS-only<br/>scenario where peak to valley electricity prices are<br/>different and power meters are available.</li> </ul>                                                                                                    |  |
|                                     | • You can manually set the charge and discharge time segments. For example, if you set the low electricity price period at night as the charge time, the system charges the batteries at the maximum power during the charge time. If you set the high electricity price period as the discharge time, batteries can discharge only during the discharge time based on the actual load power, reducing electricity costs.                                                                                                    |  |
|                                     | <ul> <li>Click Add to set the charge and discharge time<br/>segments. A maximum of 14 time segments can be set<br/>During the charge time, the grid can charge the<br/>batteries. During the discharge time, the batteries can<br/>supply power to the loads. In other time segments, the<br/>batteries do not discharge. The PV system and grid<br/>supply power to loads, and the PV system can charge<br/>the batteries. (In grid-tied/off-grid mode, if the grid<br/>fails, the batteries can discharge power at any time.)</li> </ul>                                                                           |  |
|                                     | • In some countries, the grid is not allowed to charge batteries. In such case, this mode cannot be used.                                                                                                    |  |
| Third-party<br>dispatch             | • Only a third-party platform controls battery charge and discharge.                                                                                                    |  |
|                                     | • During charging, the PV power is preferentially used fo charging batteries.                                                                                                    |  |
|                                     | <ul> <li>During discharging, batteries are preferentially<br/>discharged, and surplus PV power is discarded.</li> </ul>                                                                                                    |  |
| Dispatching charge<br>and discharge | • This mode applies to utility-scale plant scheduling scenarios where a third-party controller delivers active power scheduling commands.                                                                                                    |  |
|                                     | • The purpose of scheduled discharge is to meet the active power scheduling target value at the grid access point. PV energy is preferred. If the generated PV energy is insufficient, the batteries discharge and the energy is fed to the grid based on the active power scheduling target value. If the generated PV energy is sufficient, the energy is fed to the grid based on the active power scheduling target value. If the generated PV energy is sufficient, the energy is fed to the grid based on the active power scheduling target value, and the surplus PV energy is used to charge the batteries. |  |
|                                     | • The purpose of scheduled charge is to meet the active<br>power scheduling target value at the grid access point.<br>If the battery charge power is insufficient or the Smart<br>PCS limits the power, the grid charges the batteries<br>with the maximum capability. If the batteries are not<br>fully charged when the scheduling target value is met,<br>the PV power is used to charge the batteries.                                                                                                    |  |

| Working Mode                     | Mode Description                                                                                                    |
|----------------------------------|----------------------------------------------------------------------------------------------------|
| TOU (fixed power)                | • This mode applies the PV+ESS scenario and ESS-only scenario where peak to valley electricity prices are different and power meters are unavailable.                                                                                                    |
|                                  | • You can manually set the charge and discharge time segments. For example, if you set the low electricity price period at night as the charge time, the system charges the batteries at the fixed power during the charge time. If you set the high electricity price period as the discharge time, batteries can discharge only during the discharge time at the fixed power, reducing electricity costs. |
|                                  | • Click <b>Add</b> to set the charge and discharge time<br>segments. A maximum of 14 time segments can be set.<br>During the charge time, the grid can charge the<br>batteries. During the discharge time, the batteries can<br>supply power to the loads. In other time segments, the<br>batteries do not discharge and are not charged.                                                                   |
|                                  | • In some countries, the grid is not allowed to charge batteries. In such case, this mode cannot be used.                                                                                                    |
| Fixed charge/<br>discharge       | In this mode, the batteries are charged or discharge in the time segments that are set. A maximum of 10 time segments can be added.                                                                                                    |
| Time of use<br>electricity price | In this mode, the batteries discharge when the electricity price is high and the batteries are charged when the electricity price is low. A maximum of 10 time segments can be added.                                                                                                    |

| Working<br>Mode                     | Parameter                           | Description                                                                                                    |  |
|-------------------------------------|-------------------------------------|----------------------------------------------------------------------------------------------------|--|
| TOU                                 | Redundant PV<br>energy priority     | • Charge preference: When the PV power is greater than the load power, the surplus PV energy is used to charge the batteries. After the maximum charge power is reached or the batteries are fully charged, the surplus PV energy is fed to the grid.                                                                                                    |  |
|                                     |                                     | • Fed-to-grid preference: When the PV<br>power is greater than the load power, the<br>surplus PV energy is preferentially fed to<br>the grid. When the maximum output power<br>of the device is reached, the surplus energy<br>is used to charge the batteries. This setting<br>is applicable to the scenario where the FIT<br>is higher than the electricity price. The grid<br>cannot charge the batteries. |  |
|                                     | Allowed AC charge power             | Specifies the maximum power at which the grid charges the batteries.                                                                                                    |  |
|                                     | Start Time                          | Specifies the start time and end time of charge                                                                                                    |  |
|                                     | End Time                            | and discharge. A maximum of 14 time<br>segments can be set. You can set a cycle by<br>week by clicking the buttons corresponding<br><b>Mon.</b> through <b>Sun.</b> in the <b>Repeat</b> box.                                                                                                    |  |
|                                     | Charge/<br>Discharge                |                                                                                                    |  |
|                                     | Repeat                              |                                                                                                    |  |
| TOU (fixed                          | Start Time                          | Specifies the start time, end time, and powe                                                                                                    |  |
| power)                              | End Time                            | of charge and discharge. A maximum of 14<br>time segments can be set. You can set a cycle                                                                                                    |  |
|                                     | Charge/<br>Discharge                | by week by clicking the buttons corresponding to <b>Mon.</b> through <b>Sun.</b> in the <b>Repeat</b> box.                                                                                                    |  |
|                                     | Fixed Charge/<br>Discharge<br>Power |                                                                                                    |  |
|                                     | Repeat                              |                                                                                                    |  |
| Fixed                               | Start Time                          | Specifies the start time, end time, and power                                                                                                    |  |
| charge/<br>discharge                | End Time                            | of fixed charge and discharge. A maximum of 10 time segments can be set.                                                                                                    |  |
|                                     | Charge/<br>Discharge<br>power       |                                                                                                    |  |
| Time of use<br>electricity<br>price | Time-of-use<br>price enable         | The time-of-use electricity price is disabled by default. After it is enabled, you can set the time-of-use electricity price.                                                                                                    |  |

 Table 11-3 Running parameters in each battery working mode

| Working<br>Mode | Parameter   | Description                                                                                   |
|-----------------|-------------|-----------------------------------------------------------------------------------------------|
|                 | Start Time  | Specifies the start time, end time, and                                                       |
|                 | End Time    | electricity price. This parameter is displayed when <b>Time-of-use price enable</b> is set to |
|                 | Time-of-use | <b>Enable</b> . A maximum of 10 time segments can be set.                                     |

#### Table 11-4 Forced charge/discharge parameters

| Parameter Name                                   | Description                                                                                                    |  |
|--------------------------------------------------|----------------------------------------------------------------------------------------------------|--|
| Charge/Discharge                                 | Forced charge/discharge operation, which can be <b>Charge</b> , <b>Discharge</b> , or <b>Stop</b> .                                                                                                    |  |
| Forced charge<br>power/Forced<br>discharge power | Specifies the forced charge/discharge power.                                                                                                    |  |
| Setting mode                                     | To enter the forced charge/discharge mode, set <b>Duration</b> or <b>Energy</b> .                                                                                                    |  |
| Target SOC (%)                                   | Specifies the target SOC for forced charge/discharge.<br>When the SOC reaches this value, the forced charge/<br>discharge stops automatically. This parameter is displayed<br>when <b>Setting mode</b> is set to <b>Energy</b> . |  |
| Forced charge/<br>discharge period<br>(min)      | Specifies the forced charge/discharge duration.                                                                                                    |  |
| Remaining charge/<br>discharge time<br>(min)     | Displays the remaining charge/discharge time. This parameter cannot be set.                                                                                                    |  |
| Charged energy/<br>Discharged energy<br>(kWh)    | Displays the charged and discharged energy. This parameter cannot be set.                                                                                                    |  |

#### **Capacity Control Parameters (Peak Shaving)**

The Peak Shaving function can reduce the maximum peak power obtained from the grid during peak hours by configuring the power supply power in self-use mode or TOU mode, thereby reducing power consumption costs.

| Parameter               | Description                                                                                                    | Range                                                                                                    |
|-------------------------|----------------------------------------------------------------------------------------------------|----------------------------------------------------------------------------------------------------|
| Peak Shaving            | <ol> <li>Before enabling Peak<br/>Shaving, set Charge from<br/>AC to Enable.</li> </ol>                                                                                                    | <ul><li>Disable</li><li>Active Power Limit</li></ul>                                                             |
|                         | <ol> <li>Before disabling Charge<br/>from AC, set Peak Shaving<br/>to Disable.</li> </ol>                                                                                                    |                                                                                                    |
| Backup power SOC        | The value of this parameter                                                                                                    | [0.0, 100.0]                                                                                                    |
| for peak shaving<br>(%) | affects the peak shaving<br>capability. A larger value<br>indicates stronger peak shaving<br>capability.                                                                                                    | Backup power SOC for<br>peak shaving > Backup<br>power SOC (when<br>BackUp is enabled) ><br>End-of-discharge SOC |
| Start Time              | • Set the peak power range                                                                                                    | -                                                                                                    |
| End Time                | based on the start time and<br>end time. The peak power is                                                                                                    |                                                                                                    |
| Peak Power (kW)         | configured based on<br>electricity prices in different                                                                                                    | [0.000, 1000.000]                                                                                                |
| Repeat                  | <ul> <li>time segments. You are advised to set the peak power to a low value when the electricity price is high.</li> <li>A maximum of 14 time segments can be set.</li> <li>You can set a cycle by week by clicking the buttons corresponding to Mon. through Sun. in the Repeat box.</li> </ul> | -                                                                                                    |

#### 

The peak shaving function is unavailable when the battery working mode is set to **Fully fed to grid**.

## **11.5 Domain Name List of Management Systems**

#### 

The list is subject to change.

| Domain Name                            | Data Type         | Scenario                                                                                                    |
|----------------------------------------|-------------------|----------------------------------------------------------------------------------------------------|
| intl.fusionsolar.huawei.co<br>m        | Public IP address | Global domain name of<br>FusionSolar SmartPVMS<br><b>NOTE</b><br>Compatible with the<br>original domain name<br><b>cn.fusionsolar.huawei.co</b><br><b>m</b> in Chinese mainland |
| au7.fusionsolar.huawei.c<br>om         | Public IP address | Domain name of<br>Australia single-node<br>server                                                                                                    |
| eu5.fusionsolar.huawei.co<br>m         | Public IP address | Domain name of<br>FusionSolar SmartPVMS<br>in Europe                                                                                                    |
| intlobt.fusionsolar.huawe<br>i.com     | Public IP address | Domain name of<br>FusionSolar SmartPVMS<br>in Europe                                                                                                    |
| jp5.fusionsolar.huawei.co<br>m         | Public IP address | Domain name of<br>FusionSolar SmartPVMS<br>in Japan                                                                                                    |
| la5.fusionsolar.huawei.co<br>m         | Public IP address | Domain name of<br>FusionSolar SmartPVMS<br>in Latin America                                                                                                    |
| kr5.fusionsolar.huawei.co<br>m         | Public IP address | Domain name of<br>FusionSolar SmartPVMS<br>in South Korea                                                                                                    |
| sg5.fusionsolar.huawei.co<br>m         | Public IP address | Domain name of<br>FusionSolar SmartPVMS<br>in Asia Pacific and<br>Australia                                                                                                    |
| region01eu5.fusionsolar.<br>huawei.com | Public IP address | Server domain name of<br>FusionSolar SmartPVMS<br>in European cluster 1                                                                                                    |
| region02eu5.fusionsolar.<br>huawei.com | Public IP address | Server domain name of<br>FusionSolar SmartPVMS<br>in European cluster 2                                                                                                    |
| region03eu5.fusionsolar.<br>huawei.com | Public IP address | Server domain name of<br>FusionSolar SmartPVMS<br>in European cluster 3                                                                                                    |
| region04eu5.fusionsolar.<br>huawei.com | Public IP address | Server domain name of<br>FusionSolar SmartPVMS<br>in European cluster 4                                                                                                    |

 Table 11-5 Domain names of management systems

| Domain Name                                                                   | Data Type         | Scenario                                                                                                   |
|-------------------------------------------------------------------------------|-------------------|----------------------------------------------------------------------------------------------------|
| neteco.alsoenergy.com                                                         | Public IP address | Domain name of<br>partner's management<br>system                                                           |
| re-ene.kyuden.co.jp                                                           | Public IP address | Domain name of the<br>remote output control<br>server of Kyushu Electric<br>Power Company                  |
| re-ene.yonden.co.jp                                                           | Public IP address | Domain name of the<br>remote output control<br>server of Shikoku Electric<br>Power Company                 |
| au1.fusionsolar.huawei.c<br>om                                                | Public IP address | Domain name of<br>FusionSolar SmartPVMS<br>in Australia                                                    |
| br1.fusionsolar.huawei.co<br>m                                                | Public IP address | Domain name of<br>FusionSolar SmartPVMS<br>in Brazil                                                       |
| huawei.devicedataacqui-<br>sition.com                                         | Public IP address | Domain name of the<br>third-party network<br>management system<br>Locus dedicated for the<br>United States |
| pvms01cn.fusionsolar.hu<br>awei.com<br>pvmspro01cn.fusionsolar.<br>huawei.com | Public IP address | Domain names for<br>whole-county rollout<br>projects in Chinese<br>mainland                                |

# 11.6 Public URLs

| Table 11-6 | Public | URLs of | the SUN | 2000 app |
|------------|--------|---------|---------|----------|
|------------|--------|---------|---------|----------|

| URL                                                          | Description                                                                                                    |
|--------------------------------------------------------------|----------------------------------------------------------------------------------------------------|
| https://solar.huawei.com/~/media/<br>Solar/Device/invert.xml | The mobile phone automatically<br>detects software updates when<br>connected to the Internet. If the<br>device upgrade package or grid code<br>is updated, a message is displayed to<br>prompt users to download the<br>upgrade package or grid code. After<br>the distributed inverter is connected,<br>the system prompts you to install the<br>upgrade package. |

| URL                                                                    | Description                                                                                            |
|------------------------------------------------------------------------|----------------------------------------------------------------------------------------------------|
| https://solar.huawei.com/~/media/<br>Solar/Device/DeviceUpgrade.zip    | Download the device upgrade package.                                                                   |
| https://solar.huawei.com/~/media/<br>Solar/Device/InverterGridCode.zip | Download the grid code update package.                                                                 |
| https://support.huawei.com/<br>enterprise/en/doc/EDOC1100054980        | View the app quick guide.                                                                              |
| https://solar.huawei.com/na/appversion                                 | The mobile phone automatically<br>obtaining app version information<br>when connected to the Internet. |

| Table 11-7 Public URLs of the FusionSolar ap | р |
|----------------------------------------------|---|
|----------------------------------------------|---|

| URL                                        | Description                                                                                                    |
|--------------------------------------------|----------------------------------------------------------------------------------------------------|
| https://support.huawei.com/<br>enterprise/ | View the app guide.                                                                                              |
| https://info.support.huawei.com/           | View the app guide.                                                                                              |
| digitalpower.huawei.com                    | Access digital services.                                                                                         |
| forum.huawei.com                           | Access other services in the intelligent customer service.                                                       |
| *.apple.com                                | Official website of Apple. The iOS version of the FusionSolar app needs to connect to this website for upgrade.  |
| *.pinnettech.com                           | Official website of Pinnet Technologies.<br>The FusionSolar app needs to connect to<br>this website for upgrade. |
| https://solar.huawei.com                   | FusionSolar official website                                                                                     |
| eu_inverter_support@huawei.com             | FusionSolar service email                                                                                        |
| baidumap://map/marker                      | Baidu Maps                                                                                                    |
| androidamap://viewMap                      | Amap                                                                                                    |
| http://maps.google.com                     | Google Maps                                                                                                    |
| qqmap://map/marker                         | Tencent Maps                                                                                                    |
| https://<br>community.solar.huawei.com/    | Visit the installer community.                                                                                   |